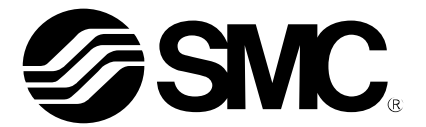

**Operation Manual** (**Simplified edition**)

### PRODUCT NAME

# *AC Servo Motor Driver (CC-Link Type)*

MODEL / Series / Product Number

## **LECSC2-T**□ **Series**

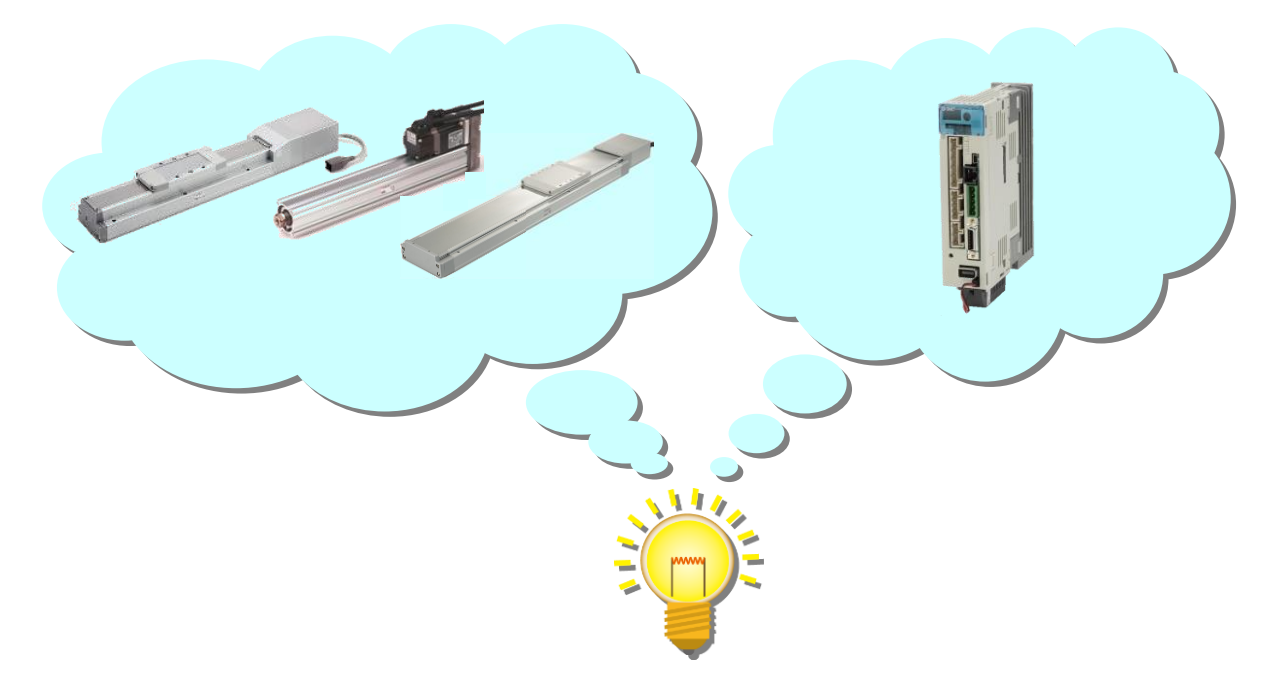

## **SMC Corporation**

## <span id="page-1-0"></span>**CONTENTS**

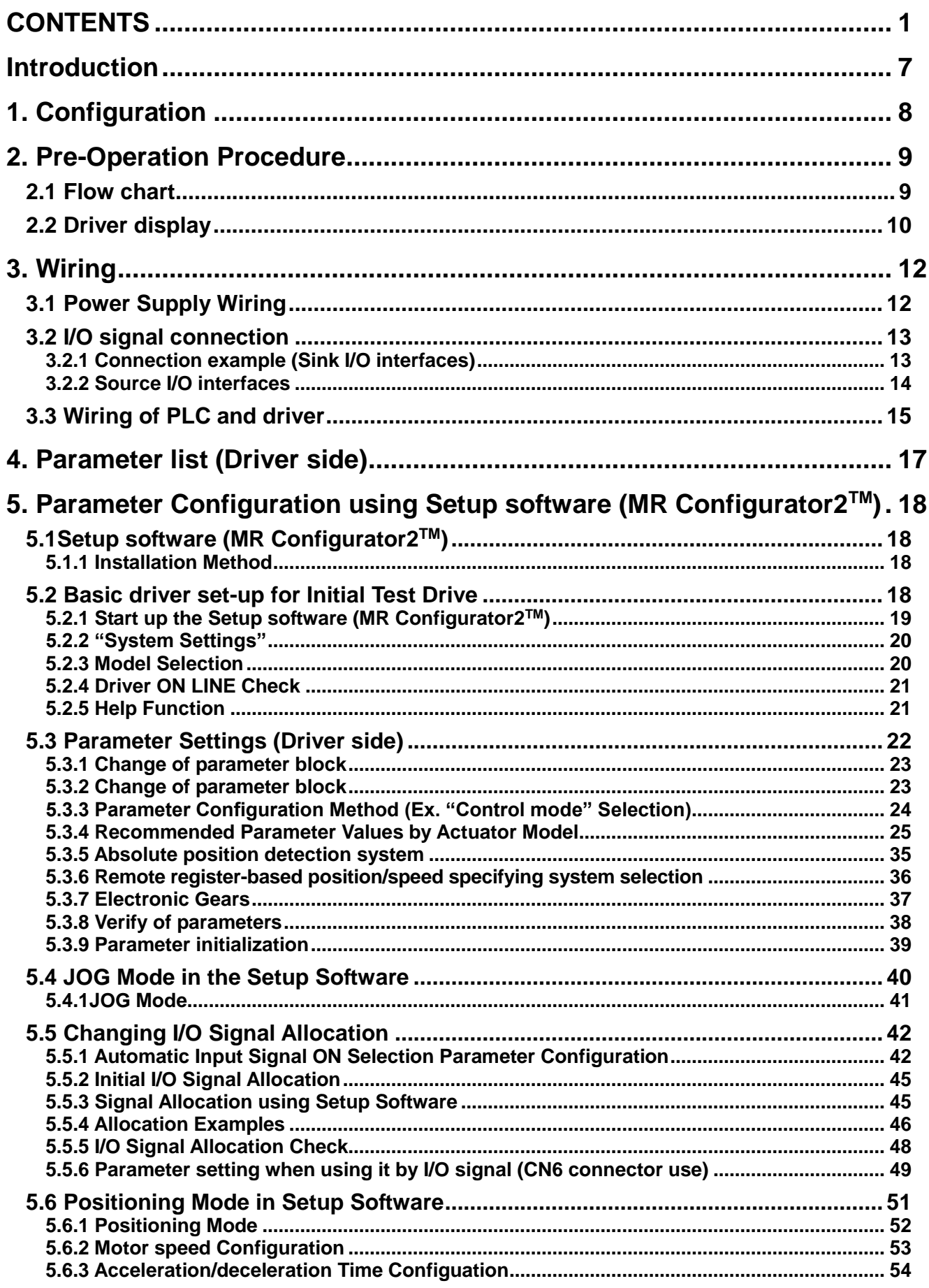

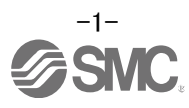

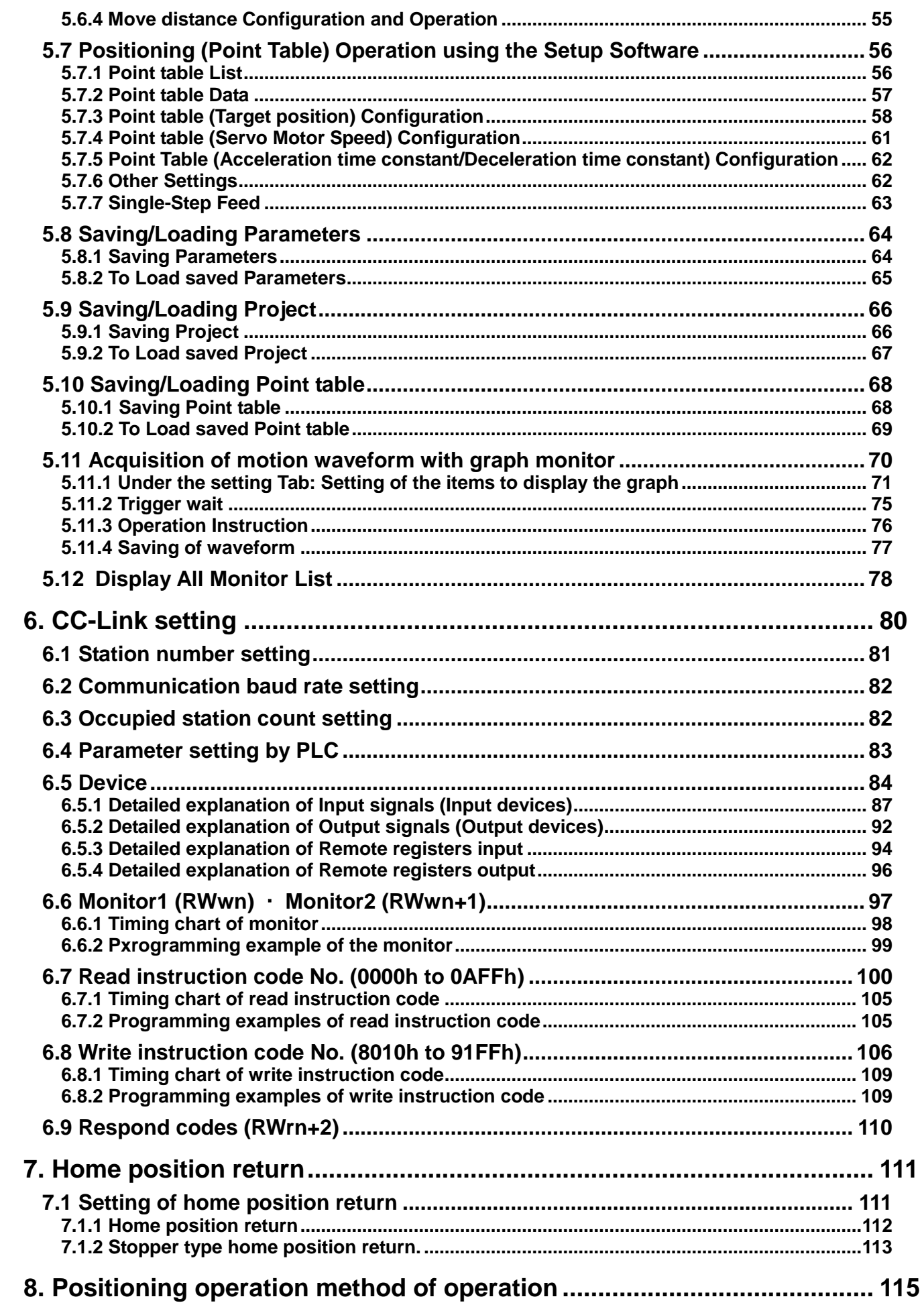

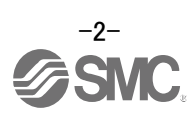

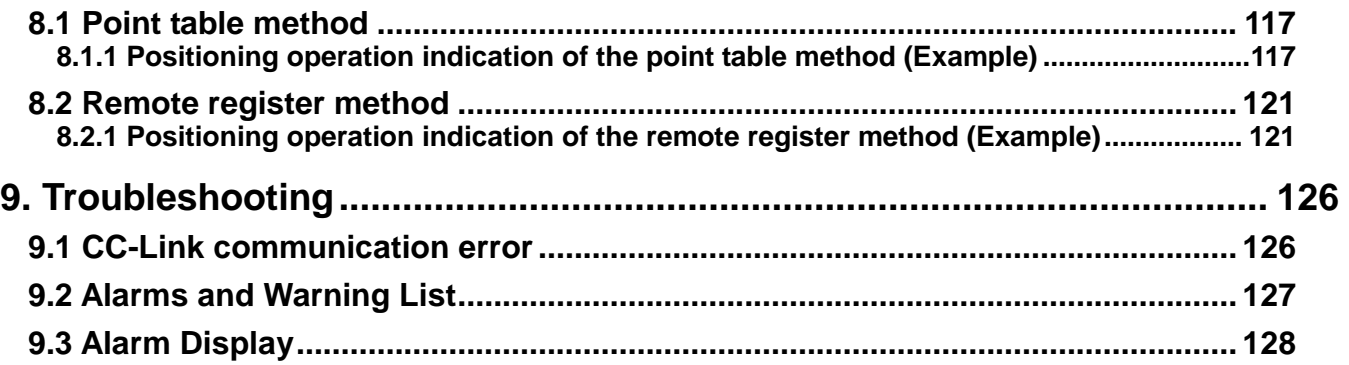

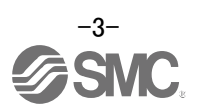

# **LECSC2-T**□ **Series / Driver Safety Instructions**

These safety instructions are intended to prevent hazardous situations and/or equipment damage. These instructions indicate the level of potential hazard with the labels of "Caution", "Warning" or "Danger". They are all important notes for safety and must be followed in addition to International Standards (ISO/IEC)\*1), and other safety regulations.

\*1) ISO 4414: Pneumatic fluid power -- General rules relating to systems.

ISO 4413: Hydraulic fluid power -- General rules relating to systems.

IEC 60204-1: Safety of machinery -- Electrical equipment of machines. (Part 1: General requirements) ISO 10218: Manipulating industrial robots -Safety.

etc.

**Caution Caution** indicates a hazard with a low level of risk which, if not avoided, could result in minor or moderate injury.

> **Warning** indicates a hazard with a medium level of risk which, if not avoided, could result in death or serious injury.

**Danger**

**Warning**

**Danger** indicates a hazard with a high level of risk which, if not avoided, will result in death or serious injury.

## **Warning**

**1. The compatibility of the product is the responsibility of the person who designs the equipment or decides its specifications.**

Since the product specified here is used under various operating conditions, its compatibility with specific equipment must be decided by the person who designs the equipment or decides its specifications based on necessary analysis and test results.

The expected performance and safety assurance of the equipment will be the responsibility of the person who has determined its compatibility with the product.

This person should also continuously review all specifications of the product referring to its latest catalog information, with a view to giving due consideration to any possibility of equipment failure when configuring the equipment.

**2. Only personnel with appropriate training should operate machinery and equipment.** The product specified here may become unsafe if handled incorrectly.

The assembly, operation and maintenance of machines or equipment including our products must be performed by an operator who is appropriately trained and experienced.

- **3. Do not service or attempt to remove product and machinery/equipment until safety is confirmed.**
	- 1. The inspection and maintenance of machinery/equipment should only be performed after measures to prevent falling or runaway of the driven objects have been confirmed.
	- 2. When the product is to be removed, confirm that the safety measures as mentioned above are implemented and the power from any appropriate source is cut, and read and understand the specific product precautions of all relevant products carefully.
	- 3. Before machinery/equipment is restarted, take measures to prevent unexpected operation and malfunction.
- **4. Contact SMC beforehand and take special consideration of safety measures if the product is to be used in any of the following conditions.**
	- 1. Conditions and environments outside of the given specifications, or use outdoors or in a place exposed to direct sunlight.
	- 2. Installation on equipment in conjunction with atomic energy, railways, air navigation, space, shipping, vehicles, military, medical treatment, combustion and recreation, or equipment in contact with food and beverages, emergency stop circuits, clutch and brake circuits in press applications, safety equipment or other applications unsuitable for the standard specifications described in the product catalog.
	- 3. An application which could have negative effects on people, property, or animals requiring special safety analysis.
	- 4. Use in an interlock circuit, which requires the provision of double interlock for possible failure by using a mechanical protective function, and periodical checks to confirm proper operation.

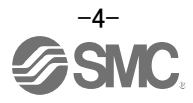

Note that the  $\sqrt{N}$ CAUTION level may lead to a serious consequence according to conditions. Please follow the instructions of both levels because they are important to personnel safety.

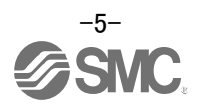

# **LECSC2-T**□ **Series / Driver Safety Instructions**

## **Caution**

**1.The product is provided for use in manufacturing industries.**

The product herein described is basically provided for peaceful use in manufacturing industries. If considering using the product in other industries, consult SMC beforehand and exchange specifications or a contract if necessary.

If anything is unclear, contact your nearest sales branch.

## **Limited warranty and Disclaimer/Compliance Requirements**

The product used is subject to the following "Limited warranty and Disclaimer" and "Compliance Requirements".

Read and accept them before using the product.

## **Limited warranty and Disclaimer**

- **1. The warranty period of the product is 1 year in service or 1.5 years after the product is delivered, whichever is first.2) Also, the product may have specified durability, running distance or replacement parts. Please consult your nearest sales branch.**
- **2. For any failure or damage reported within the warranty period which is clearly our responsibility, a replacement product or necessary parts will be provided. This limited warranty applies only to our product independently, and not to any other damage incurred due to the failure of the product.**
- **3. Prior to using SMC products, please read and understand the warranty terms and disclaimers noted in the specified catalog for the particular products.**
	- **2) Vacuum pads are excluded from this 1 year warranty.**

**A vacuum pad is a consumable part, so it is warranted for a year after it is delivered. Also, even within the warranty period, the wear of a product due to the use of the vacuum pad or failure due to the deterioration of rubber material are not covered by the limited warranty.**

## **Compliance Requirements**

- **1. The use of SMC products with production equipment for the manufacture of weapons of mass destruction (WMD) or any other weapon is strictly prohibited.**
- **2. The exports of SMC products or technology from one country to another are governed by the relevant security laws and regulation of the countries involved in the transaction. Prior to the shipment of a SMC product to another country, assure that all local rules governing that export are known and followed.**

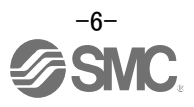

#### <span id="page-7-0"></span>**Introduction**

It is recommended that the operator read the operation manual for LECSC2-T $\square$  prior to use. For the handling and details of other equipment, please refer to the operation manual for used equipment.

Check that the main circuit power supply (200 VAC) and controller circuit power supply (200 VAC) are wired correctly.

When using the emergency stop SW etc. provided by customer, wire it to the EMG (Forced stop) of the input/output signal(CN6-1).

When wiring, I/O connector(LE-CSNA) or I/O cable(LEC-CSNA-1) is required. (EMG (Forced stop) cannot be controlled with CC-Link.)

Please put the wiring for EMG (Forced stop) into the state of EMG release (operational). (EMG (Forced stop) can be compulsorily set to automatic ON by the parameter.)

Please refer to chapter 4 of the "LECSC2-T□ Operation Manual" and chapter 3 of the "LECSC2-T□ Operation Manual (Simplified Edition)" for details.

When setup software (MR Configurator2<sup>™</sup>) is used, the LECSC2-T $\Box$  model selection is required. Select 'MR-J3-T' through "Model" - "New" and "Project".

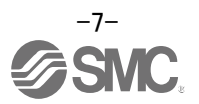

## <span id="page-8-0"></span>**1. Configuration**

Minimum equipment and wiring requirements to get started

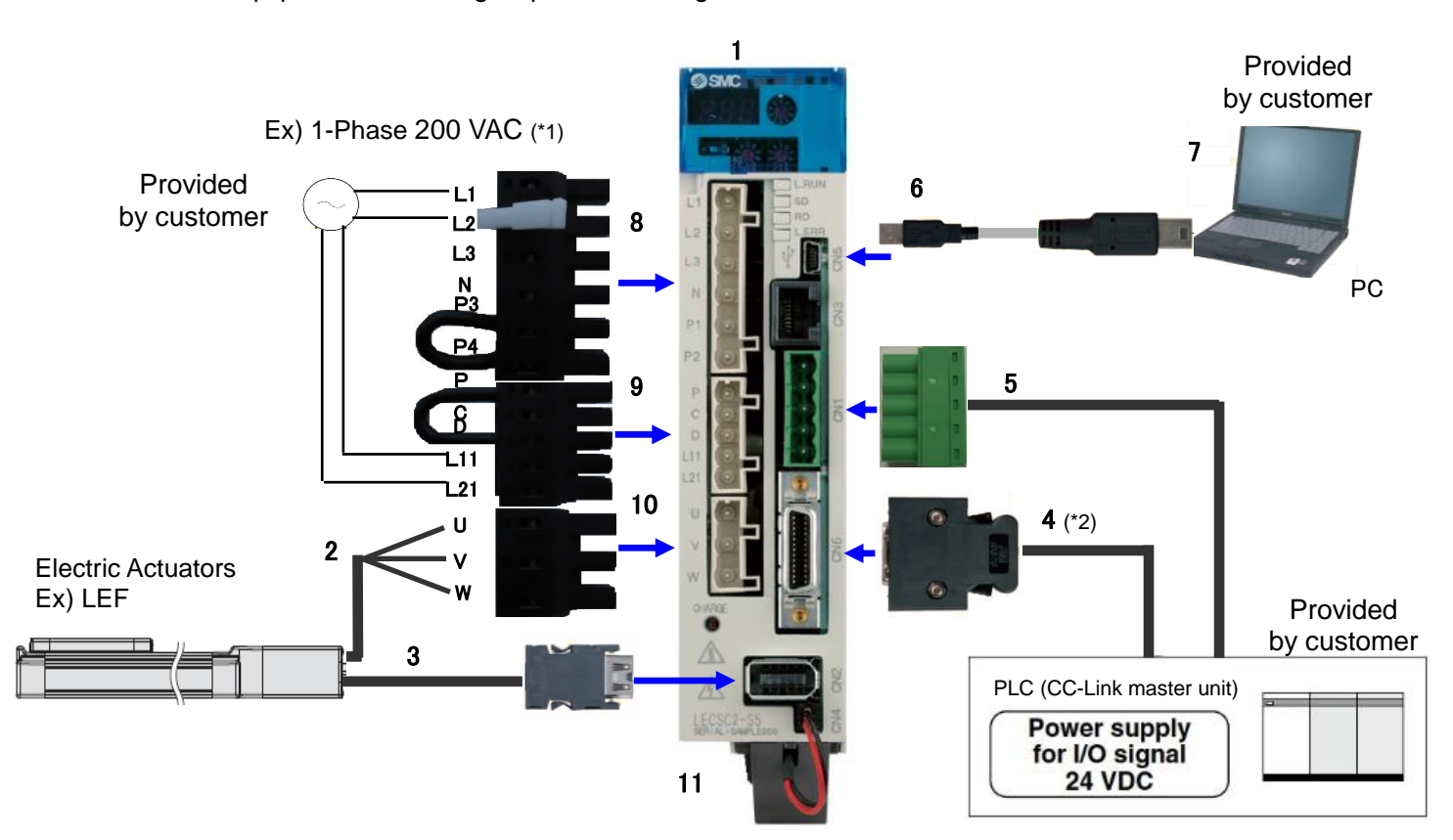

- (\*1) Refer to "LECSC2-T□ Operation Manual", Chapter 4 for further details if the power supply voltage is 3-Phase 200VAC.
- (\*2) When wiring to EMG (Forced stop) of input/output signal(CN6-1), I/O connector(LE-CSNA) or I/O cable(LEC-CSNA-1) is required.

(EMG (Forced stop) cannot be controlled with CC-Link.)

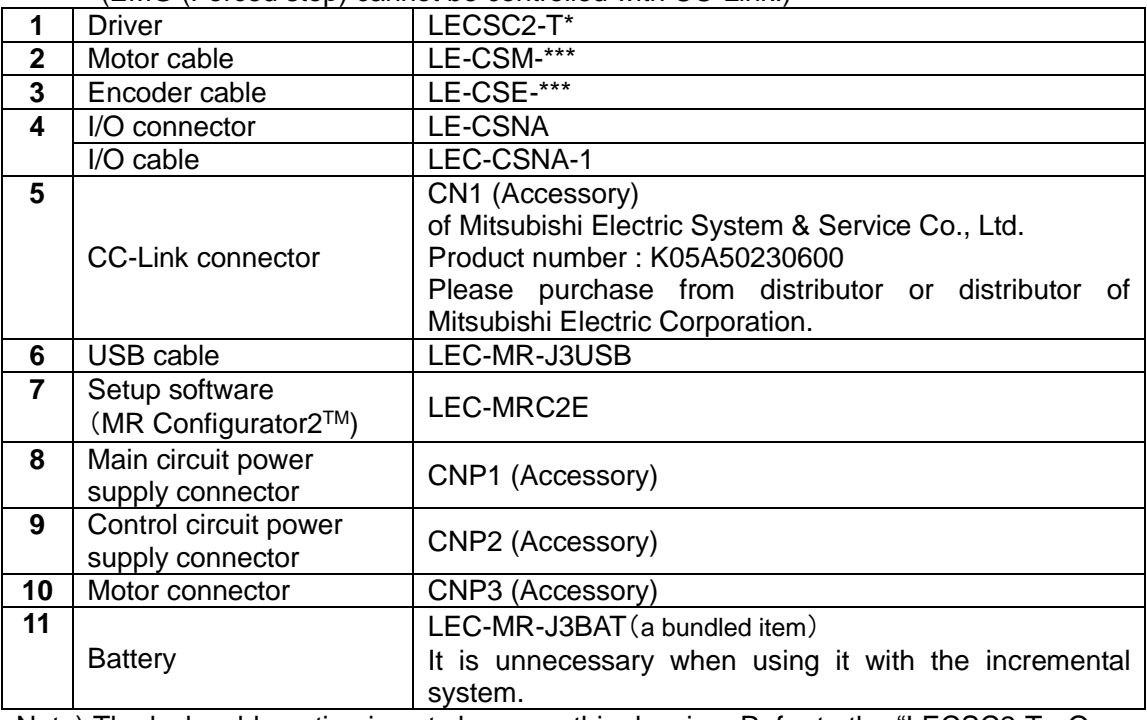

Note) The lock cable option is not shown on this drawing. Refer to the "LECSC2-T□ Operation Manual" for details.

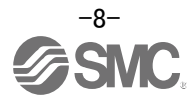

## <span id="page-9-0"></span>**2. Pre-Operation Procedure**

#### <span id="page-9-1"></span>**2.1 Flow chart**

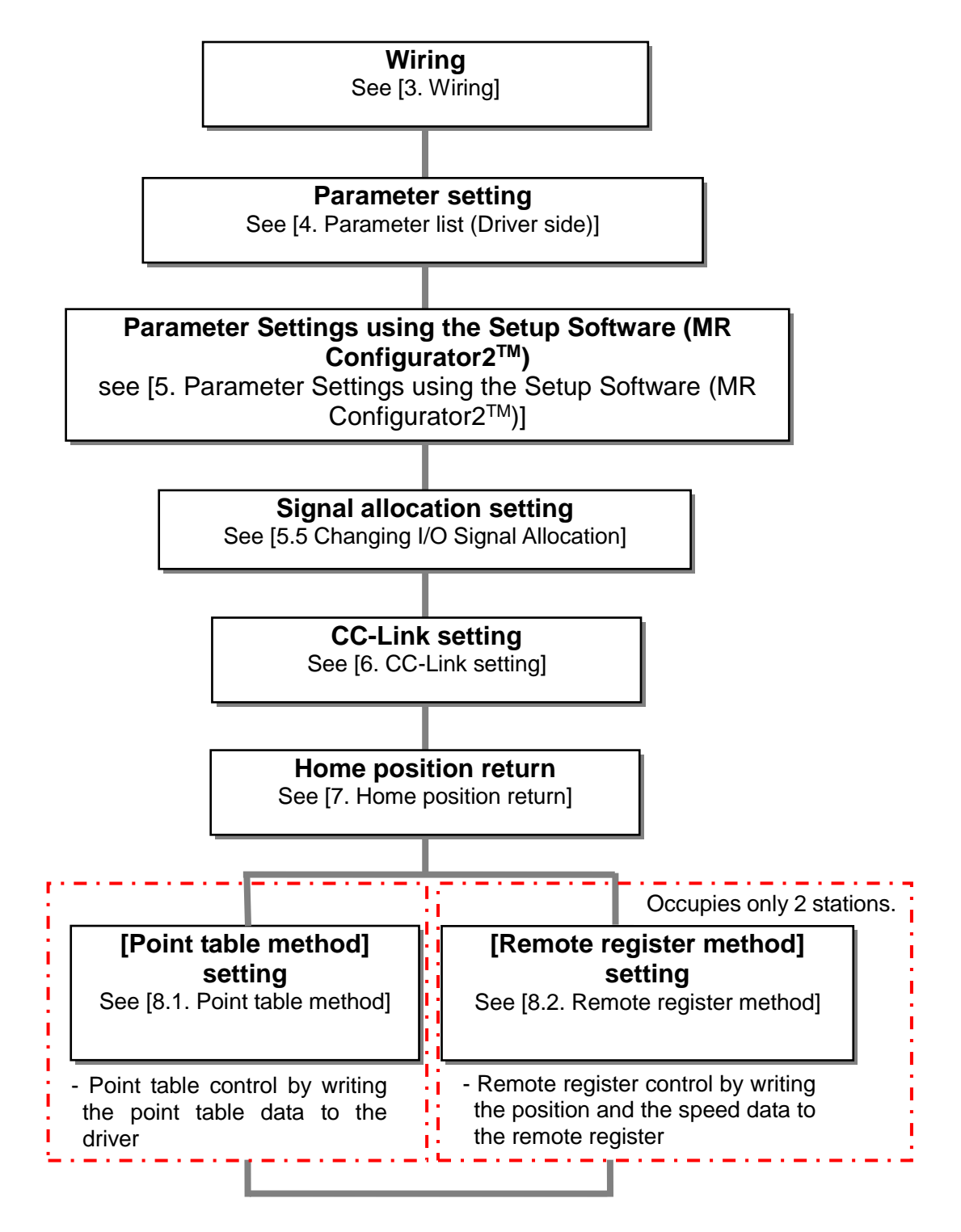

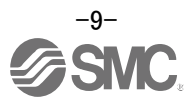

#### <span id="page-10-0"></span>**2.2 Driver display**

On the driver display (three-digit, seven-segment display), check the status of communication with the CC-Link driver at power-on, check the station number, and diagnose a fault at occurrence of an alarm.

#### (1) Display sequence

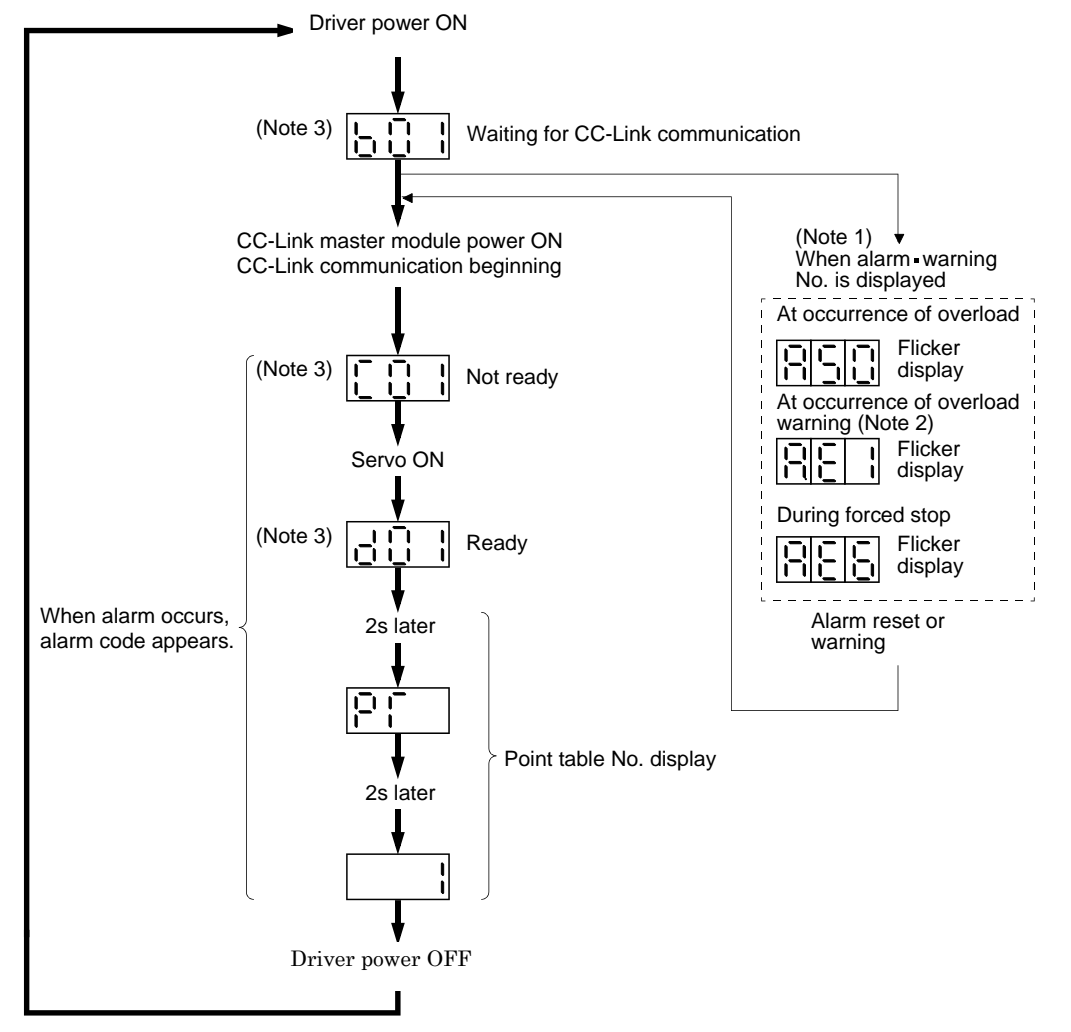

- Note 1. Only alarm and warning No. are displayed, but no station No. is displayed.
	- 2. If warning other than AE6 occurs during the servo on, flickering the second place of decimal point indicates that it is during the servo on.
	- 3. The right-hand segments of b01, c02 and d16 indicate the axis number. (Below example indicates Station No.1)

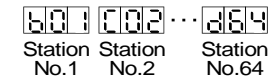

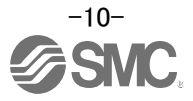

#### (2) Indication list

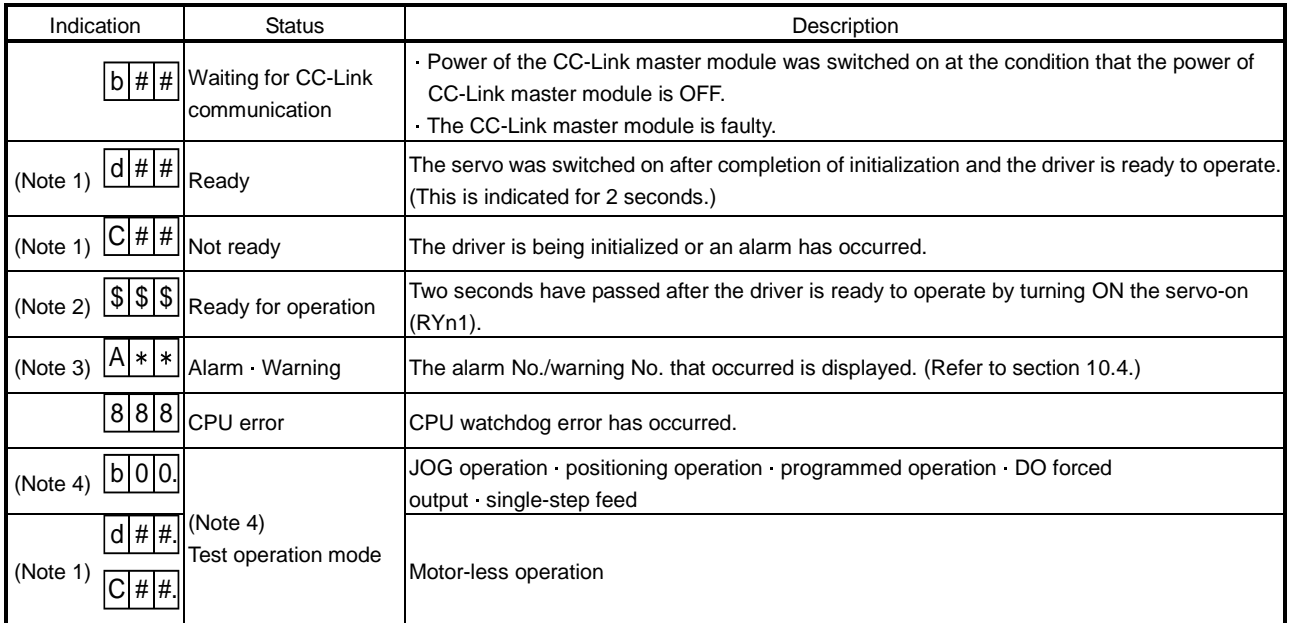

Note 1. ## denotes any of numerals 00 to 16 and what it means is listed below.

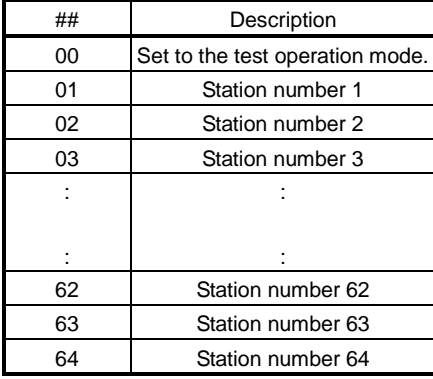

Note 2. \$\$\$ indicates numbers from 0 to 255, and the number indicates the executing point table number.

- 3.  $**$  indicates the warning/alarm No.
- 4. Requires set up software(MR Configurator  $2^{\rm TM})$  .

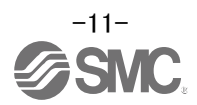

## <span id="page-12-0"></span>**3. Wiring**

#### <span id="page-12-1"></span>**3.1 Power Supply Wiring**

Connect the actuator and driver power supply.

(1) LECSC2-T□ (Absolute encoder)

EX.) Power supply is 1-Phase 200 VAC

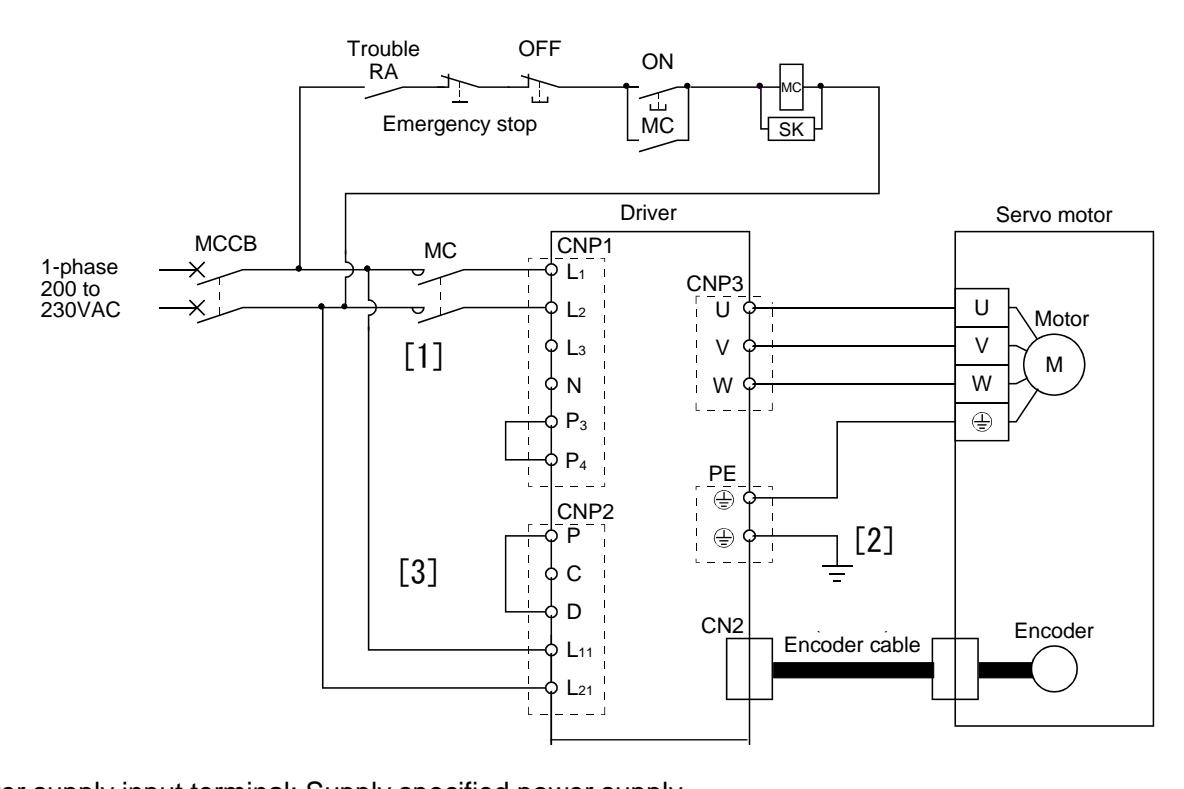

- [1] Power supply input terminal: Supply specified power supply.
- Sonnect the motor performance to the driver ground terminal.<br>Connect the motor ground terminal to the driver ground terminal.  $\sum_{i=1}^{n}$ [2] - Connect the motor power supply input terminal (U, V, W) to the driver power terminal (U, V, W)
	- Connect the cable for detector.
- [3] Supply specified power to the control circuit power supply.

Refer to "LECSC2-T□ Operation Manual", Chapter 4 for further details if the power supply voltage is 3-Phase 200 VAC.

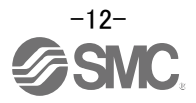

#### <span id="page-13-0"></span>**3.2 I/O signal connection**

#### <span id="page-13-1"></span>**3.2.1 Connection example (Sink I/O interfaces)**

An example of a connection for the I/O signal connection is shown below. Connect wires as necessary.

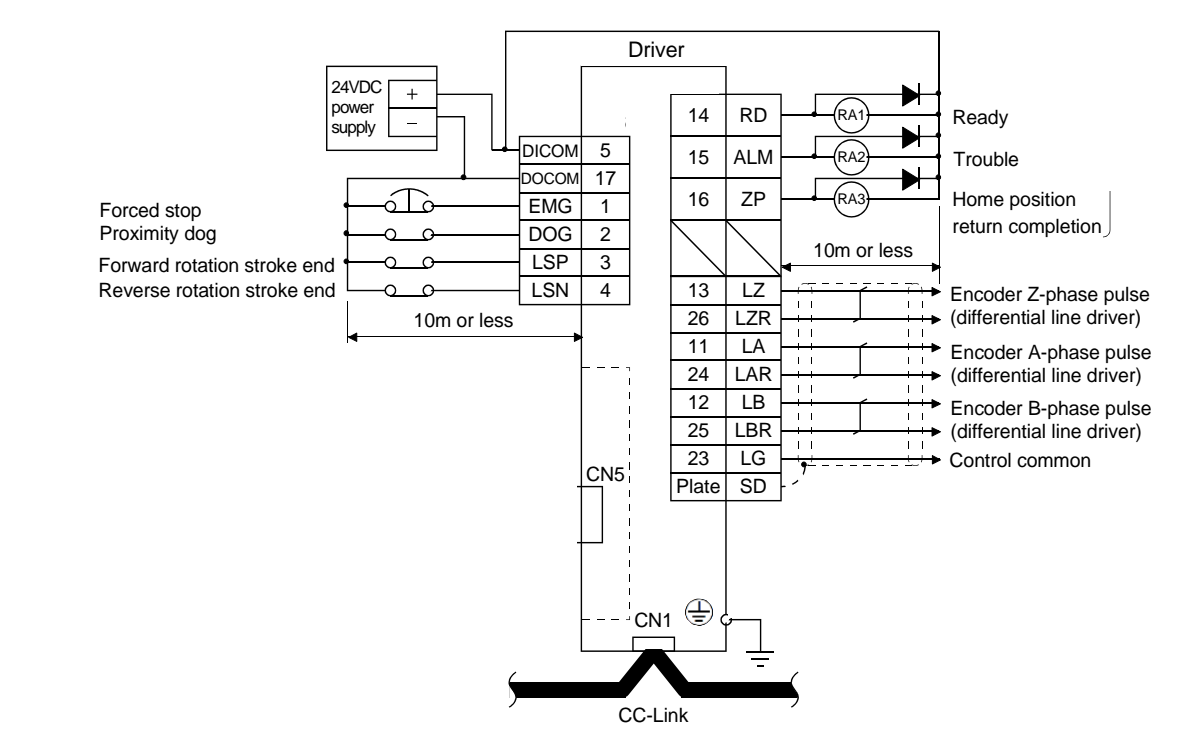

Refer to "LECSC2-T□ Operation Manual", section 4.2 for wiring details. Refer to "LECSC2-T□ Operation Manual", section 4.5 for input/output signal details.

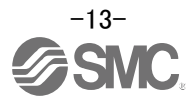

#### <span id="page-14-0"></span>**3.2.2 Source I/O interfaces**

It is possible to configure the I/O interface for, source type I/O interface. In this case, all (DI-1) input signals and (DO-1) output signals are of source type. wire according to the following interfaces.

(1) Digital input interface DI-1

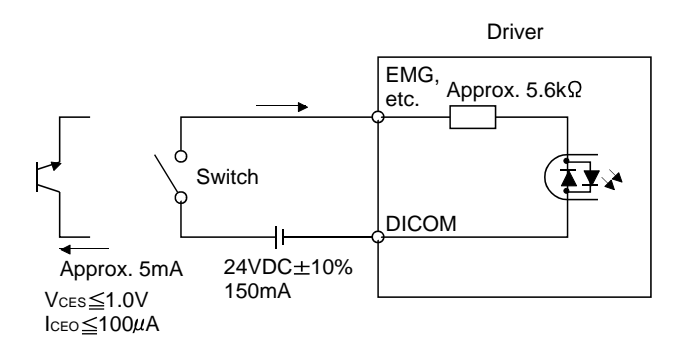

#### (2) Digital output interface DO-1

A maximum of 2.6V voltage drop occurs in the driver.

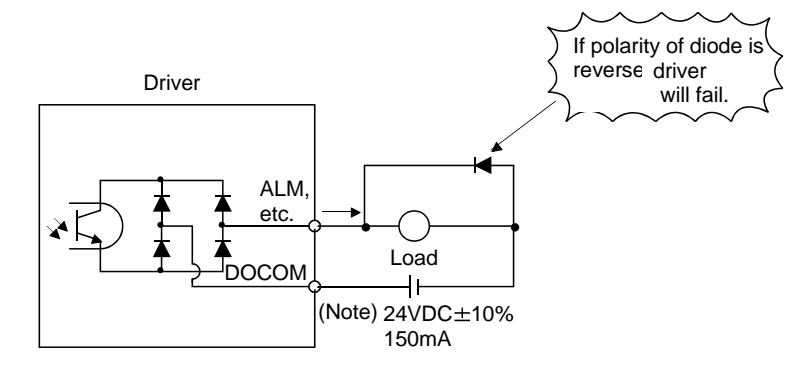

Note. If the voltage drop (maximum of 2.6V) interferes with the relay operation, apply higher voltage (up to 26.4V) from an external source.

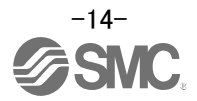

#### <span id="page-15-0"></span>**3.3 Wiring of PLC and driver**

Connect the PLC and the driver.

(1)Wiring of PLC and driver

Connect the programmable driver CC-Link master unit station and the driver by a twisted cable (3-wire type).

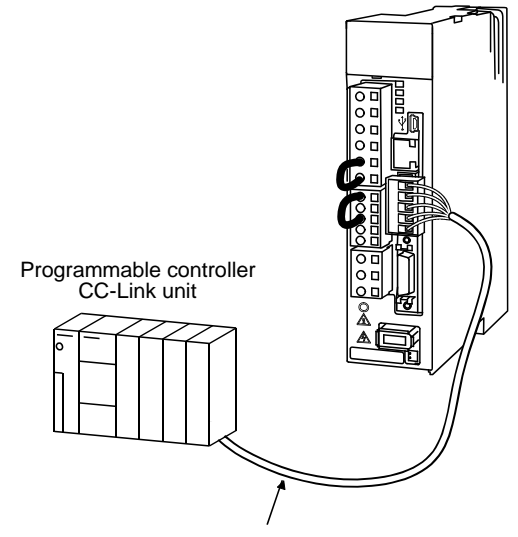

CC-Link Ver.1.10-compliant cable

#### (2) Wiring of connector

The pin layout of the communication connector CN1 on the driver unit is shown below.

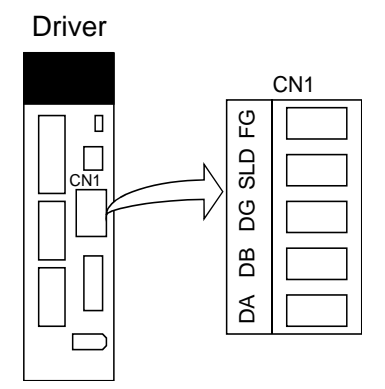

CN1 of Mitsubishi Electric System & Service Co., Ltd. Product number : K05A50230600 Please purchase from distributor or distributor of Mitsubishi Electric Corporation.

The driver and programmable driver CC-Link master unit are wired as shown below. Refer to "LECSC2-T□ Operation Manual",section 13.4 (3) for the CC-Link Ver.1.10-compliant cable used for connection.

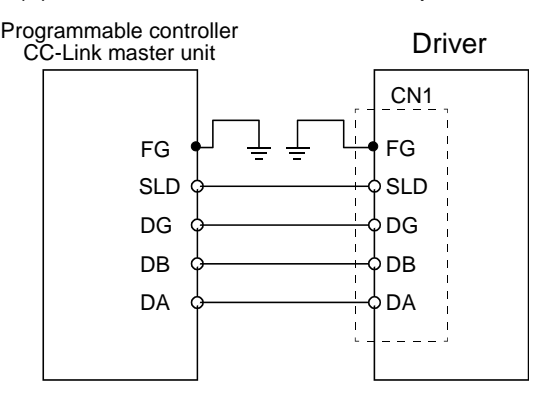

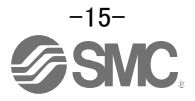

#### (3) Connecting multiple units

Example for connecting multiple servo units

As the remote I/O stations of CC-Link, drivers share the link system and can be controlled/monitored using programmable driver user programs.

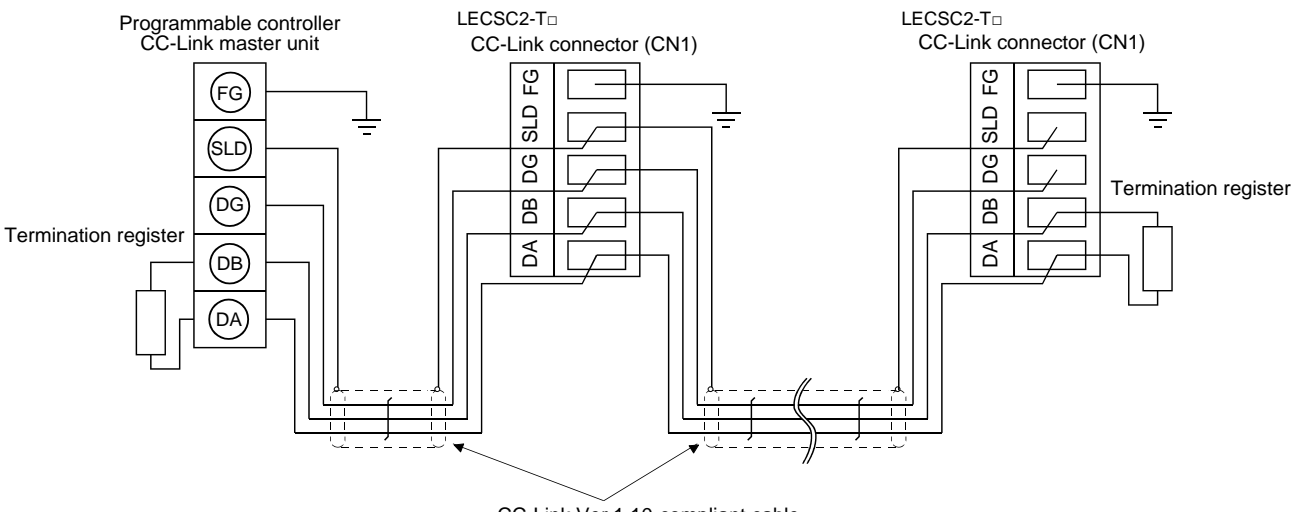

CC-Link Ver.1.10-compliant cable

#### (4) Insert the power line

Insert the core of the cable into the opening and tighten it with a flat-blade screwdriver so that it will not come loose. (Tightening torque: 0.5 to 0.6N m) When inserting the wire into the opening, make sure that the terminal screw is fully loose.

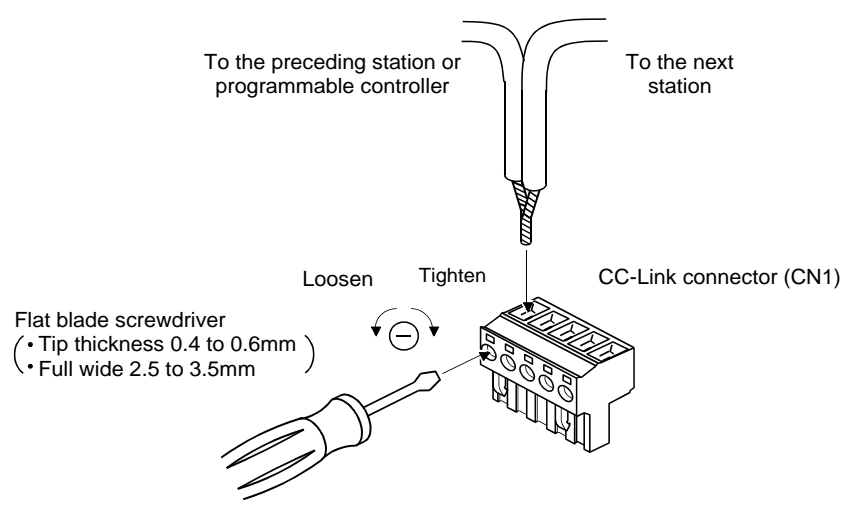

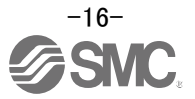

## <span id="page-17-0"></span>**4. Parameter list (Driver side)**

Parameters require setting. If necessary, please set the parameters.

Refer to "LECSC2-T□ Operation Manual", chapter 6 and "LECSC2-T□ Operation Manual (Simplified Edition)",section 5.3 for details.

Refer to "LECSC2-T□ Operation Manual", chapter 6 for parameters which are not mentioned.

Setup software (MR Configurator2™:LEC-MRC2E) is necessary for the setting of parameter.

\*1 Setup software version 1.52E or above is required.

 $*2$  The setup software (MR Configurator $2^{TM}$ : LEC-MRC2E) must be purchased as an additional item.

\*3 The USB cable (LEC-MR-J3USB) must be purchased as an additional item.

(1) [Basic setting parameters (No.PA□□)]

| No.         | Symbol     | Name                               | Initial value | Unit |
|-------------|------------|------------------------------------|---------------|------|
| <b>PA01</b> | *STY       | Control mode                       | 0000h         |      |
| <b>PA03</b> | *ABS       | Absolute position detection system | 0000h         |      |
| <b>PA05</b> | *FTY       | Feeding function selection         | 0000h         |      |
| <b>PA06</b> | *CMX       | Electronic gear numerator          |               |      |
| <b>PA07</b> | *CDV       | Electronic gear denominator        |               |      |
| <b>PA08</b> | <b>ATU</b> | Auto tuning mode                   | 0001h         |      |
| <b>PA09</b> | <b>RSP</b> | Auto tuning response               | 12            |      |
| <b>PA10</b> | <b>INP</b> | In-position range                  | 100           | μm   |
| <b>PA14</b> | *POL       | Rotation direction selection       | 0             |      |

(2) [Extension setting parameters (No.  $PC\square\square$ )]

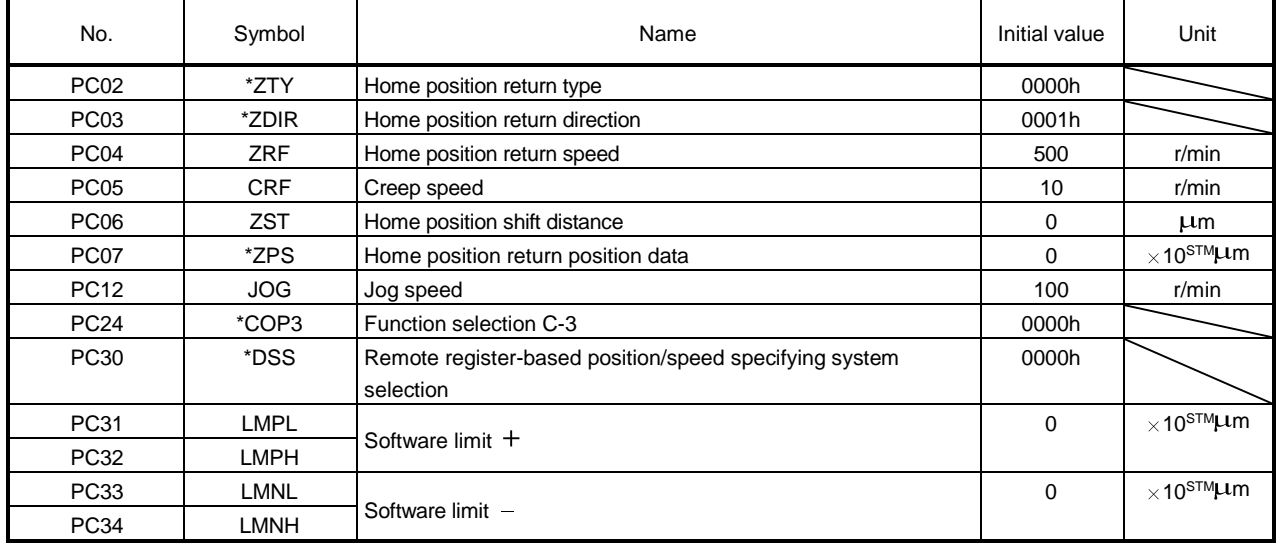

(3) [I/O setting parameters (No. PD□□)]

Change the allocation of the input/output signal and select the input signal automatic ON.

Refer to "LECSC2-T□ Operation Manual", section 6.4 and "LECSC2-T□ Operation Manual (Simplified Edition)", section 5.5 for details.

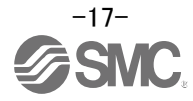

## <span id="page-18-0"></span>**5. Parameter Configuration using Setup software (MR Configurator2 TM)**

This section describes the configuration procedure for main parameters using the setup software (MR Configurator2 TM: LEC-MRC2E). See chapter 6 of the "LECSC2-T□ Operation Manual" for parameter details.

#### <span id="page-18-1"></span>**5.1Setup software (MR Configurator2 TM)**

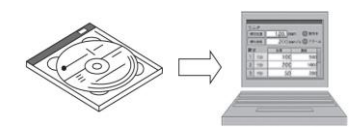

- \*1 Setup software version 1.52E or above is required.
- \*2 The setup software (MR Configurator2<sup>TM</sup>:LEC-MRC2E) must be purchased as an additional item.
- \*3 The USB cable (LEC-MR-J3USB) must be purchased as an additional item.

#### <span id="page-18-2"></span>**5.1.1 Installation Method**

Perform installation according to the "MR Configurator2™ instruction manual" (Manual/ib0300160\*.pdf) contained on the setup software (MR Configurator2™) CD-ROM. The "MR Configurator2™" software will be added to the PC.

#### <span id="page-18-3"></span>**5.2 Basic driver set-up for Initial Test Drive**

Switch on the main circuit power supply (200VAC) and controller circuit power supply (200VAC) to the LECSC2-T□ driver.

When the driver display flashes as shown below, it wires for EMG and ON (state of EMG release (operational)).

When wiring, I/O connector(LE-CSNA) or I/O cable(LEC-CSNA-1) is required. (EMG (Forced stop) cannot be controlled with CC-Link.)

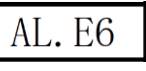

If the power supply is turned on for the first time, refer to "LECSC2-T□ Operation Manual", chapter 5.

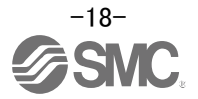

#### <span id="page-19-0"></span>5.2.1 Start up the Setup software (MR Configurator2<sup>™</sup>)

- ① Connect the PC and LECSC2-T□ using the USB cable.
- ② Turn on the power of the LECSC2-T□.
- ③ Start application "MR Configurator2".

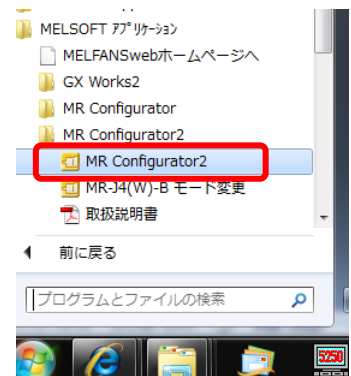

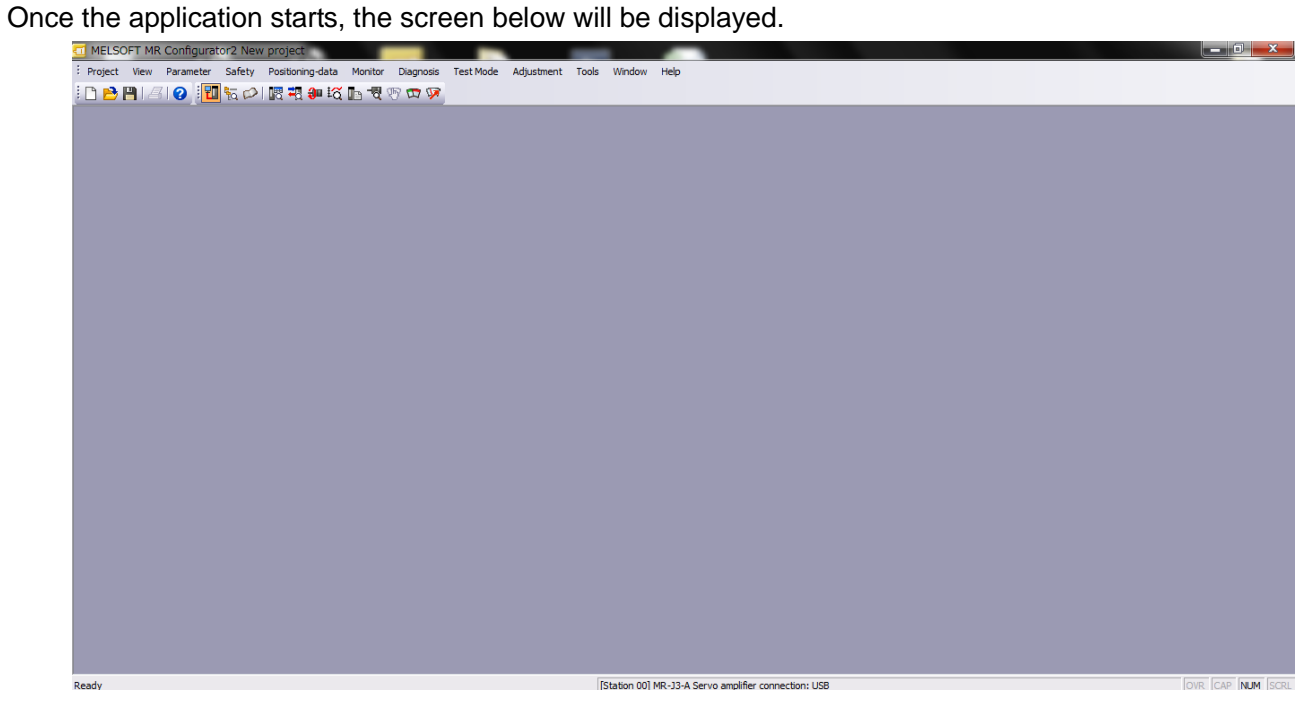

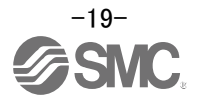

#### <span id="page-20-0"></span>**5.2.2 "System Settings"**

① From "Project" menu select "New", the "New project" window will be displayed.

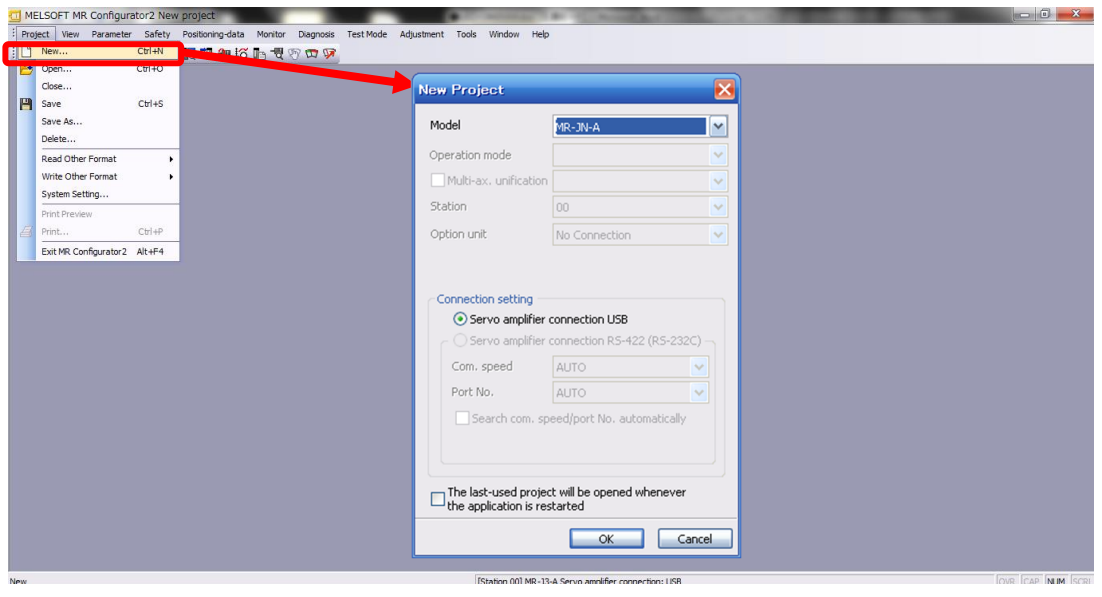

#### <span id="page-20-1"></span>**5.2.3 Model Selection**

① The Mitsubishi Electric Corporation series will be displayed in the model selection list. Please select the model "MR-J3-T", if using the LECSC2-T□. Please select the station for the USB connection. Please to match the value of parameter [PC20] and the station.

Please select the station "00", if you want to use for the first time.

Please select the option unit "No Connection".

- ② Please select "servo amplifier connection USB" as the communication device.
- ③ Click OK.
- ④ Click OK.

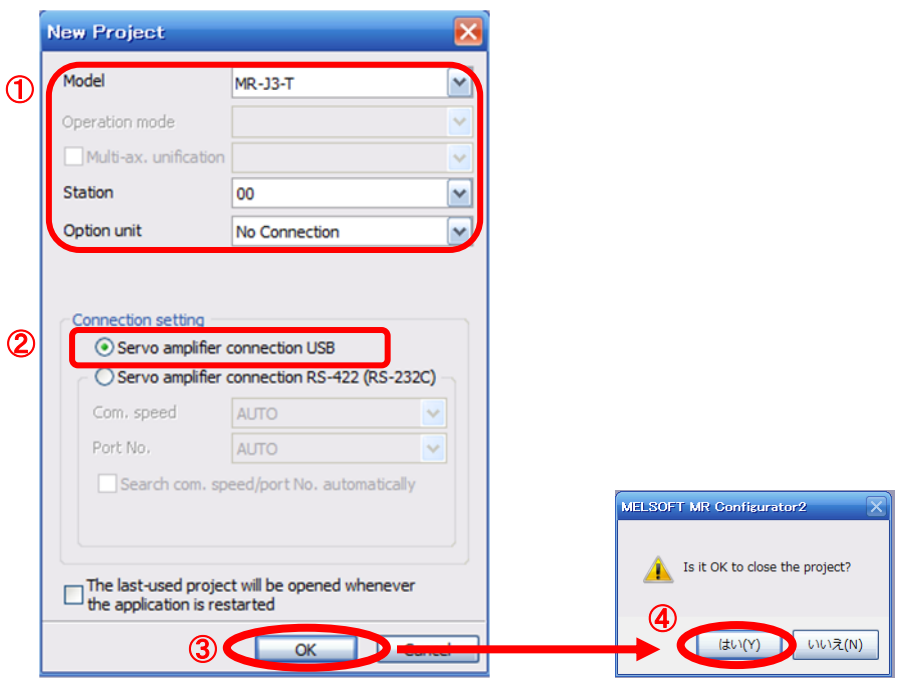

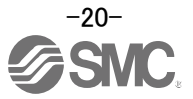

<span id="page-21-0"></span>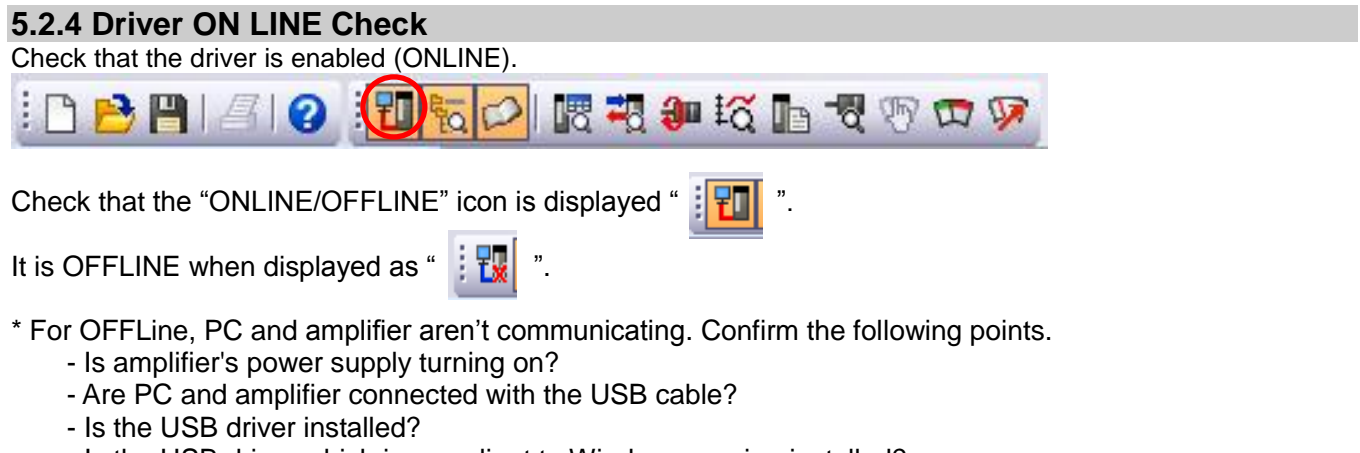

- Is the USB driver which is compliant to Windows version installed?
- Is the setting of "Port" for USB connection corresponding? Please to match the value of parameter [PC20] and the station. Please select the station "00", if you want to use for the first time. Please select the option unit "No Connection".

#### <span id="page-21-1"></span>**5.2.5 Help Function**

By selecting "MR Configurator2 Help" in "Help" from any window of the setup software, a "HELP" screen will be shown.

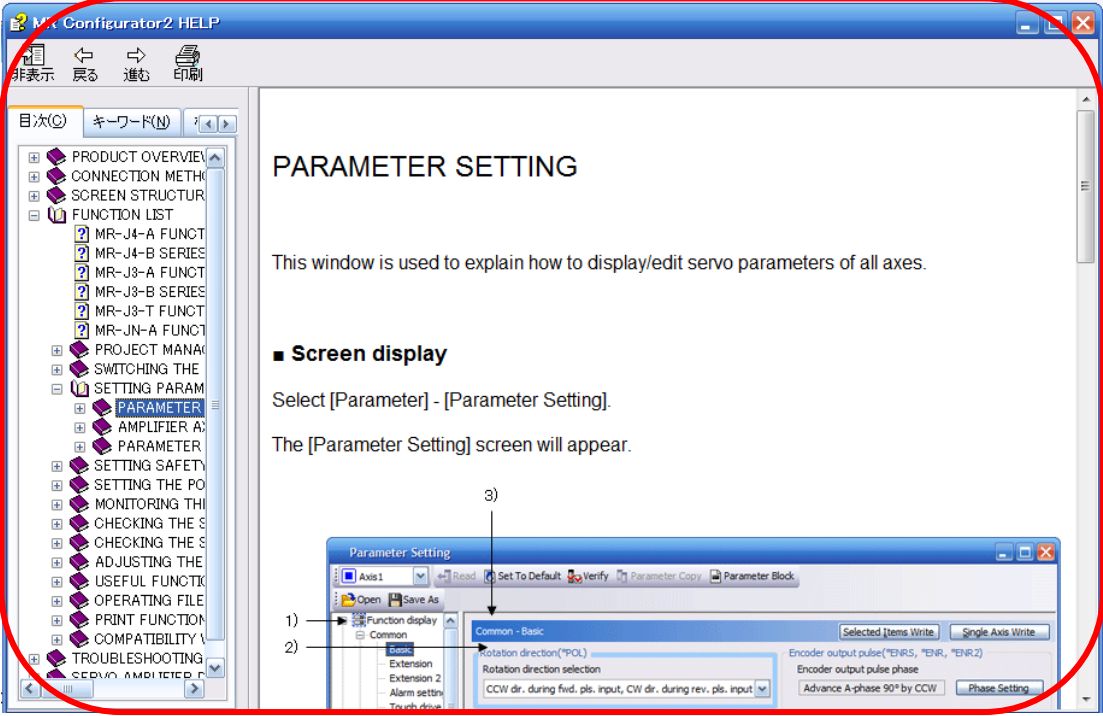

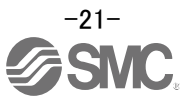

#### <span id="page-22-0"></span>**5.3 Parameter Settings (Driver side)**

The setup software (MR Configurator2™:LEC-MRC2E) is necessary for setting the parameter.

- \*1 Setup software version 1.52E or above is required.
- \*2 The setup software (MR Configurator2<sup>TM</sup>:LEC-MRC2E) must be purchased as an additional item.
- \*3 The USB cable (LEC-MR-J3USB) must be purchased as an additional item.
- ① From the "Parameter" menu select "Parameter Setting", the "parameter setting" window will open.
- ② The explanation of the parameter item is displayed in "MR2 Help". (When it is not displayed, from the "View" menu select "Docking window" – "Docking Help".)

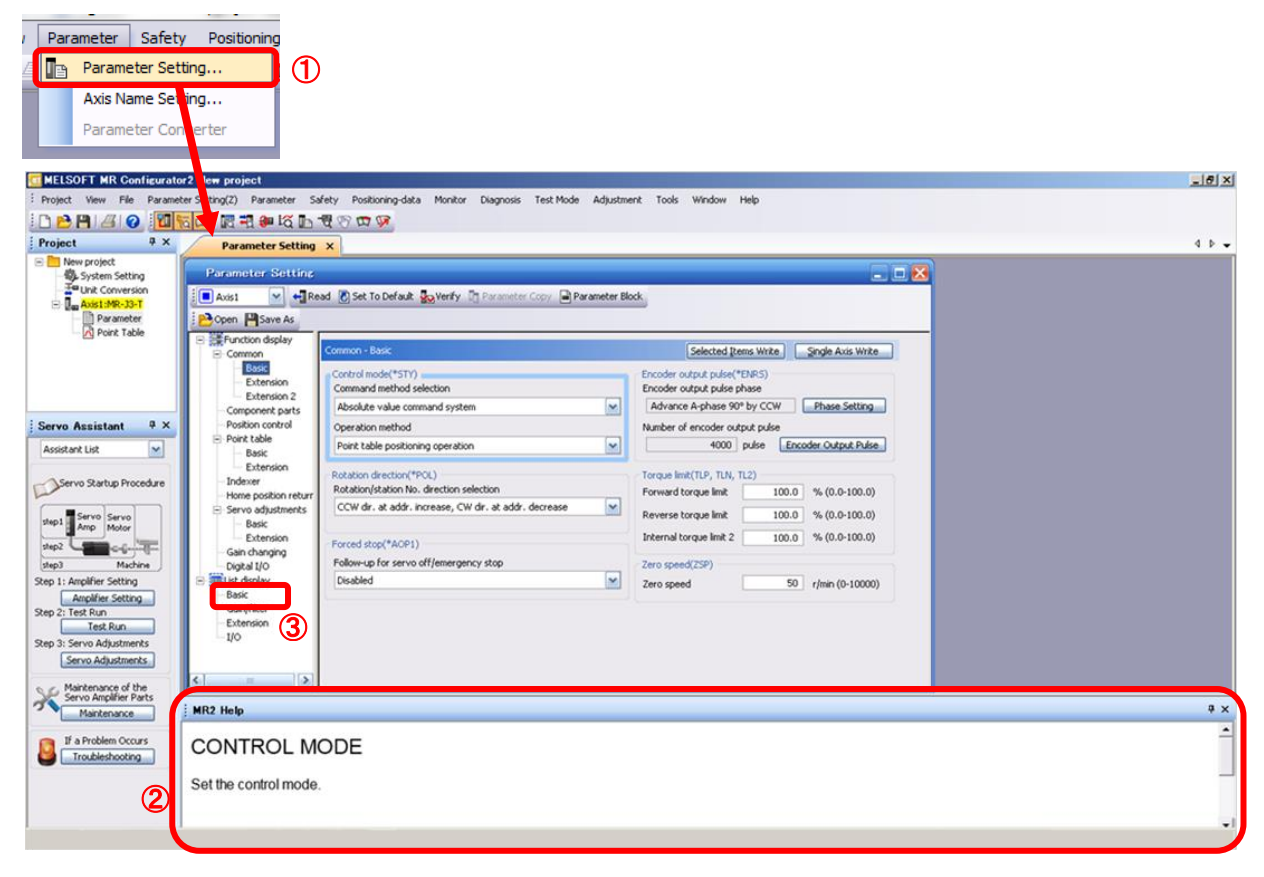

③ When each item of "List display" is clicked, "Parameter list" screen along each item is displayed. When "Basic" is selected, it is displayed as follows.

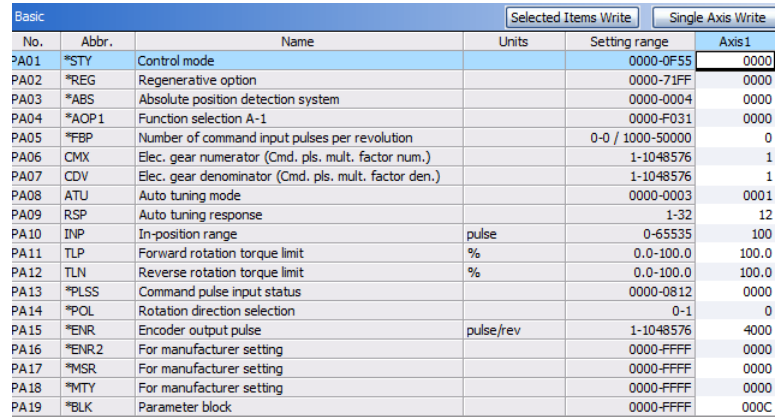

Refer to"LECSC2-T□ Operation Manual", chapter 6 for details of each parameter.

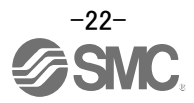

#### <span id="page-23-0"></span>**5.3.1 Change of parameter block**

To enable settings for all parameters.

- ① Select "Basic settings (list)" tab and change "PA19" value to "000C".
- ② Click the "PA19" row then click "Selected Items Write".
- ③ **Cycle the power off, then on for parameters for this driver to be enabled.**

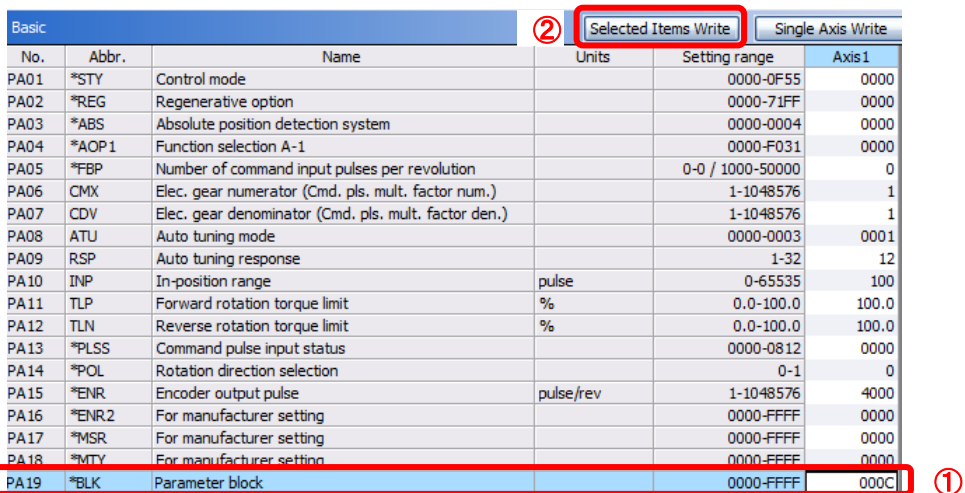

④ Please click "Read".

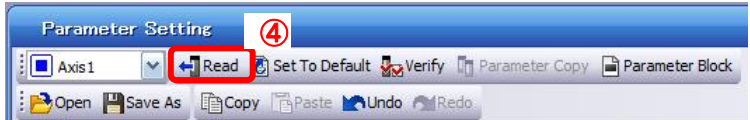

When changing of each parameter, note the following points.

- Note1) Some of the various parameters, there is "**Enable once on again turning the power OFF after setting**". (If you do not the power to OFF, it does not reflect the data in the driver.)
- Note2) "Selected Items Write": It writes the parameter values of the corresponding frame to the driver. "Single Axis Write": It writes all of the parameters to the driver.
- Note3) Do not change "For manufacturer setting" parameters. If you change by these by mistake, it may cause the amplifier to not work properly.

#### <span id="page-23-1"></span>**5.3.2 Change of parameter block**

If you read the parameters of the driver to the software, please do the "read" operation.

- ① From the View menu bar "parameter (A)" please click on the "parameter setting (P)". "Parameter Settings" screen will display.
- ② Please click on the "Read".

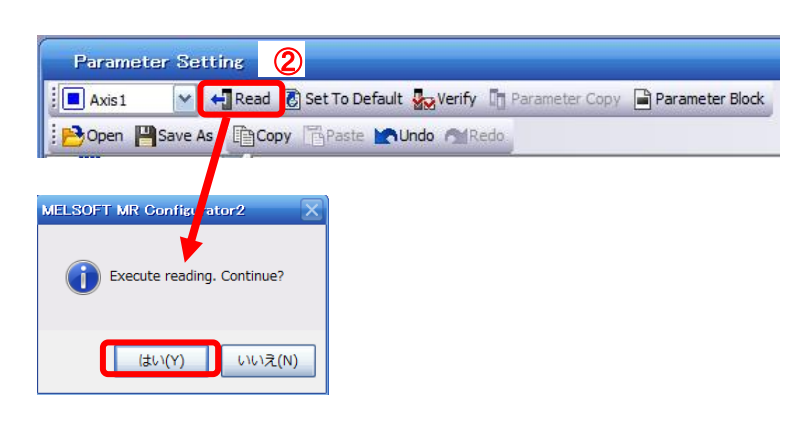

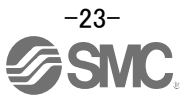

#### <span id="page-24-0"></span>**5.3.3 Parameter Configuration Method (Ex. "Control mode" Selection)**

Please set the parameters for each actuator.

Please change the parameter values according to usage.

Refer to "LECSC2-T□ Operation Manual",chapter 6 for details of each parameter.

Refer to "LECSC2-T□ Operation Manual (Simplified Edition)",section 5.4.3 for recommended parameter values for SMC supplied actuators.

- ・Setting example of the Control mode (PA01) (in the case of setting to **"Absolute value command system").**
	- ① Set the parameters of the PA01 to "0000" in the "Basic" tab.
- ・Setting example of the Control mode (PA01) (in the case of setting to **"Incremental value command system").**
	- ① Set the parameters of the PA01 to "0001" in the "Basic" tab.
	- ② Click on the "Single Axis Write" button.

#### ③ **Turn the power OFFand ON again. The Parameter is then enabled.**

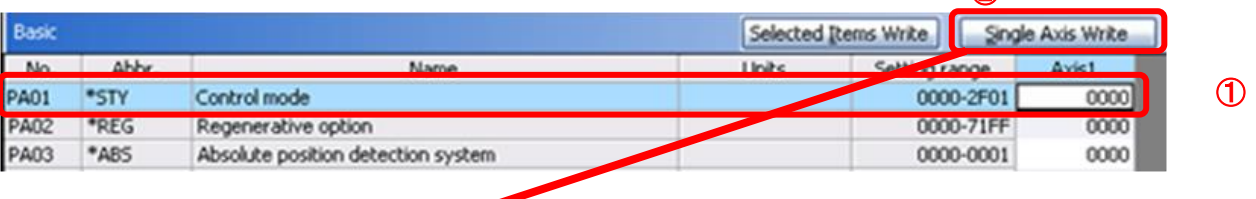

 $\circledcirc$ 

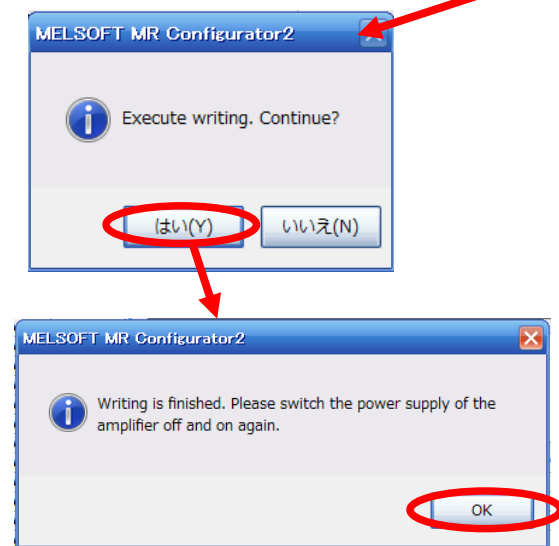

When changing of each parameter, note the following points.

- Note1) Some of the various parameters, there is "Enable once on again turning the power OFF after setting". (If you do not the power to OFF, it does not reflect the data in the driver.)
- Note2) "Selected Items Write": It writes the parameter values of the corresponding frame to the driver. "Single Axis Write": It writes all of the parameters to the driver.
- Note3) Do not change "For manufacturer setting" parameters. If you change by these by mistake, it may cause the amplifier to not work properly.

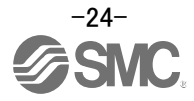

#### <span id="page-25-0"></span>**5.3.4 Recommended Parameter Values by Actuator Model**

Please change the parameter values according to the customer application. Refer to "LECSC2-T□ Operation Manual",chapter 6 for details.

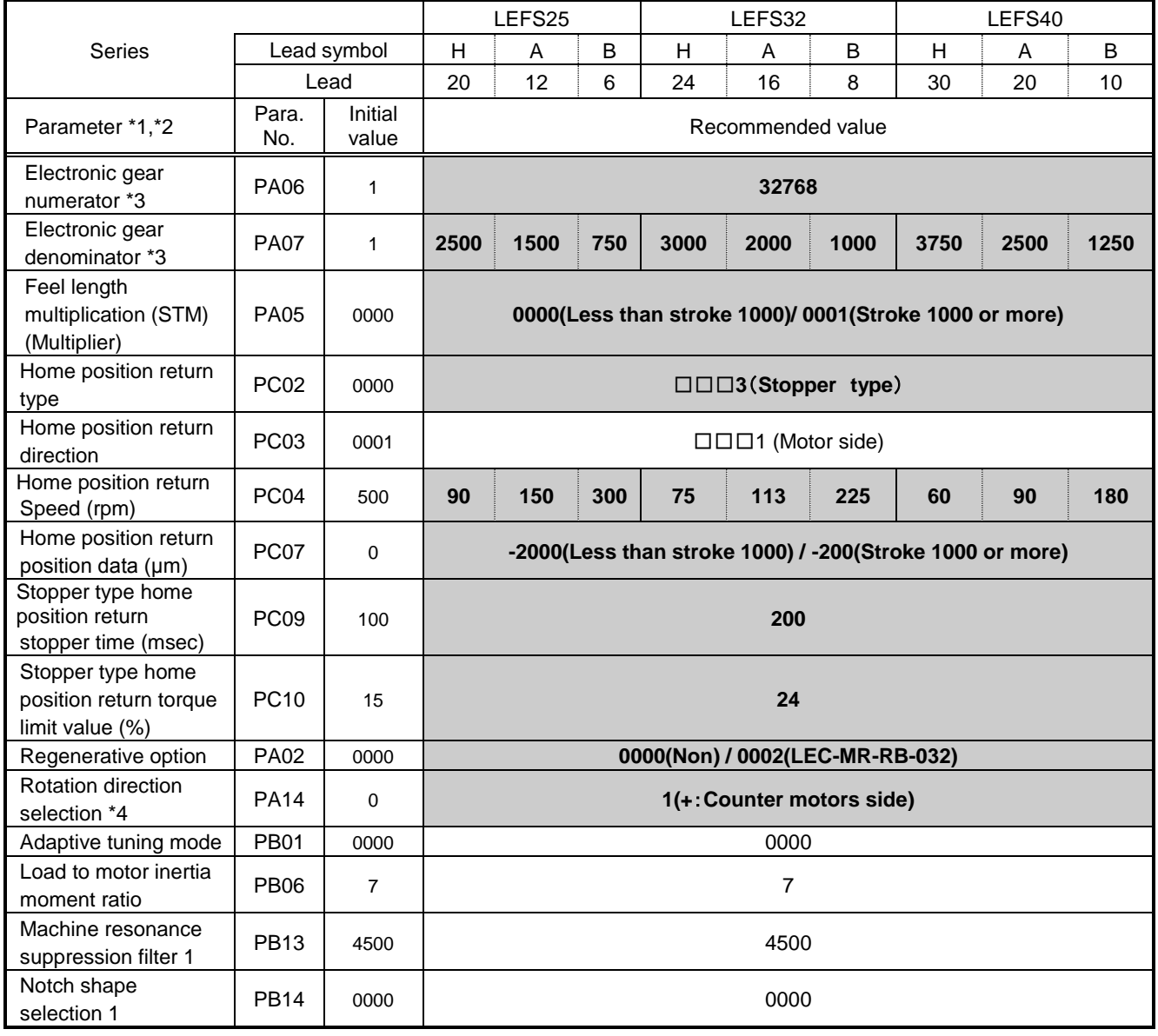

Recommended Parameter Values [LEF]

Different from the initial value.

\*1 Parameter is the recommended value. Please change the parameter to the appropriate value for the operating method.

\*2 A mechanical resonance may occur depending on the configuration or the mounting orientation of the transferred object. Please change the parameter in the initial setting.

\*3 The minimum unit of the travel distance of the actuator should be 1 [μm].

\*4. When the motor mounting position is right side parallel (LEFS\*R) or left side parallel (LEFS\*L), the rotation direction PA14 selection is 0(+: Counter motors side).

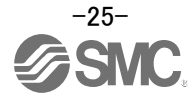

## Recommended Value of acceleration time constant of Point table No.1 [LEF]

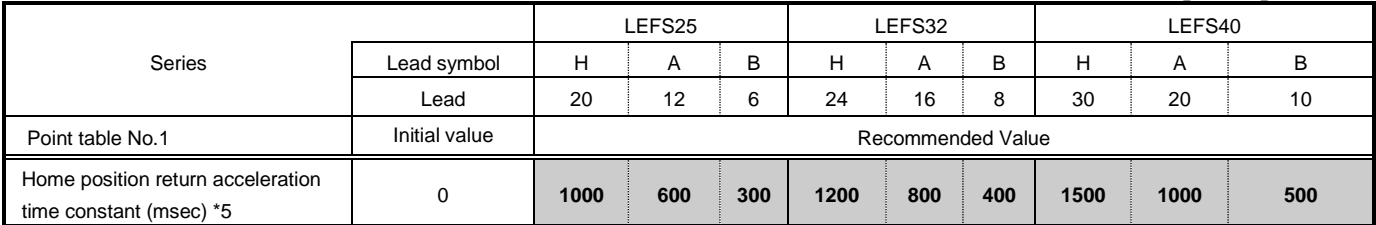

Different from the initial value.

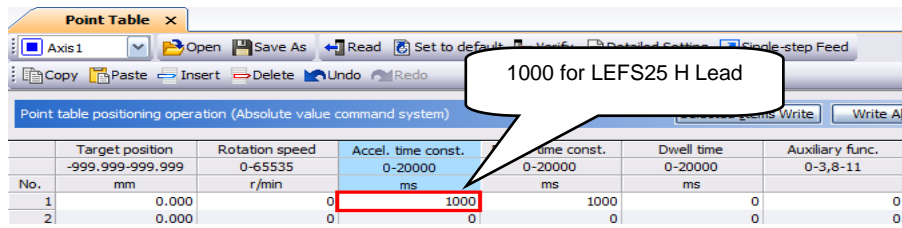

\*5. Use the acceleration time constant of Point table No.1 as the acceleration time constant (msec) of Home position return. Set the recommended value in the above figure. Refer to "LECSC2-T□ Operation Manual (Simplified Edition)", section 5.7 for how to set the Point table.

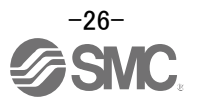

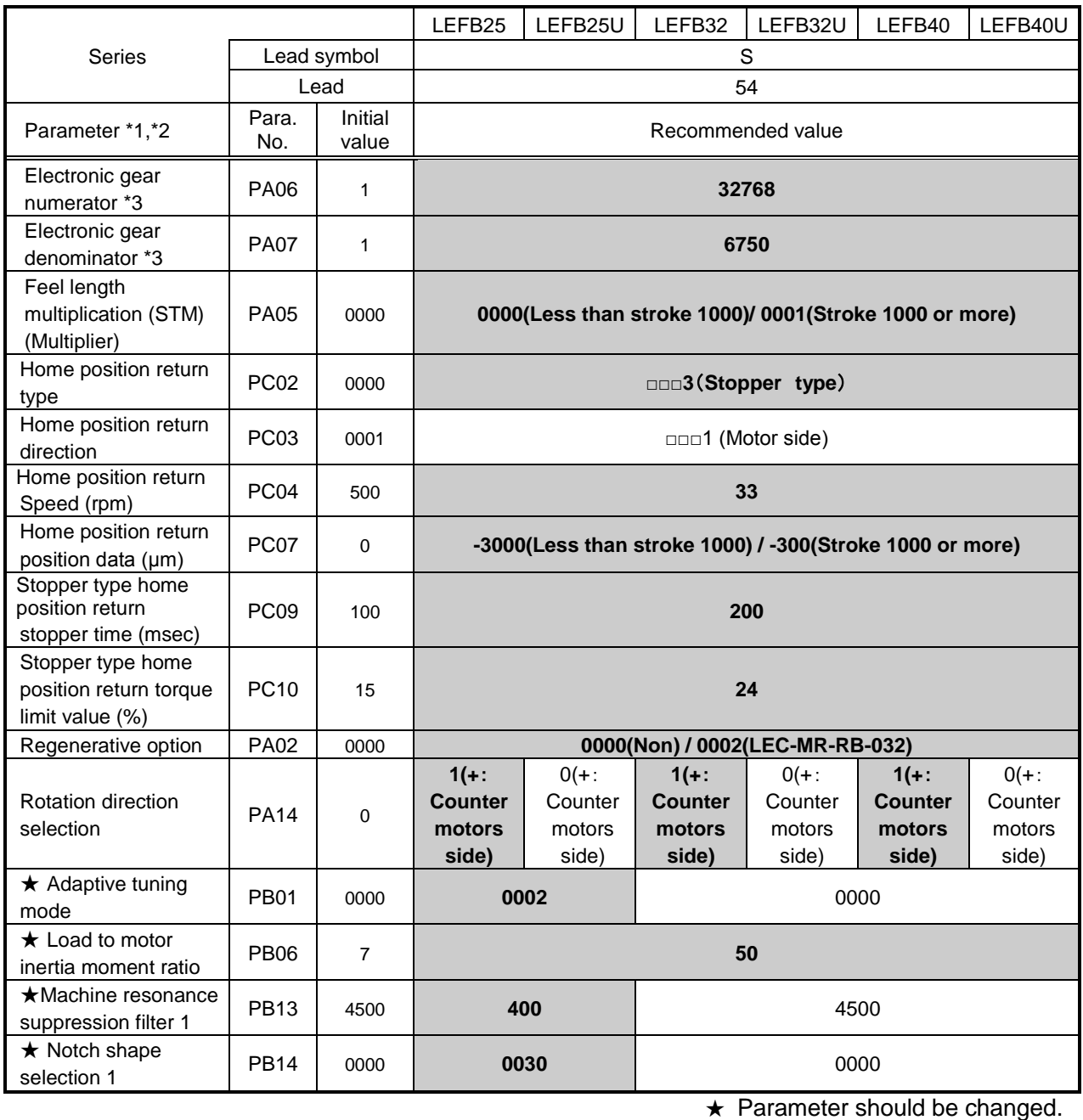

Different from the initial value.

\*1 Parameter is the recommended value. Please change the parameter to the appropriate value for the operating method.

\*2 A mechanical resonance may occur depending on the configuration or the mounting orientation of the transferred object. Please change the parameter in the initial setting.

\*3 The minimum unit of the travel distance of the actuator should be 1 [μm].

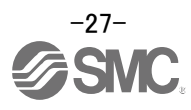

## Recommended Value of acceleration time constant of Point table No.1 [LEF]

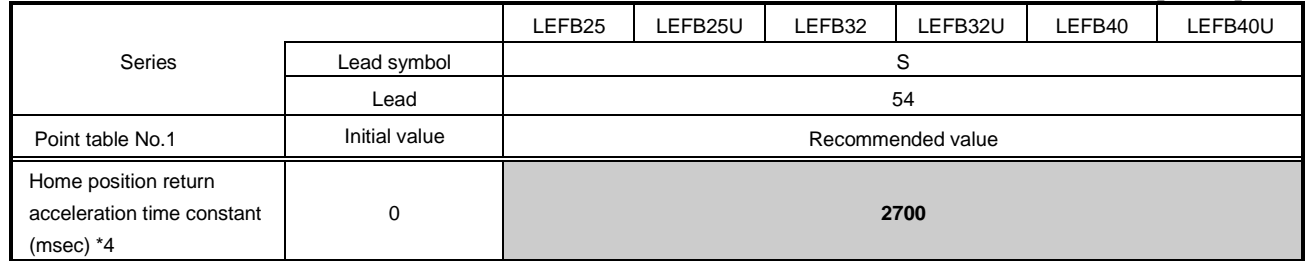

Г

Different from the initial value.

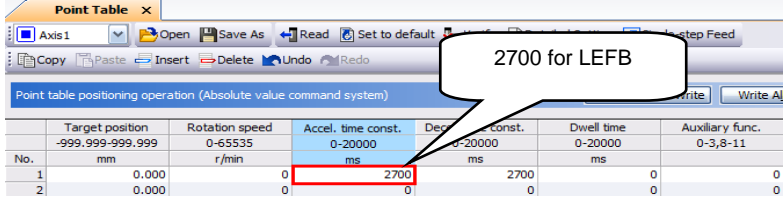

\*4. Use the acceleration time constant of Point table No.1 as the acceleration time constant (msec) of Home position return. Set the recommended value in the above figure. Refer to "LECSC2-T□ Operation Manual (Simplified Edition)", section 5.7 for how to set the Point table.

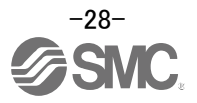

#### Recommended Parameter Values [LEJ]

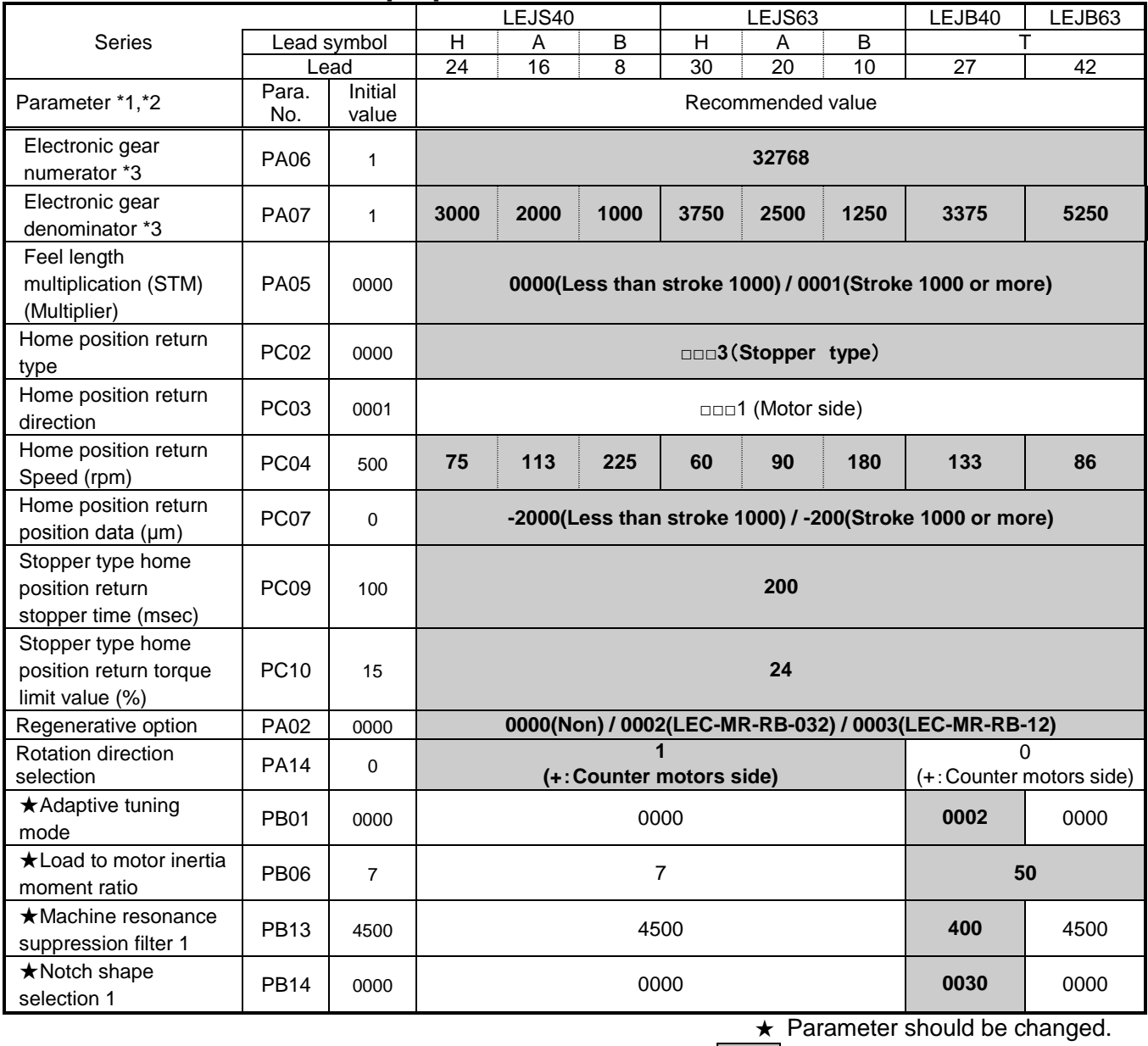

**Different from the initial value.** 

\*1 Parameter is the recommended value. Please change the parameter to the appropriate value for the operating method.

\*2 A mechanical resonance may occur depending on the configuration or the mounting orientation of the transferred object. Please change the parameter in the initial setting.

\*3 The minimum unit of the travel distance of the actuator should be 1 [µm].

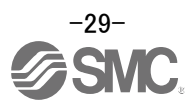

## Recommended Value of acceleration time constant of Point table No.1 [LEJ]

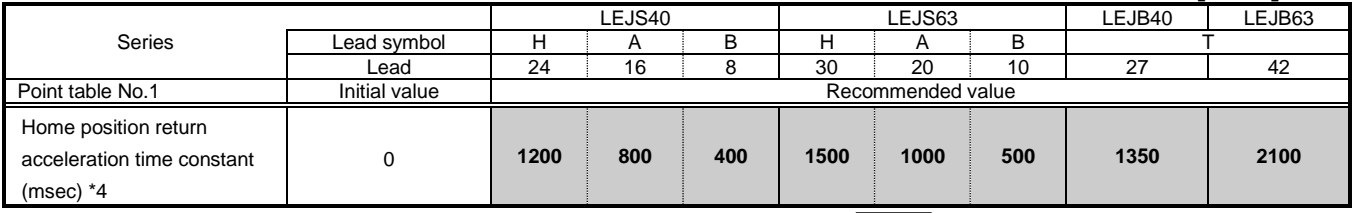

Different from the initial value.

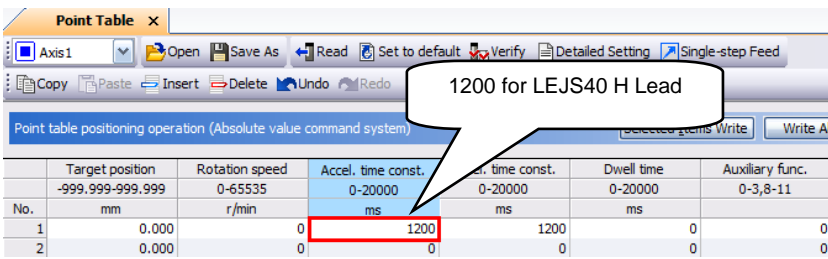

\*4. Use the acceleration time constant of Point table No.1 as the acceleration time constant (msec) of Home position return. Set the recommended value in the above figure. Refer to "LECSC2-T□ Operation Manual (Simplified Edition)", section 5.7 for how to set the Point table.

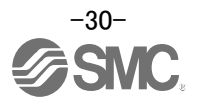

#### Recommended Parameter Values [LEY]

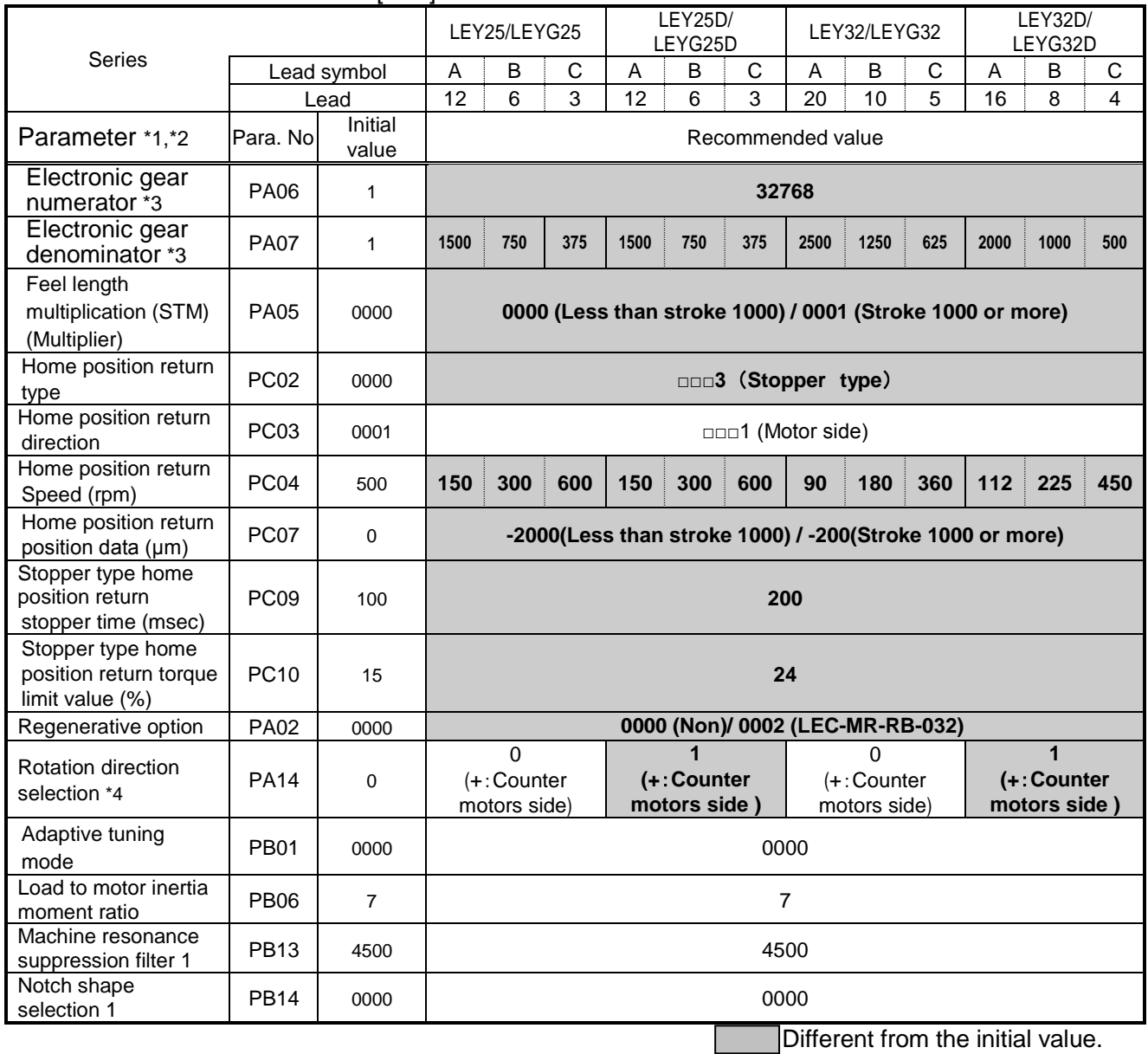

\*1 Parameter is the recommended value. Please change the parameter to the appropriate value for the operating method.

\*2 A mechanical resonance may occur depending on the configuration or the mounting orientation of the transferred object. Please change the parameter in the initial setting.

\*3 The minimum unit of the travel distance of the actuator should be 1 [μm].

\*4 When the motor mounting position is right side parallel (LEY\*R / LEYG\*R) or left side parallel (LEY\*L / LEYG\*L), the rotation direction selection is 0(+: Counter motors side).

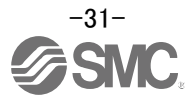

## Recommended Value of acceleration time constant of Point table No.1 [LEY]

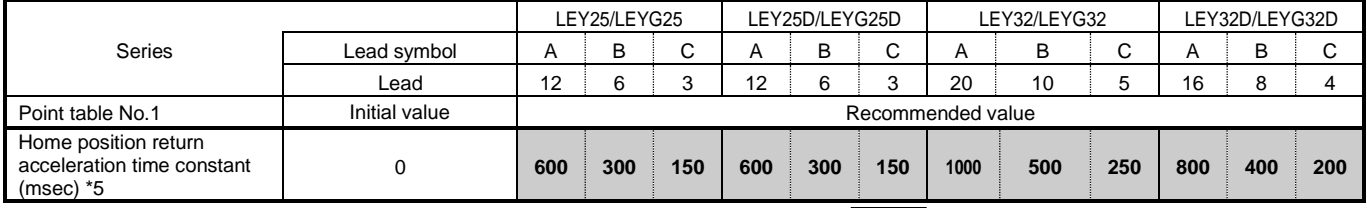

Different from the initial value.

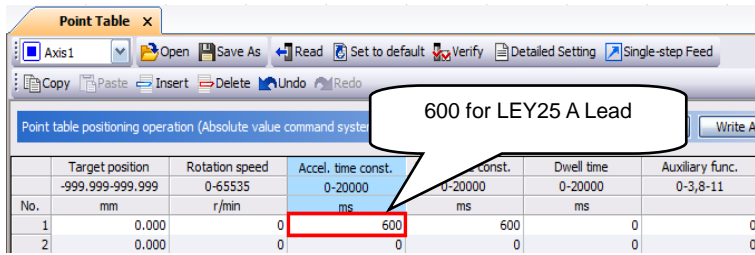

\*5. Use the acceleration time constant of Point table No.1 as the acceleration time constant (msec) of Home position return. Set the recommended value in the above figure. Refer to "LECSB2-T□ Operation Manual (Simplified Edition)", section 5.7 for how to set the Point table.

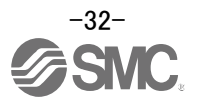

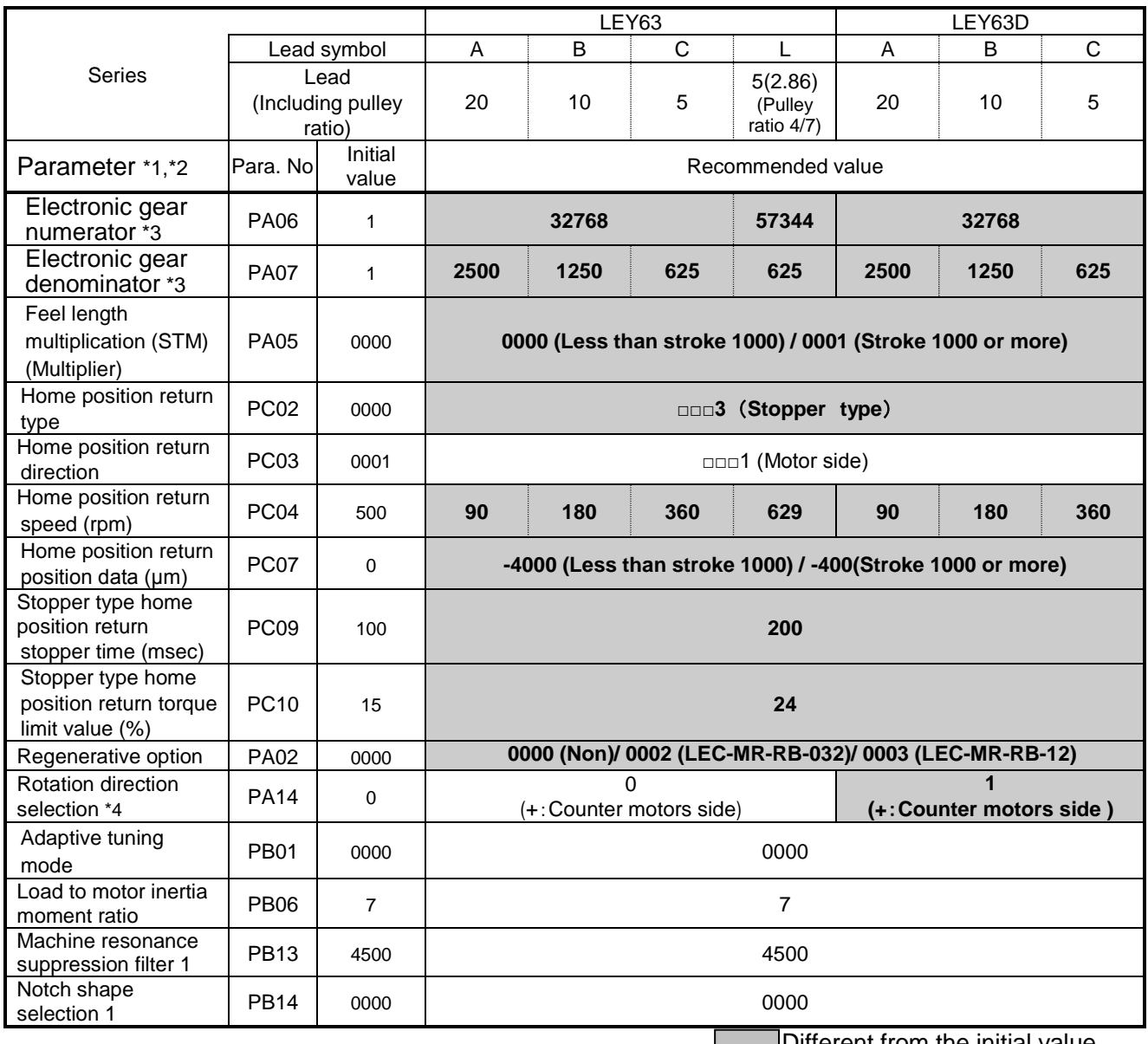

Different from the initial value.

\*1 Parameter is the recommended value. Please change the parameter to the appropriate value for the operating method.

\*2 A mechanical resonance may occur depending on the configuration or the mounting orientation of the transferred object. Please change the parameter in the initial setting.

\*3 The minimum unit of the travel distance of the actuator should be 1 [µm].

\*4 When the motor mounting position is right side parallel (LEY\*R / LEYG\*R) or left side parallel (LEY\*L / LEYG\*L), the rotation direction selection is 0(+: Counter motors side).

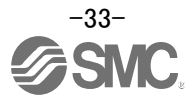

## Recommended Value of acceleration time constant of Point table No.1 [LEY]

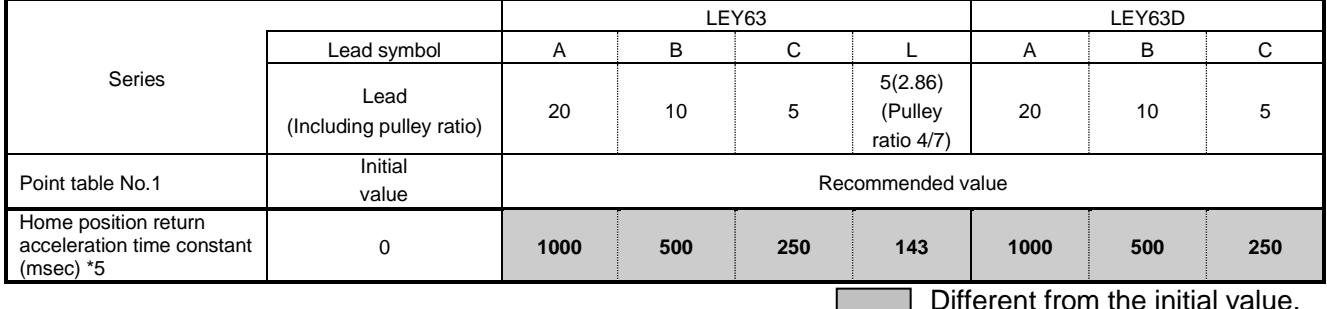

Different from the initial value.

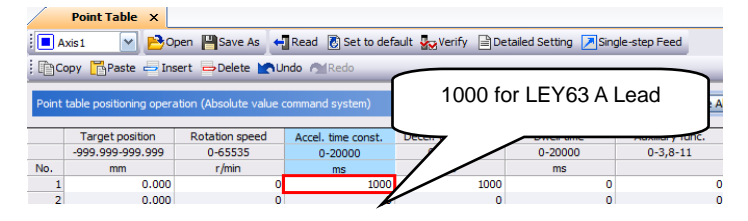

\*5. Use the acceleration time constant of Point table No.1 as the acceleration time constant (msec) of Home position return. Set the recommended value in the above figure. Refer to "LECSB2-T□ Operation Manual (Simplified Edition)", section 5.7 for how to set the Point table.

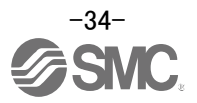

#### <span id="page-35-0"></span>**5.3.5 Absolute position detection system**

Select absolute position detection system Set parameter: [PA03]

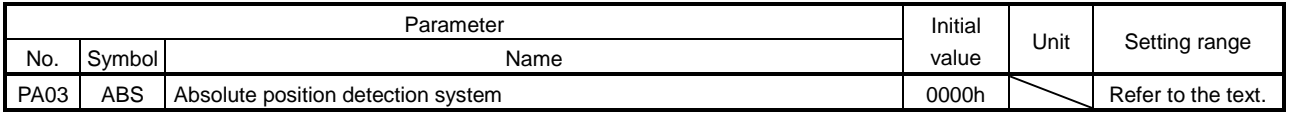

POINT

This parameter is made valid when power is cycled on after setting.

Set this parameter when using the absolute position detection system.

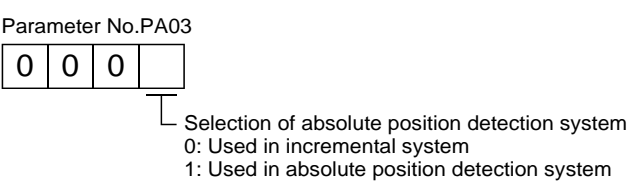

EX.) Use absolute position detection system  $[PA03] = 0001$ 

- ① Set the parameters of the PA03 to "0001" in the "Basic" tab.
- ② Click on the "Single Axis Write" button.
- ③ **Turn the power OFFand ON again. The Parameter is then enabled.**

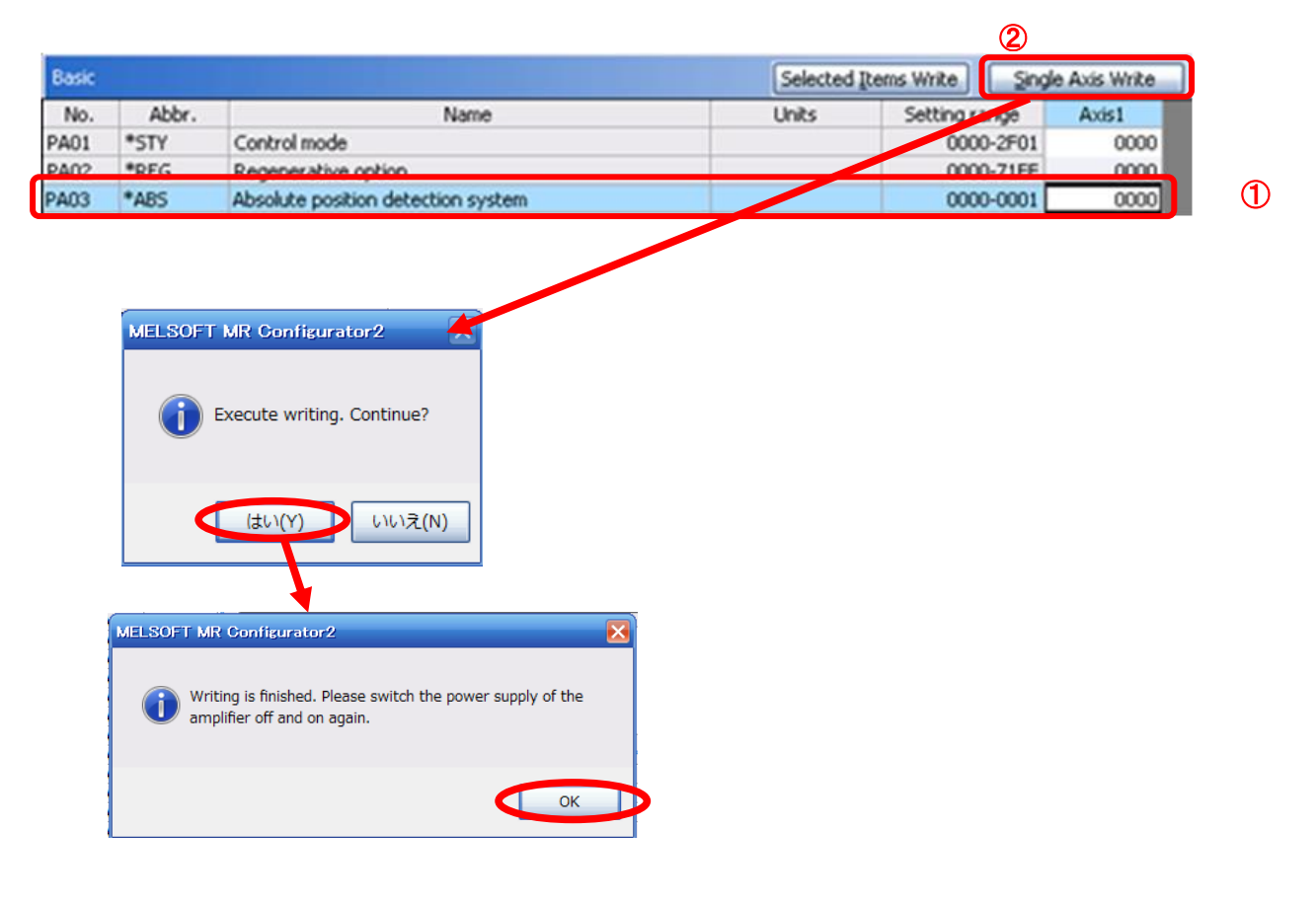

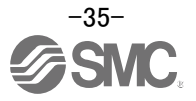
# **5.3.6 Remote register-based position/speed specifying system selection**

When controlling the actuator in the remote register system, you must choose a method for controlling the position command data and speed command data.

Select the remote register-based position / speed specifying system. Set parameter: [PC30]

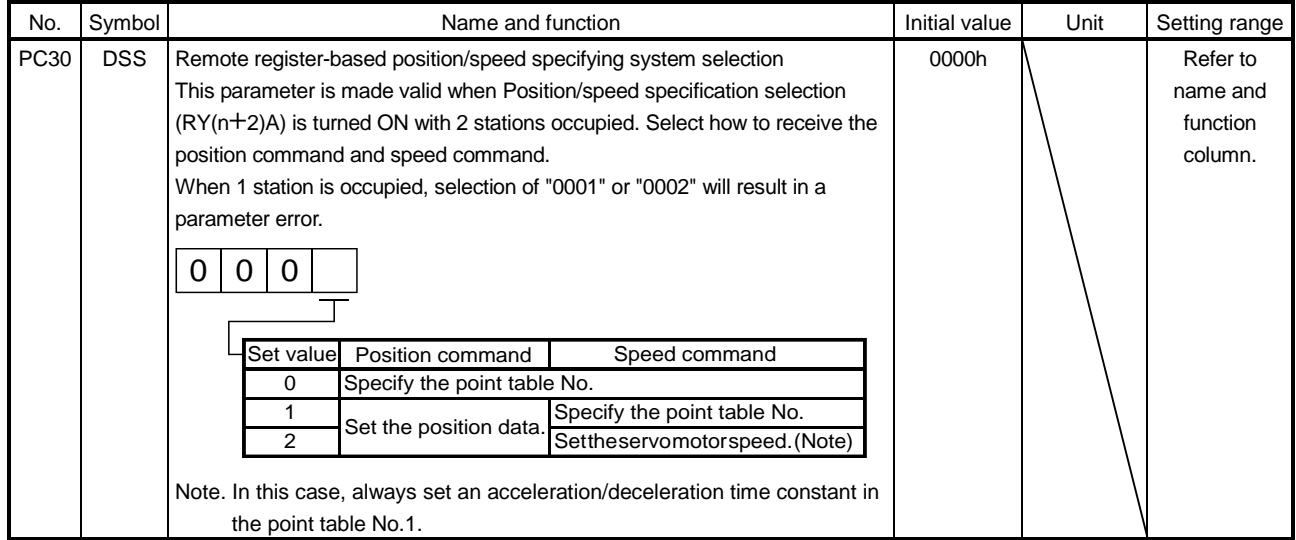

#### ・In the case of using to **point table method**

① Set the parameters of the PC30 to "0000" in the "Extention" tab.

## ・In the case of using to **remote register method**

- ・In the case of position command setting to **position data** and Speed command setting to **point table No..**
	- ① Set the parameters of the PC30 to "0001" in the "Extention" tab.

## ・In the case of position command setting to **position data** and Speed command setting to **motor speed (rpm).**

- ① Set the parameters of the PC30 to "0002" in the "Extention" tab.
- ② Click on the "Single Axis Write" button.

#### ③ **Turn the power OFFand ON again. The Parameter is then enabled.**

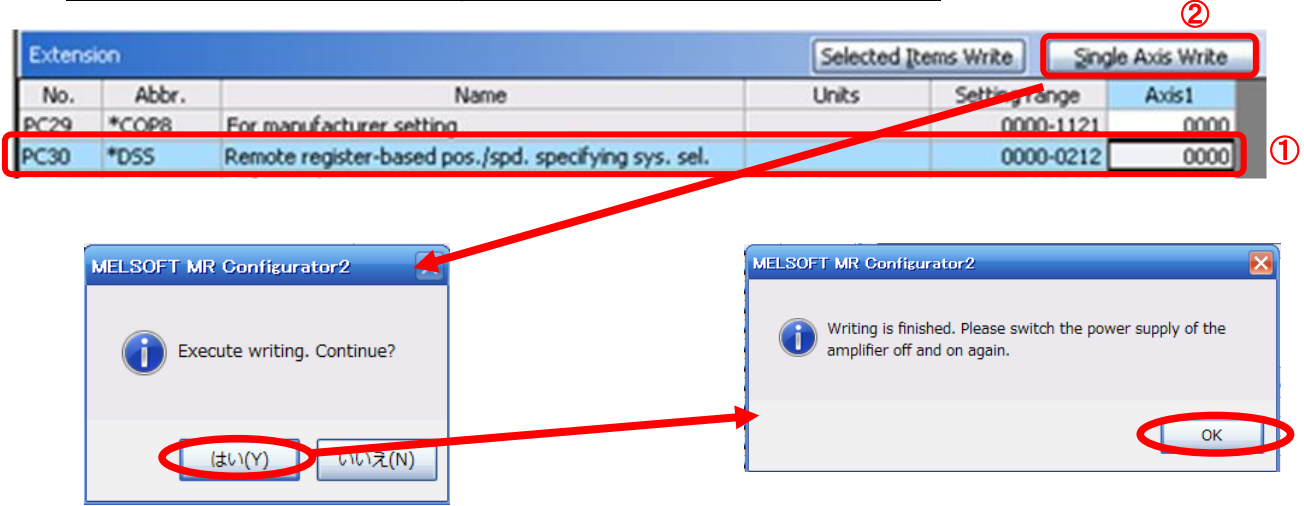

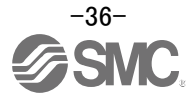

# **5.3.7 Electronic Gears**

It is necessary to adjust the electric gear to convert from the command movement value sent from CC-Link master unit to the travel distance (smallest unit is  $1$ [µm] (0.001[mm]) of electrical actuator.

See "LECSC2-T□ Operation Manual (Simplified Edition)",section 5.3.4 for the recommended values for electronic gears for each actuator model.

Please configure the electronic gear values according to the customer application.

(1) LECSC2-T□ Parameter Configuration:[PA06], [PA07]

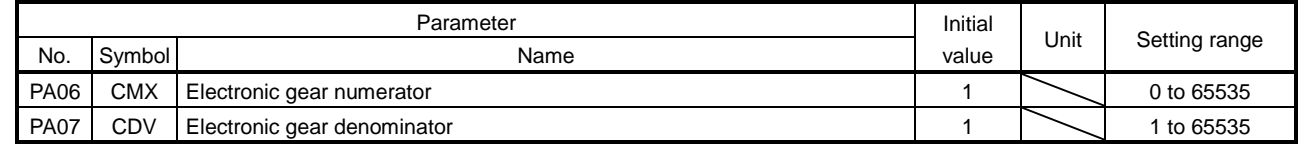

Set the values as follows.

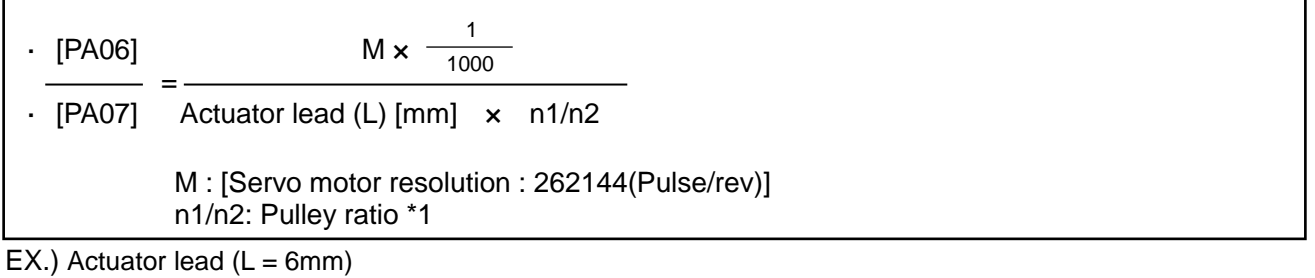

Pulley ratio ( $n1/n2 = 1/1$ )

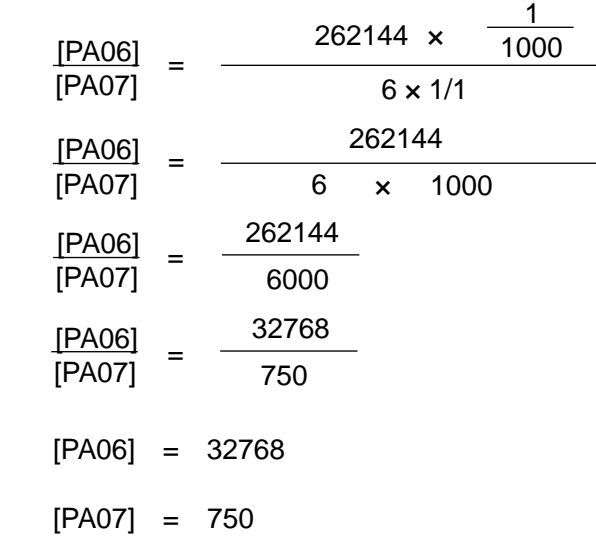

\*1 For pulley ratio, refer to Lead of "LECSC2-T□ Operation Manual (Simplified Edition)",section 5.3.4. The actuator not described for pulley ratio is calculated by "1/1".

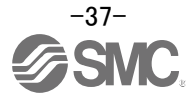

### **5.3.8 Verify of parameters**

If you want to compare the "parameter" set in the setup software with the " Parameters set in the driver" / "Initial value parameter" / "Saved parameter", perform " Verify ".

- ① Click the "Verify" button on the [Parameter Setting] window. "Verfication Setting" screen will display.
- ② Please select the comparison target. Amplifier : Compare with the parameters set in the driver. Default : Compare with the initial value of the parameter.<br>File : Compare with saved parameters. : Compare with saved parameters.
- ③ Please click "OK" button. The verified result is displayed.

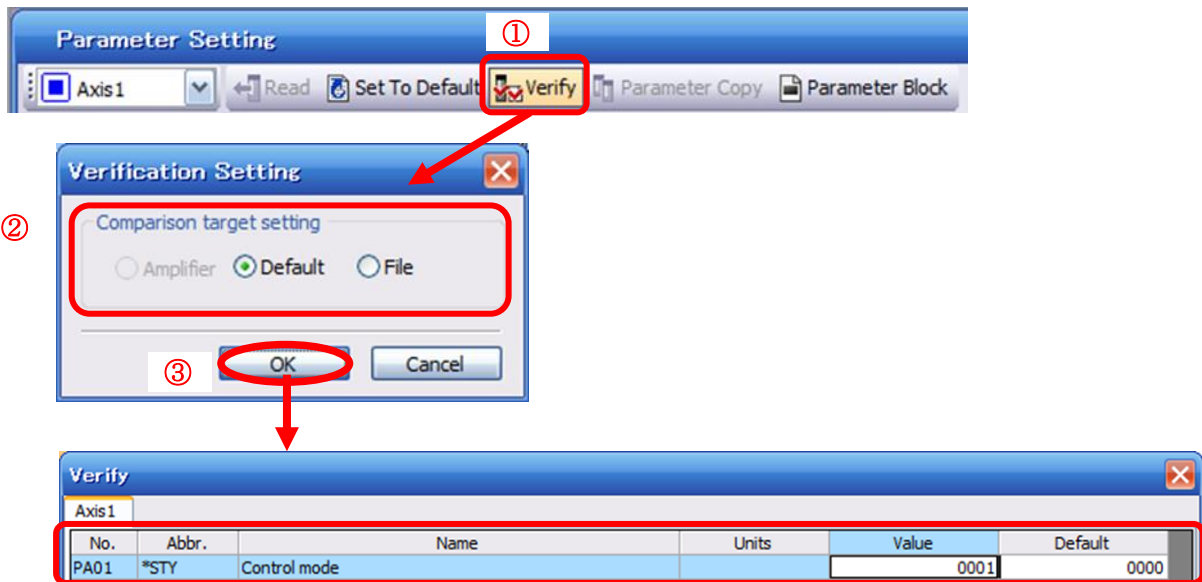

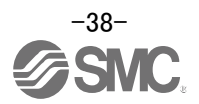

### **5.3.9 Parameter initialization**

If you want to initialize parameters in the driver, please perform "Set to Default". When you initialize the parameters, parameters can not be undone.

Please be sure to save the parameters in use.

(Refer to "LECSC2-T□ Operation Manual (Simplified Edition)", section 5.8.1 for the parameter storage method.)

- ① Click the "Set To Default" button on the [Parameter Setting] window.
- ② Please click "Yes" button. "Parameter Block" screen will display. Set the default using an editable parameter as the browsable range of the selected parameter block.
- ③ Select the parameter block you want to initialize.
- ④ Please click "OK" button. Set the default using an editable parameter as the browsable range of the selected parameter block.
- ⑤ Click on the "Single Axis Write" button.
- ⑥ **Turn the power OFF and ON again. Parameter is enabled.**

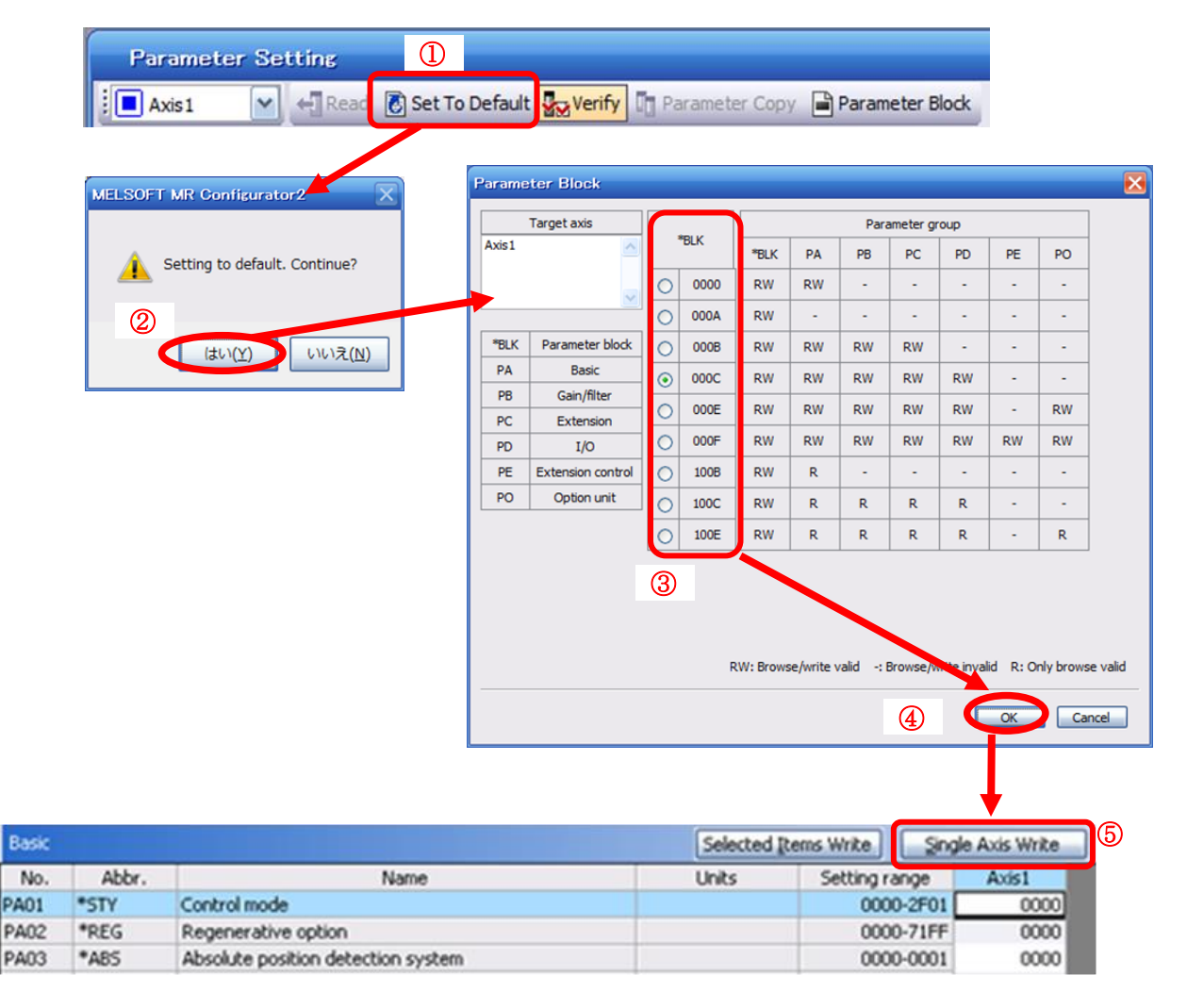

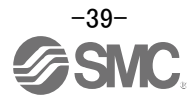

## **5.4 JOG Mode in the Setup Software**

- ① The "JOG Mode" window can be displayed by selecting "Jog Mode" from the "Test Mode" menu in the **setup software**.
- ② Click "OK".

(When using this function, all external input signal operation will be diabled. If controlling using a PLC or other upper device, please turn off the power and reset the device before use.)

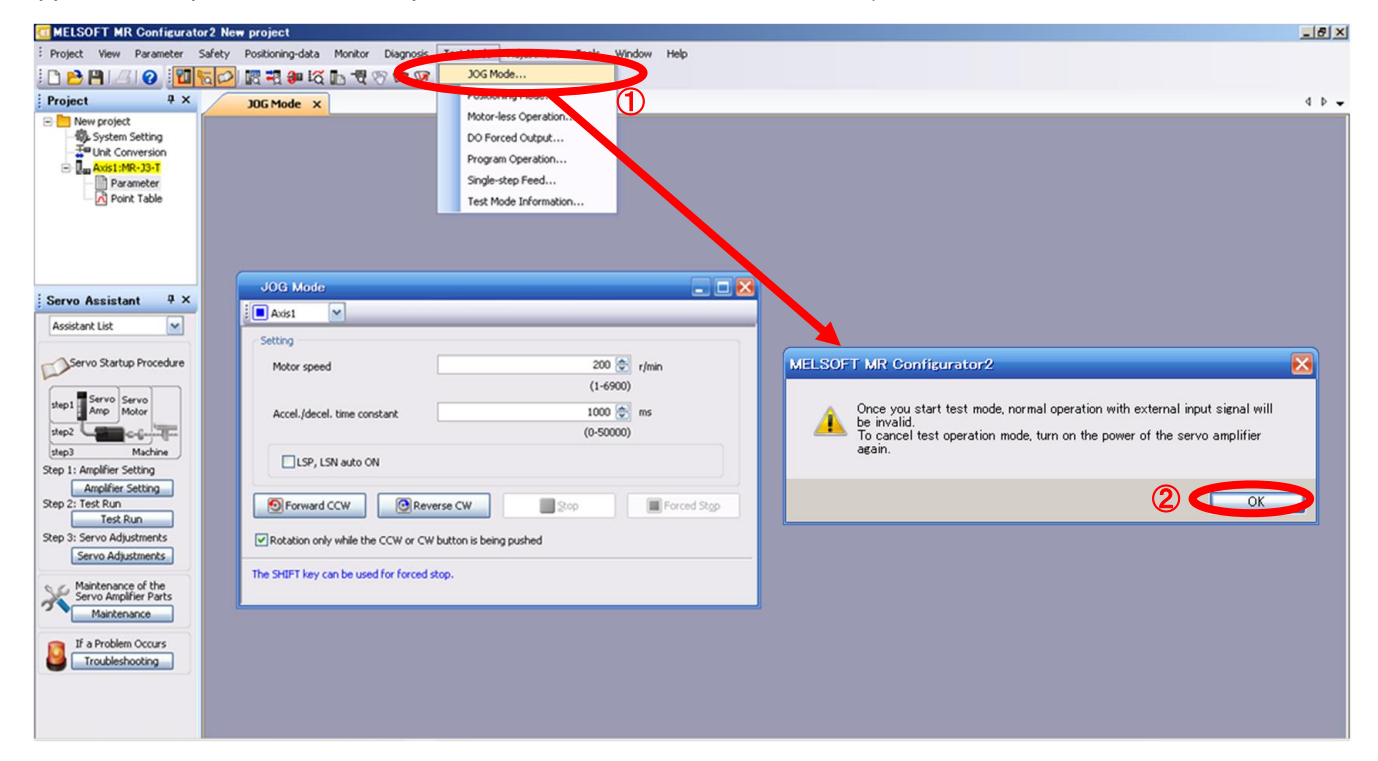

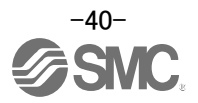

# **5.4.1 JOG Mode**

- ① In order to prevent accidental impact at the end of the stroke, test actuator operation at low speed. See "LECSC2-T□ Operation Manual (Simplified Edition)",section 5.6.2 for motor speed configuration. See "LECSC2-T□ Operation Manual (Simplified Edition)",section 5.6.3 for Acceleration/deceleration time.
- ② Check actuator JOG operation using [Forward (CCW)] and [Reverse (CW)] in JOG mode. (if operation is not correct, please check wiring and parameters). When performing JOG operation in the setup software, the rotation direction of the actuator does not change if you change the setting of parameter PA14 (Rotation direction selection). The actuator moves in the direction of [Forward (CCW)] button and [Reverse (CW)] button.
- ③ If the selection "LSP and LSN are automatically turned ON" is not checked, an alarm will occur (if checked, the stroke end signals (LSP & LSN) will be automatically turned ON when this window is open).

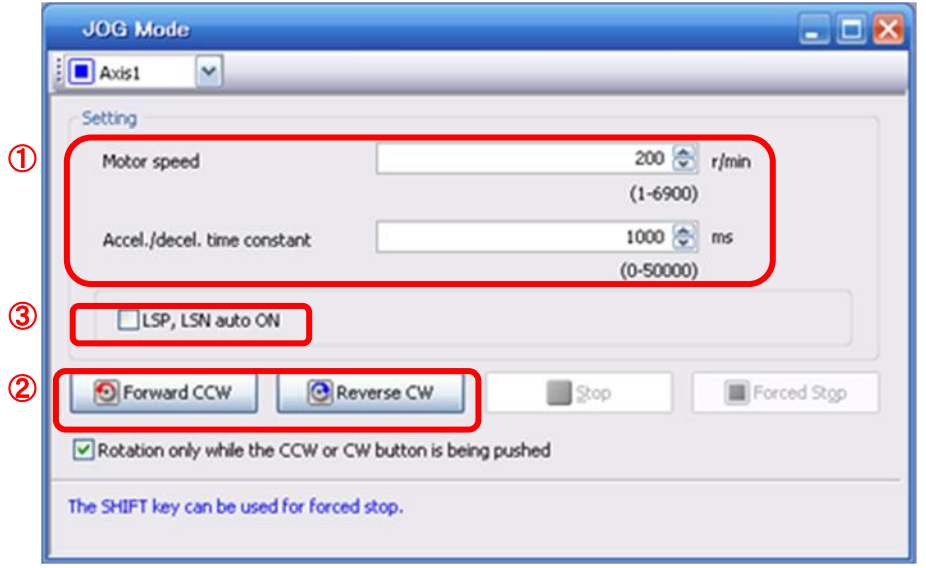

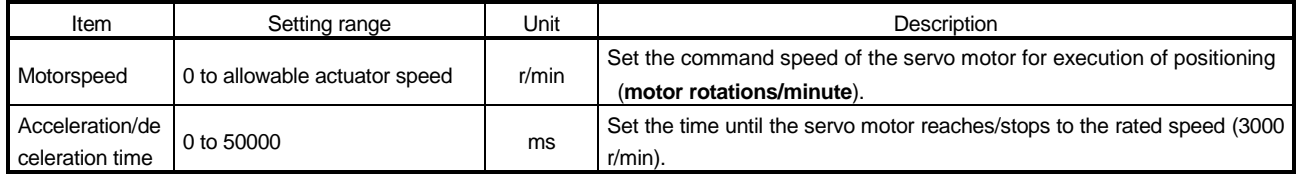

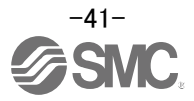

# **5.5 Changing I/O Signal Allocation**

Input/output signal assignment can be changed as appropriate from initial settings. There may be cases when changes to the Input/output signal assignment are required for actuator operation. Please be aware that any changes will alter signals entered as initial settings. Please allocate it according to your system specification. \*When configuring PD\*\*, please set parameter write inhibit [PA19] to 000C.

See "LECSC2-T□ Operation Manual",section 6.4 for details. Set parameters related to I/O: [PD06] to [PD11]

**PD06 to PD08 Input signal assignment (CN6-2 to CN6-4) PD09 to PD11 Output signal assignment (CN6-14 to CN6-16)**

### **5.5.1 Automatic Input Signal ON Selection Parameter Configuration**

Configure the input signal automatic ON selection parameter.

The parameter "PD01/PD03:Input signal automatic ON selection 1/3" settings, defines which input signals will turn ON automatically when the control circuit power supplyis turned on., doing this allows additional I/O signal selection range.

Please allocate it according to your system specification.

Configure the automatic ON selection in parameter [PD01], or configure the CC-Link or I/O signal layout.

**When wiring I/O signal or CC-Link remote input, do not set the corresponding signal in "PD01/PD03:Input signal automatic ON selection 1/3". (Ex.)If the servo-on(SON) is automatically turned on with PD01, the actuator will always be in the servo-on state when the control circuit power supply is turned on.**

**Therefore, it is not possible to operate servo-on/servo-off from the I/O signal or CC-Link remote input.**

**\*If all CC-Link or I/O signal are controlled, please set PD01 to 0000. When using it by the I/O signal (CN6 connector use), please match parameter PD12 and PD14. See "LECSC2-T**□ **Operation Manual (Simplified Edition)",section 5.5.6. For EMG(Forced stop), use I/O signal or automatic ON selection. It cannot be used with CC-Link.**

Please configure PD01: Input signal automatic ON selection in Hexadecimal (HEX).

#### During Actuator Operation: <Signals which must be ON during actuator operation>

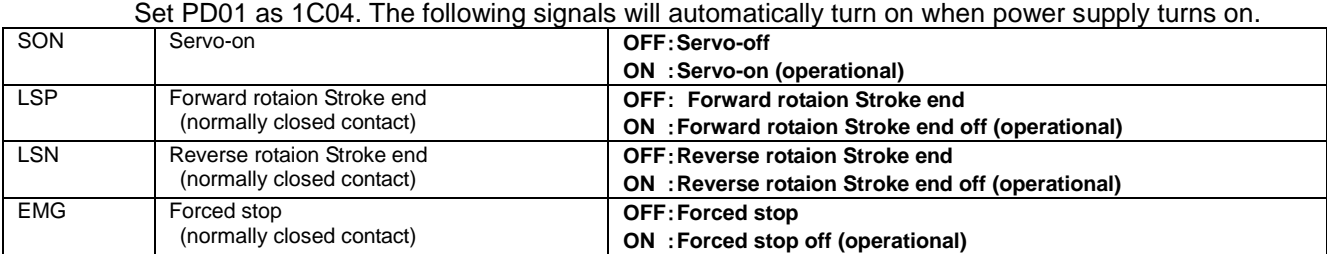

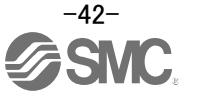

### (1) PD01 : Input signal automatic ON selection 1

.

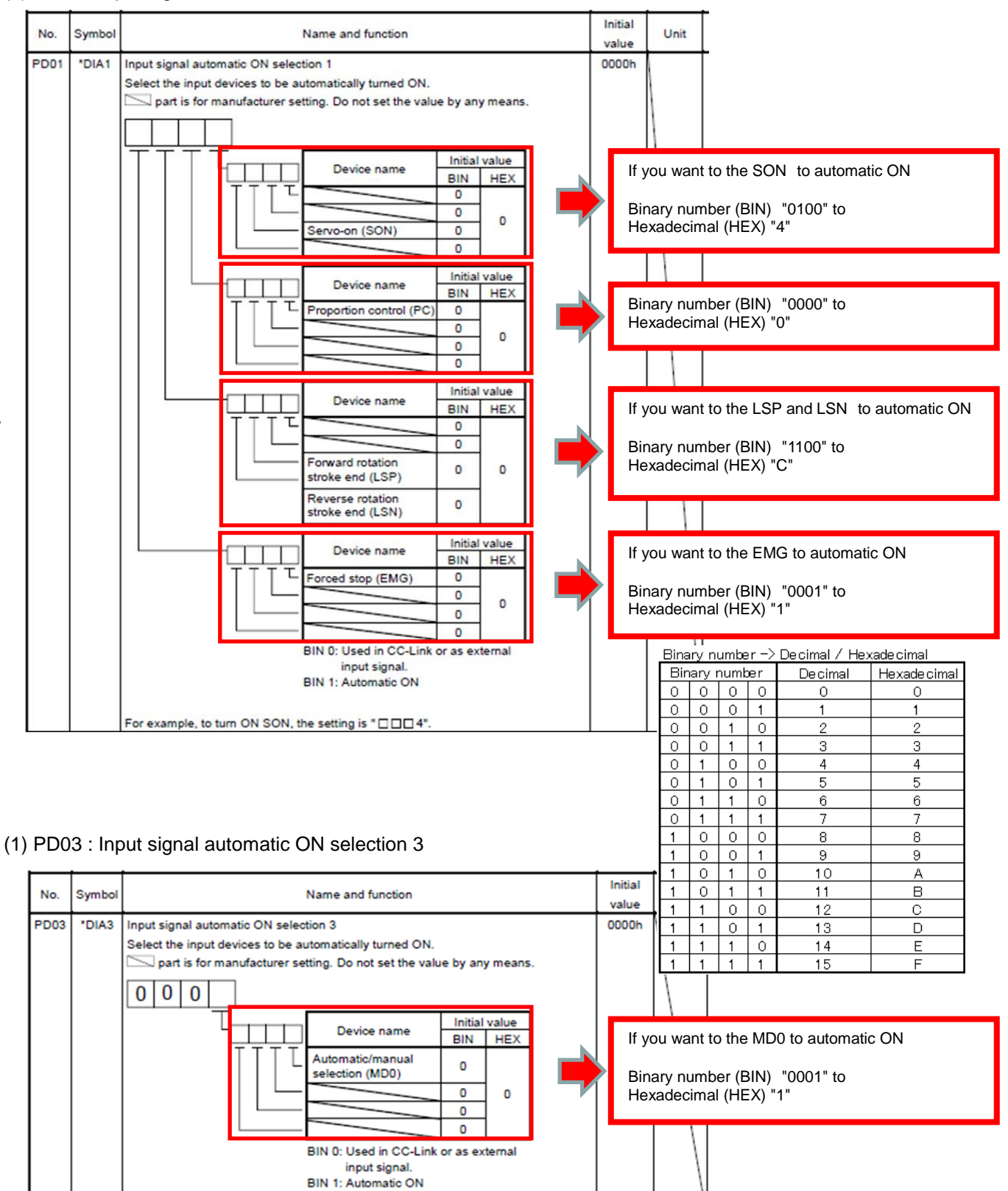

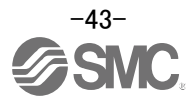

# **\* Enabling "Stroke end" (LSP, LSN) , "Forced stop" (EMG) and "Servo-on" (SON) Signals**

- ① Set to PD01 to 1C04 in the I/O setting tab.
- ② Click on the "Single Axis Write" button.

③ **Cycle the power for the changed Parameters to be enabled.**

\* In this configuration, the stroke end **(LSP, LSN)**, forced stop **(EMG)** and servo-on **(SON)** signals will be ON automatically when the power is turned ON.

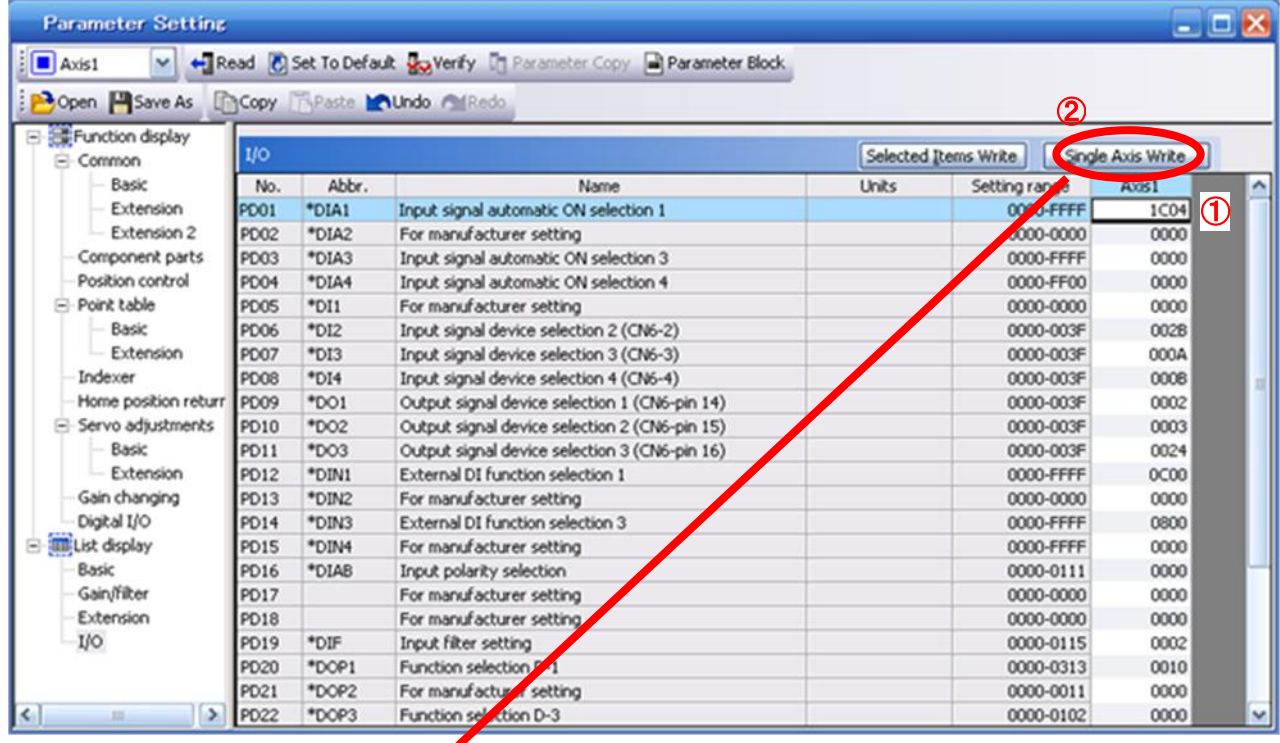

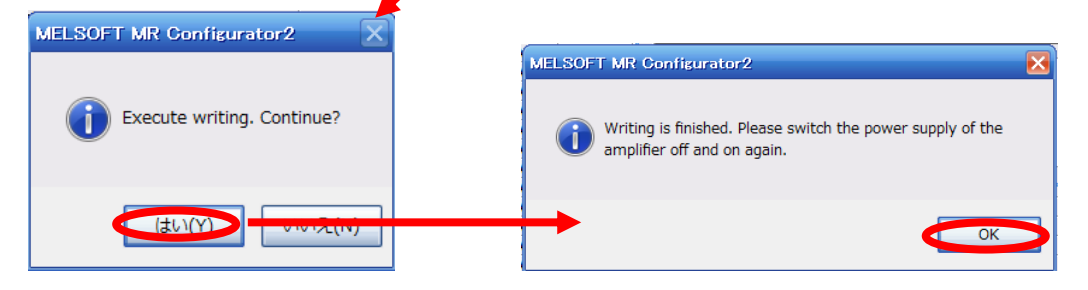

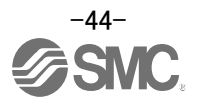

# **5.5.2 Initial I/O Signal Allocation**

The initial (Default) allocation of I/O signals is shown below.

#### **PD06 to PD08 Input signal assignment (CN6-2 to CN6-4) PD09 to PD11 Output signal assignment (CN6-14 to CN6-16)**

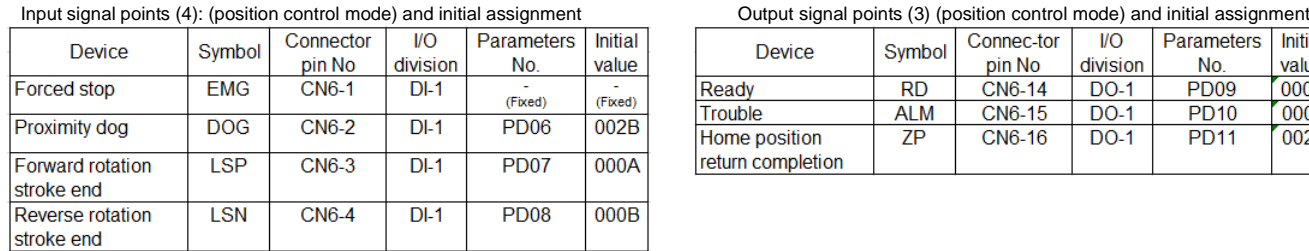

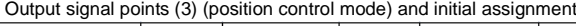

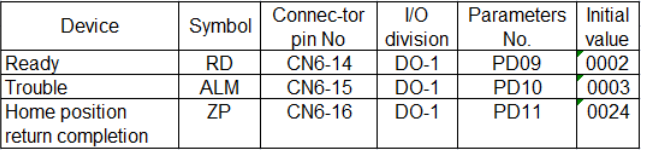

See "LECSC2-T□ Operation Manual", section 3.5.2 and "LECSC2-T□ Operation Manual", section 4.5 for details regarding signals.

See "LECSC2-T□ Operation Manual",section 6.4 for parameter configuration values.

\* Pins CN6-1 – CN6-4 (input signals) and CN6-14 – CN6-16 (output signals) can be allocated as current Sink (NPN) interface and current Source (PNP) interface wiring and I/O signal allocation.

## **5.5.3 Signal Allocation using Setup Software**

- ① The "Parameter Setting" window will be displayed when "parameter list" is selected from the "parameters" menu in the setup software.
- ② Click the I/O tab.
- ③ When changing the allocation of signals, parameters for "PD06" "PD11" can be altered.

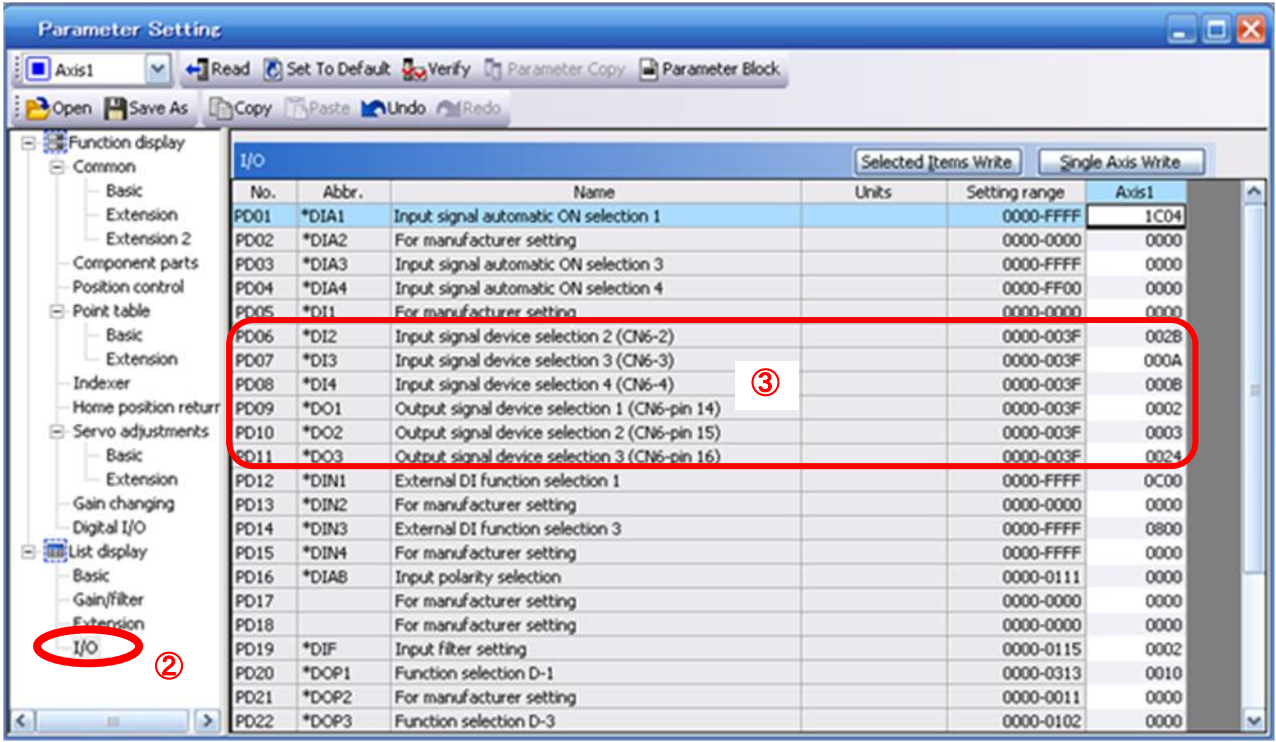

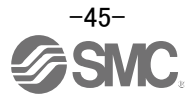

# **5.5.4 Allocation Examples**

## (1) Example of Clear (CR) Settings

Changing pins CN6-2 from Proximity dog (DOG) to Clear (CR).

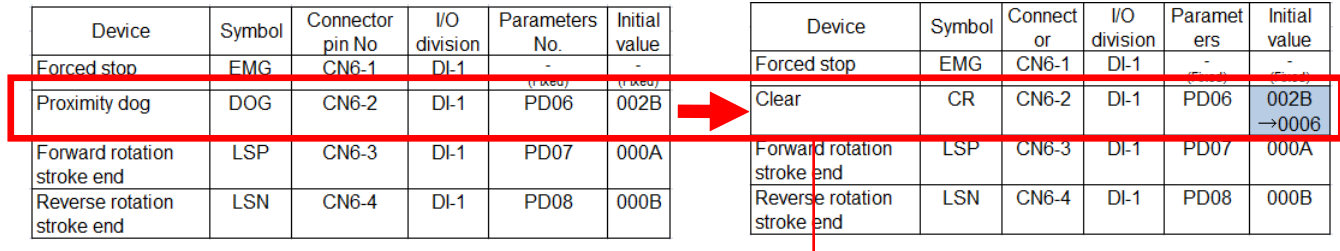

# ① Changing PD06 from 002B to 00**06**

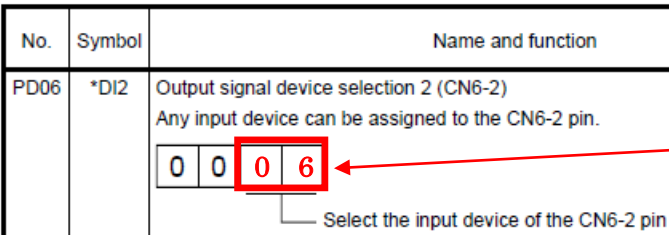

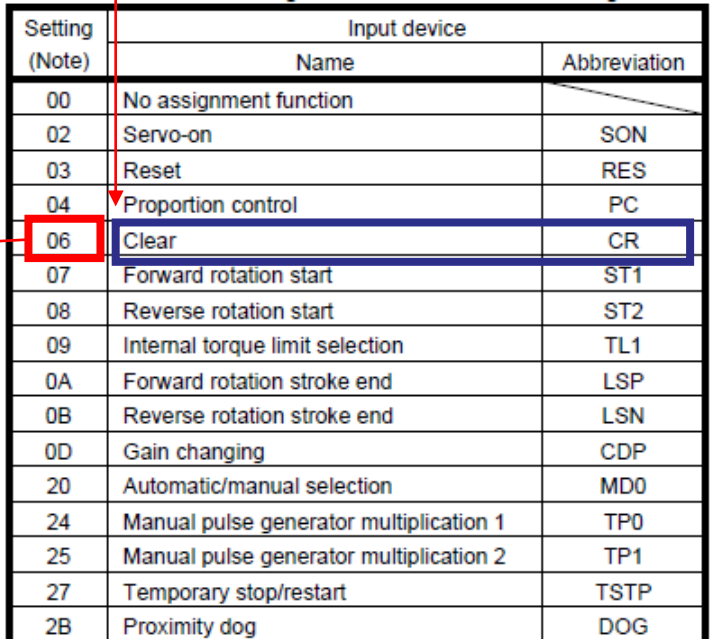

Note. The other setting values than shown in this table are for manufacturer setting.

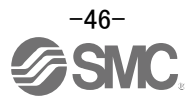

(2) Symbol allocation using the setup software: Changing pins CN6-2 from Proximity dog (DOG) to Clear (CR).

- ① Change PD06 from 002B to 0006 in the I/O settings tab.
- ② Click on the "Single Axis Write" button.
- ③ **Cycle the power off, then on for the parametersto be enabled.**

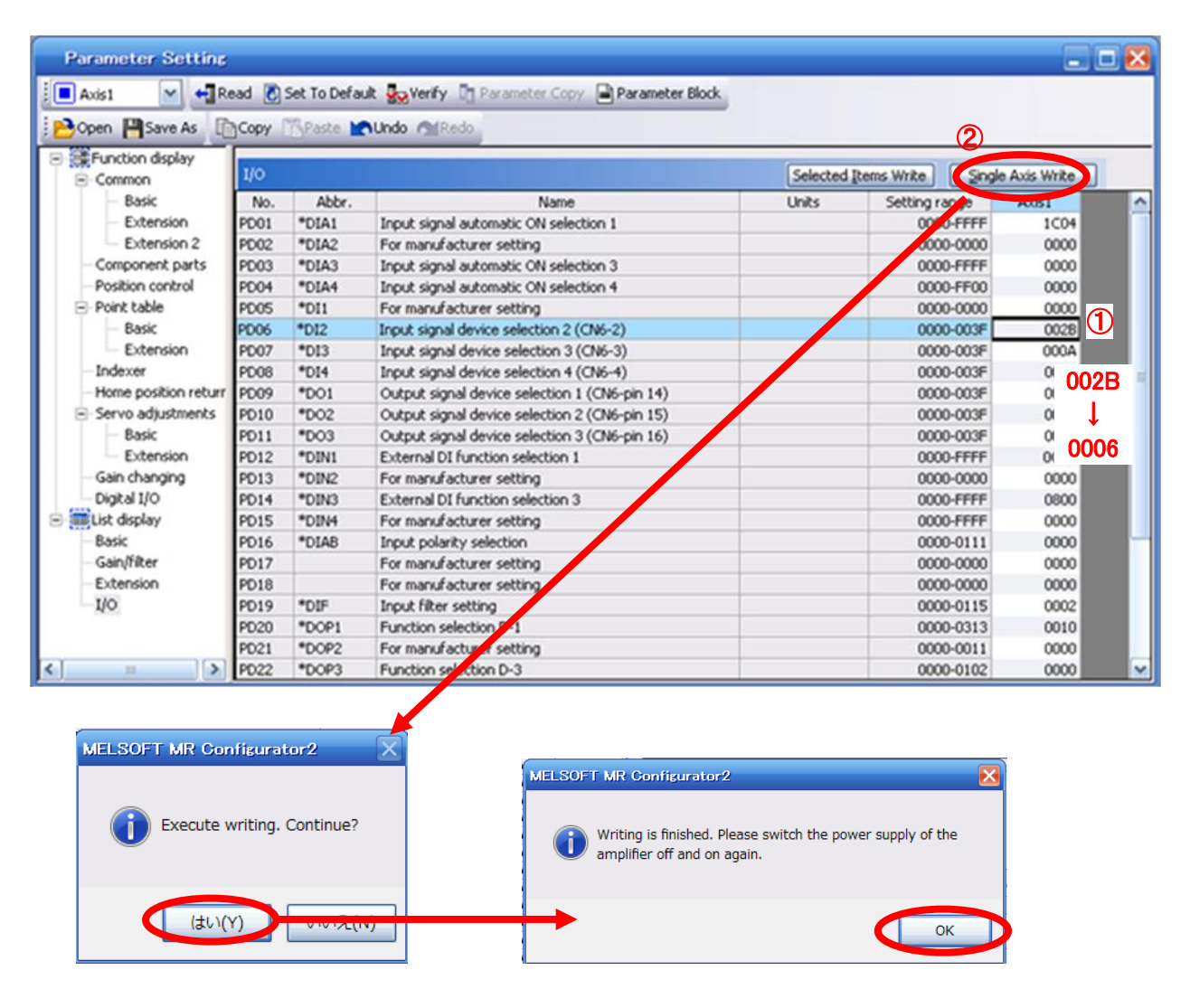

- ※ Please allocate pins CN6-2 separately.
- ※ See "LECSC2-T□ Operation Manual",section 6.4.2 for details on allocation of Input signals to pins CN6-2 – CN6-4.
- ※ See "LECSC2-T□ Operation Manual",section 6.4.2 for details on allocation of Output signals to pins CN6-14 – CN6-16.

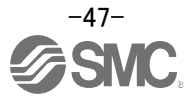

## **5.5.5 I/O Signal Allocation Check**

The ON/OFF state (including layout check) and signal names allocated to CN6 can be checked. When parameters for PD06 - PD11 have been changed, It is necessary to confirm these are correctly assigned.

① From the Monitor menu of the Setup Software select I/O Monitor. The I/O Monitor window opens and displays the inputs and outputs that are applicable. The highlighted background implies the signals are **active.**<br>**a** MELSOFT MR Configurator2 New project

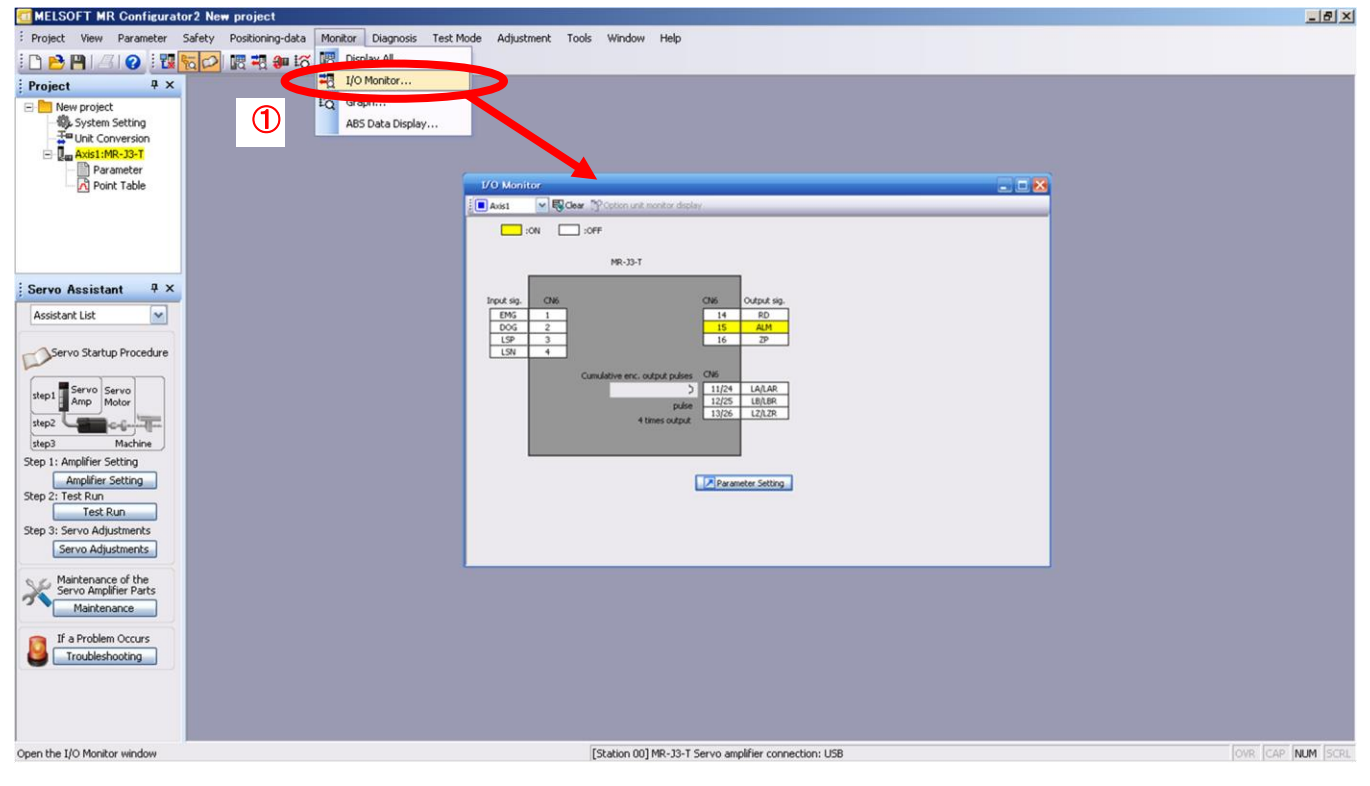

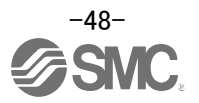

# **5.5.6 Parameter setting when using it by I/O signal (CN6 connector use)**

Please configure PD12: External DI function selection 1 and PD14: External DI function selection 3 in Hexadecimal (HEX).

When using signal of the servo on (SON) by the I/O signal (CN6)

.

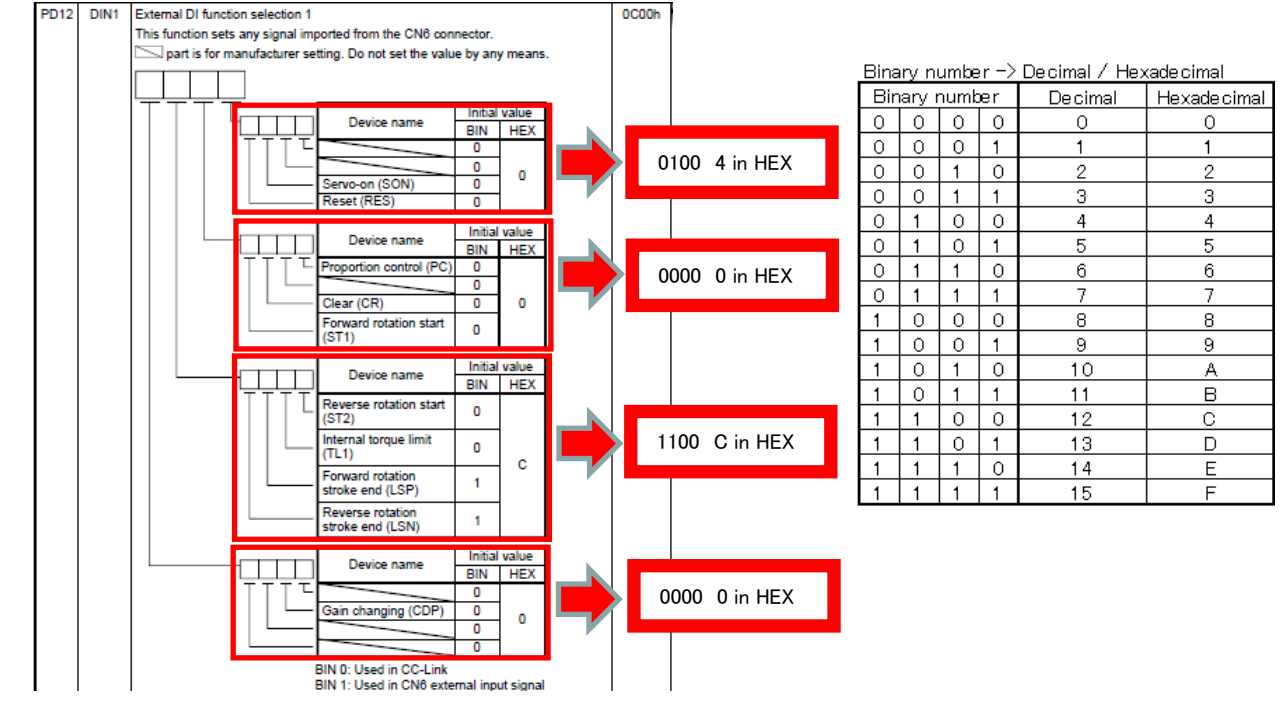

When using signal of the Automatic/manual selection (MD0) by the I/O signal (CN6)

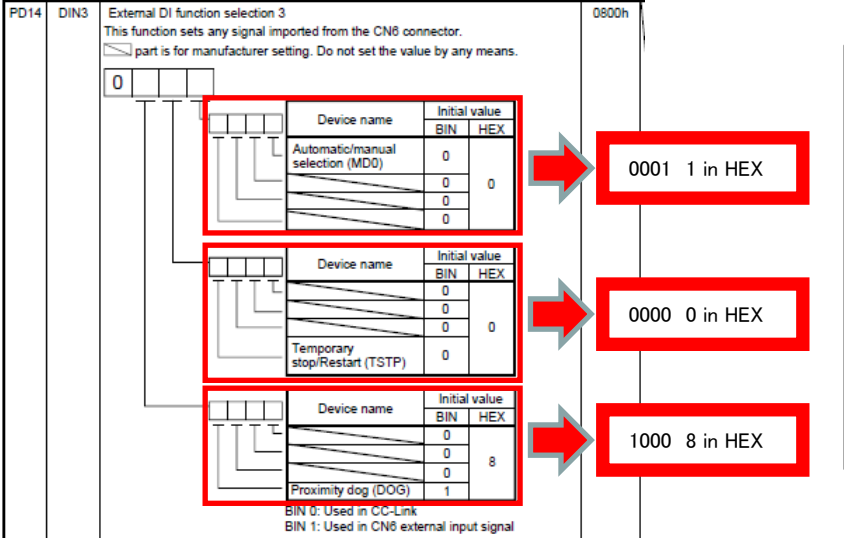

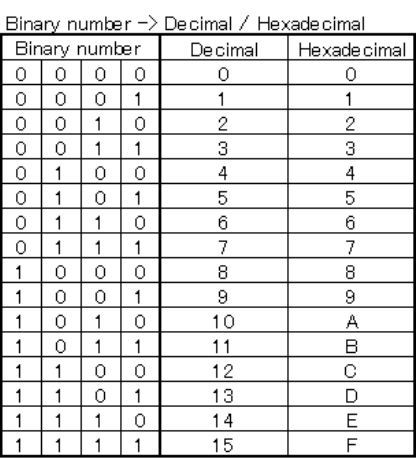

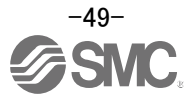

**\* Enabling "Servo-on" (SON) and "Automatic/manual selection" (MD0) Signals**

- ① Set PD12 to 0C04 and PD14 to 0801 in the I/O setting tab.
- ② Click on the "Single Axis Write" button.
- ③ **Cycle the power for the changed Parameters to be enabled.**

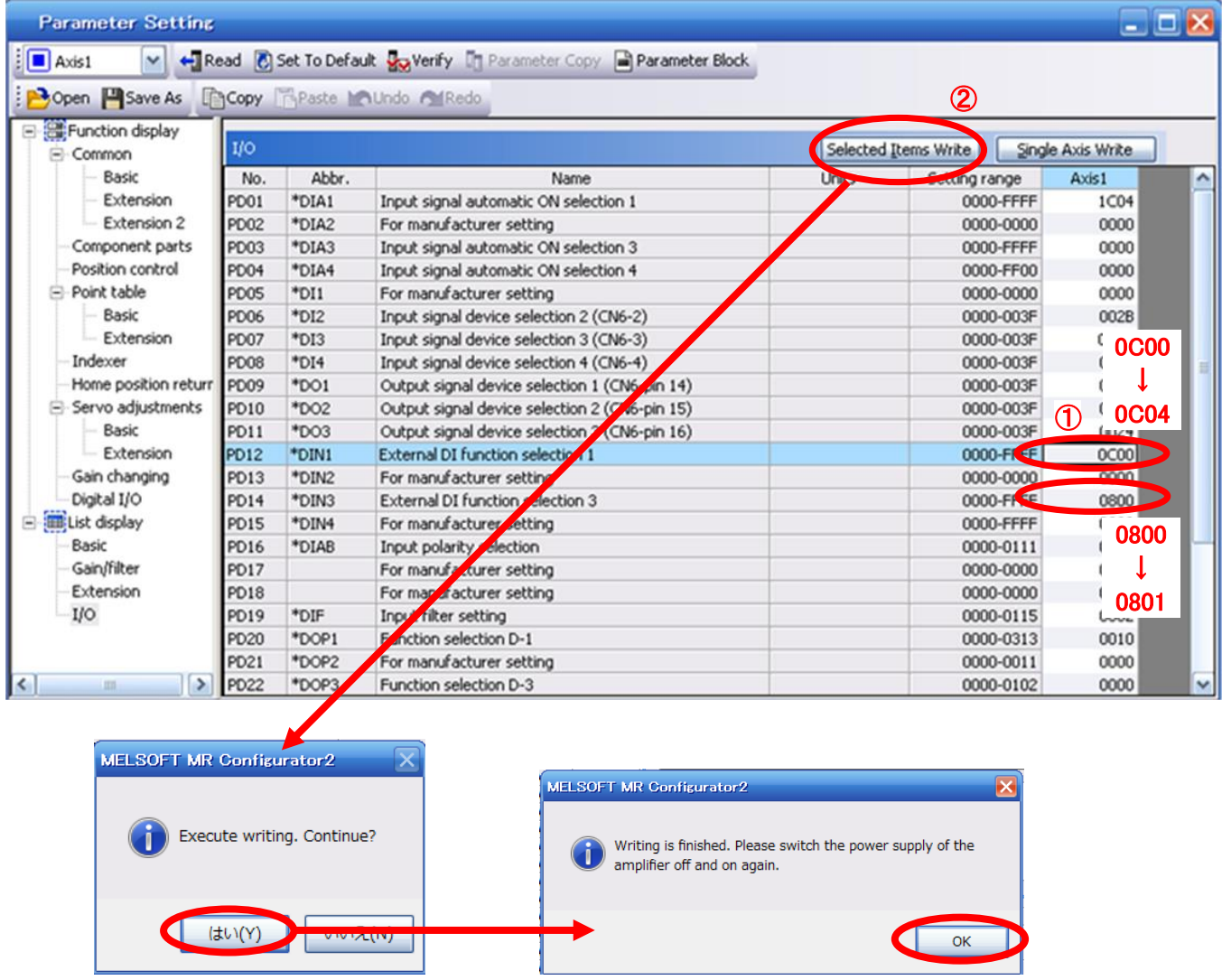

\* This setting should allocate CN6 each input signal according to the I/O signal used. See "LECSC2-T□ Operation Manual ", section 6.4 for details.

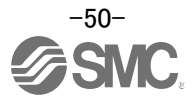

## **5.6 Positioning Mode in Setup Software**

- ① From the Test Mode menu of the Setup Software select Positioning Mode. The Move Distance Unit Selection window opens.
- ② Click OK. (When using this function, external input signal operation will be disabled. When controlling from a PLC or upper level device, the power must be turned off and then on.)
- ③ Check Command pulse unit (Electronic gear valid) and click OK. Electronic gear ratio that is set in the PA05 / PA06 / PA07 is enabled.
- ④ The Positioning Mode window opens.

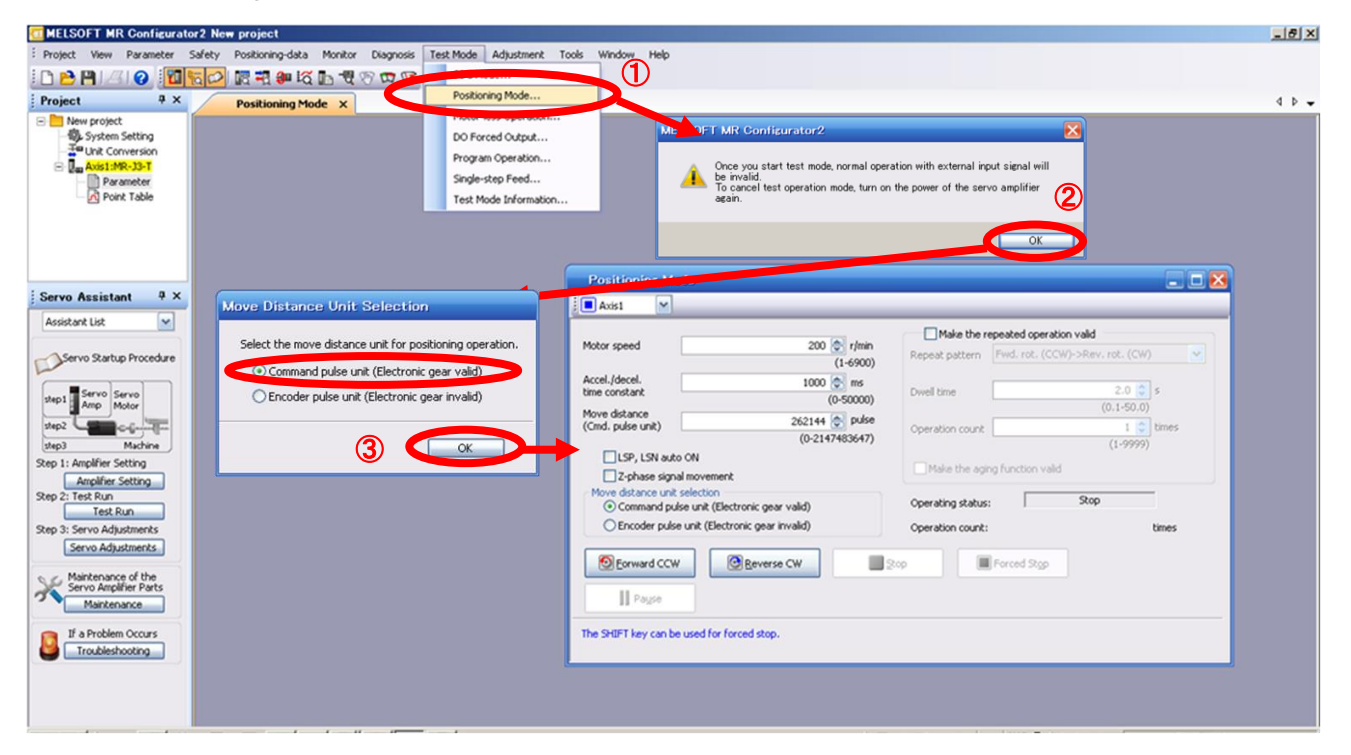

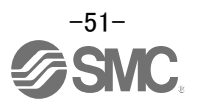

#### **5.6.1 Positioning Mode**

- ① In order to prevent accidental impact at the end of the stroke, operate the actuator at a low speed initially. When changing speed or movement, increase the values whilst checking operation (Change motor speed, acceleration/deceleration time, movement distance values if required). See "LECSC2-T□ Operation Manual (Simplified Edition)",section 5.6.2 for motor speed configuration. See "LECSC2-T□ Operation Manual (Simplified Edition)",section 5.6.3 for acceleration/deceleration time configuration. See"LECSC2-T□ Operation Manual (Simplified Edition)",section 5.6.4 for movement distance configuration.
- ② Actuator positioning operates using [Forward (CCW)] and [Reverse (CW)]. (Check wiring and parameters if operation cannot be performed correctly). When performing positioning operation in the setup software, the rotation direction of the actuator does not change if you change the setting of parameter PA14 (Rotation direction selection). The actuator moves in the direction of [Forward (CCW)] button and [Reverse (CW)] button.
- ③ Check the command impulse unit (electronic gear enabled). The electronic gear duty set to PA06/PA07 will be enabled.

See "LECSC2-T□ Operation Manual (Simplified Edition)",section 5.3.4 – "Parameter Values by Actuator Model" for PA06/PA07 settings for each actuator.

If PA06/PA07 are set to the values in "LECSC2-T□ Operation Manual (Simplified Edition)",section 5.3.4– Parameter Values by Actuator Model, the travel distance of the actuator per 1 pulse will be calculated as follows.

• travel distance of the actuator per 1 pulse  $= 1$ [µm] (0.001[mm])

④ If the "Stroke-end" (LSP, LSN) signal is not configured as ON, an alarm may occur. (When checked, the "stroke-end" (LSP, LSN) will be automatically turned ON only when this window is open.)

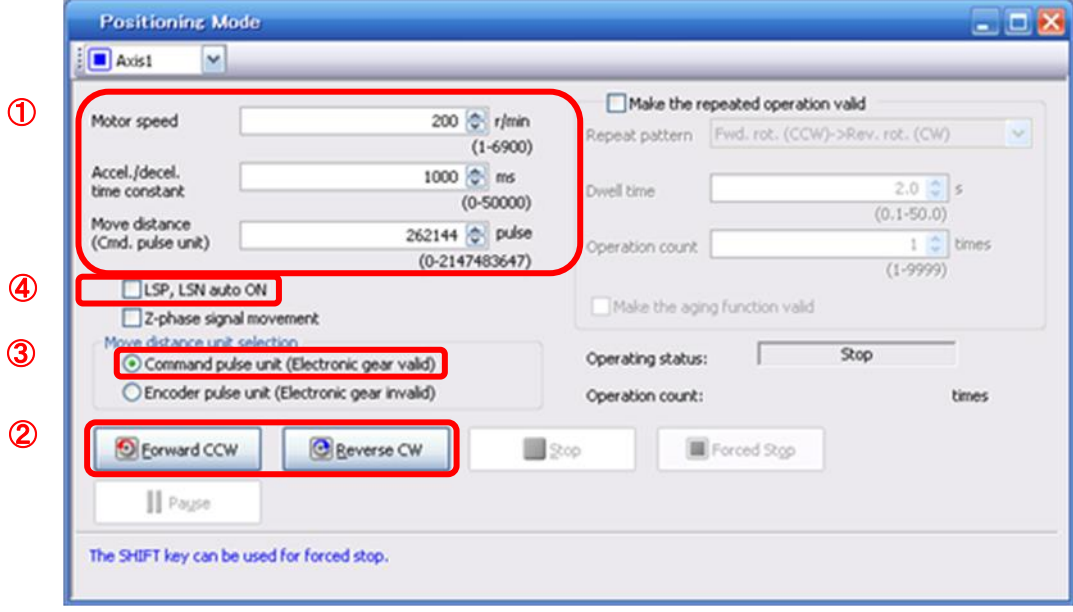

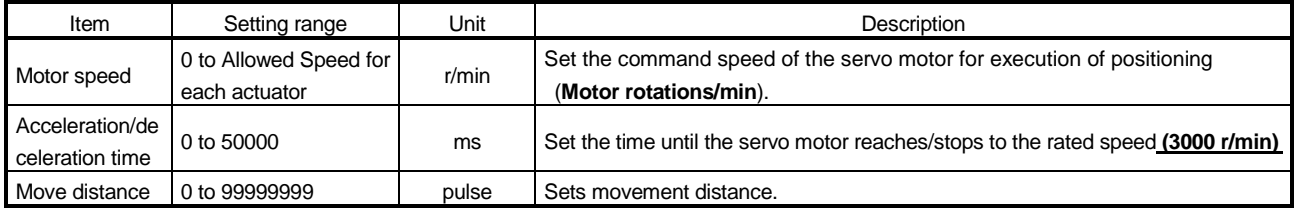

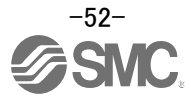

#### **5.6.2 Motor speed Configuration <Rotation Speed Configuration>**

① Motor speed (r/min) configuration. \* r/min (rpm): Indicated motor rotation speed (motor rotations/min)

Rotation speed must be between 0 and the allowable speed limit for each actuator. Please be aware that the actuator will not operate if this is set to 0.

If the rotation speed is too low, this may cause vibration; check the actuator while changing settings.

Movement speed (mm/s) must be converted into rotation speed (r/min). See below for the conversion formula.

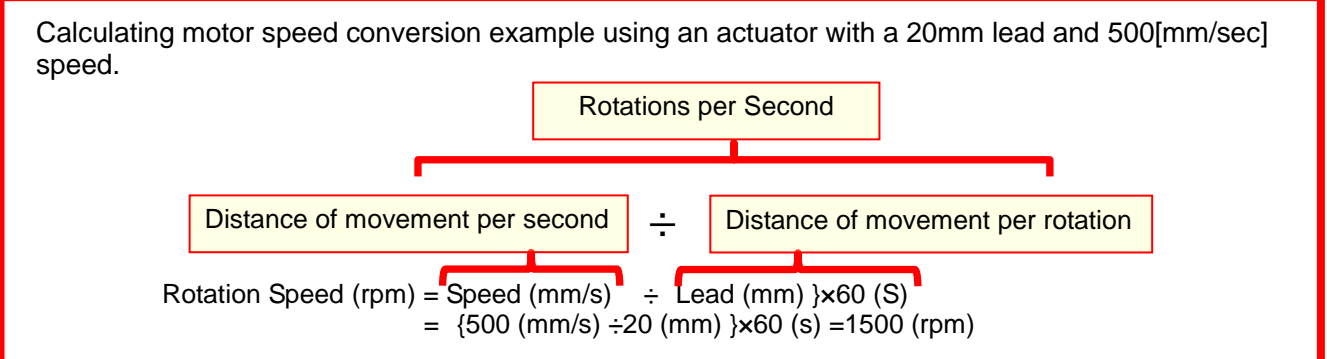

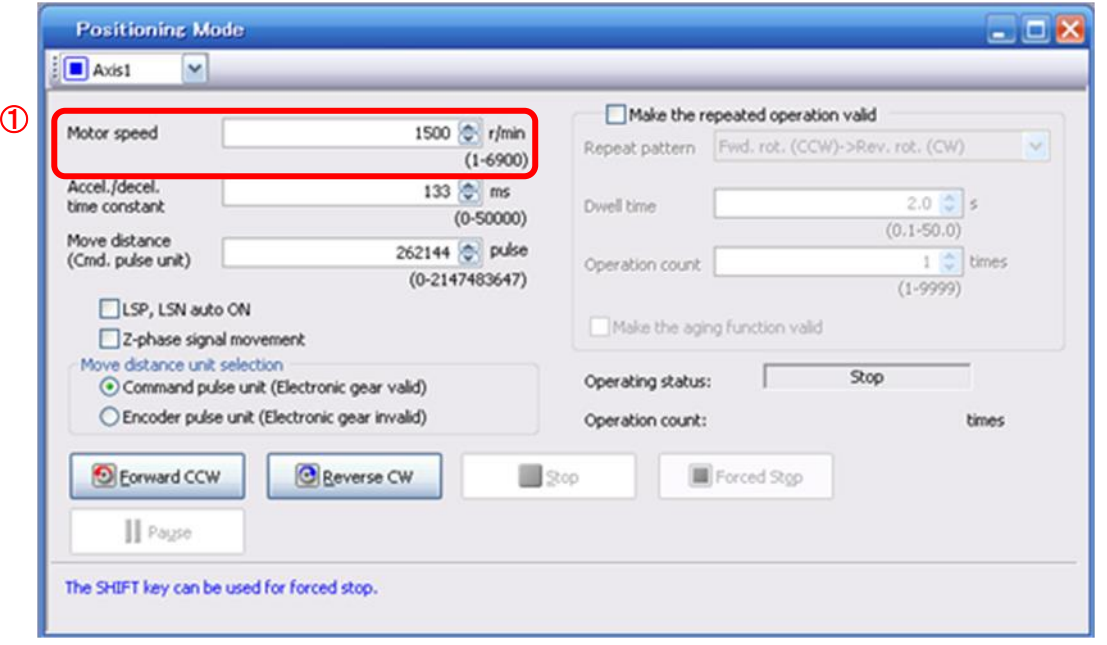

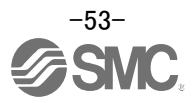

#### **5.6.3 Acceleration/deceleration Time Configuation < Acceleration/deceleration Time Configuration>**

① Acceleration/deceleration time (ms) configuration: The acceleration/deceleration time sets the amount of time (ms) in which a prescribed rotation speed(3000[r/min]) is reached.

The acceleration/deceleration time must be set to a value between 0 and the allowable acceleration/deceleration speed for each actuator.

The acceleration/deceleration time must be converted from the acceleration/deceleration speed. See below for the conversion formula.

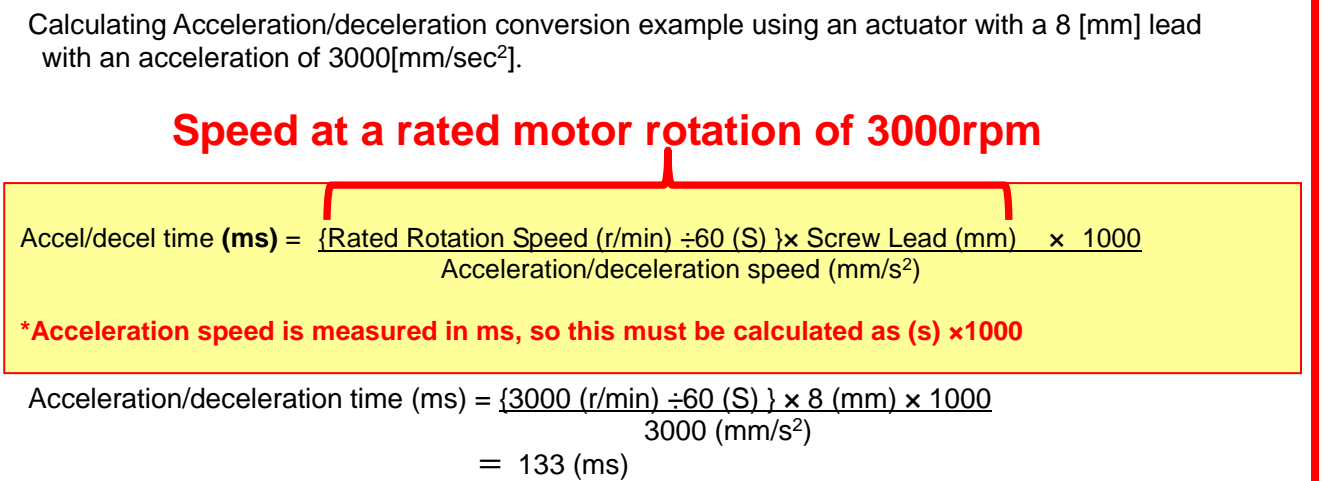

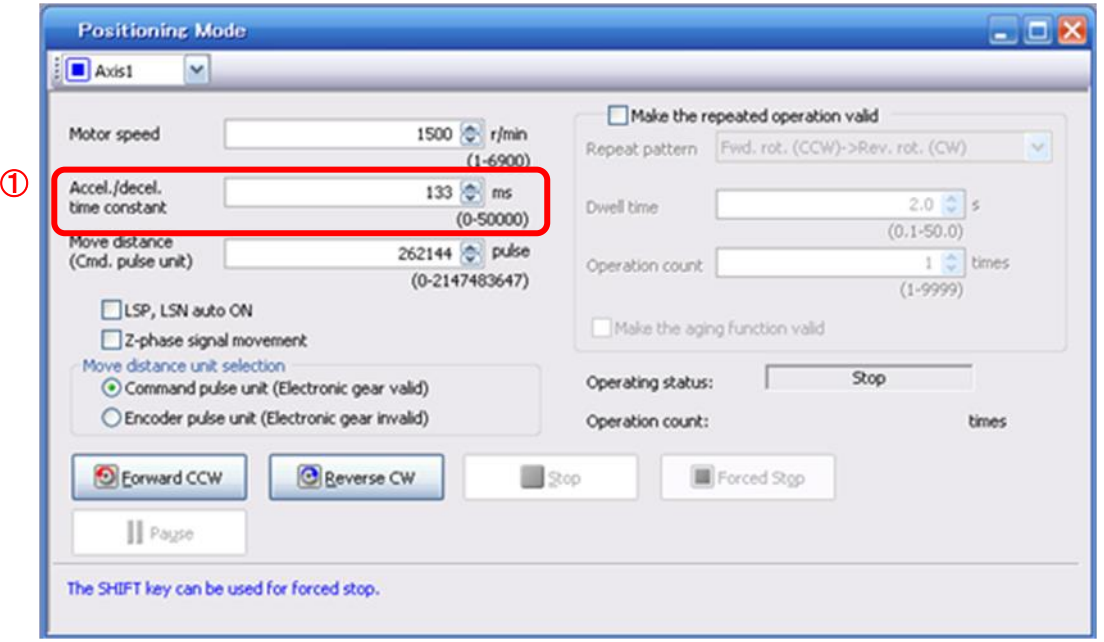

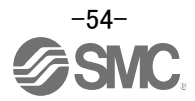

# **5.6.4 Move distance Configuration and Operation**

#### **< Move distance Configuration>**

- ① Set the move distance [pulse]. Select a value within the stroke range.
- ② Actuator position will operate using [Forward (CCW)], [Reverse (CW)]. The position at which power is turned ON will be set as the home position, and the actuator will travel the amount set as move distance (check wiring and parameters If operation is not performed correctly). When performing positioning operation in the setup software, the rotation direction of the actuator does not change if you change the setting of parameter PA14 (Rotation direction selection). The actuator moves in the direction of [Forward (CCW)] button and [Reverse (CW)] button.
- ③ Check command input pulse units (electronic gear enabled). The electronic gear duty configured in PA06/PA07 will be enabled. See "LECSC2-T□ Operation Manual (Simplified Edition)",section 5.3.4 for setting values for PA06/PA07 in each actuator. If parameters PA06/PA07 are set according to"LECSC2-T□ Operation Manual (Simplified Edition)",section 5.3.4, the travel distance of the actuator per 1 pulse will be as follows.

#### $\cdot$  travel distance of the actuator per 1 pulse = 1[µm] (0.001[mm])

Travel distance (mm) must be converted to tavel distance (pulse). See below for the conversion formula.

As an example, for a travel of 100m;

Travel distance of the actuator per 1 pulse =  $0.001$  (mm)  $*1$  $100$  (mm)/0.001 (mm) = 100000 (pulse)

- \*1 The travel distance of the actuator per 1 pulse is set according to the electronic gears (PA06/PA07) outlined in 5.3.4 "Recommended Parameter Values by Actuator Model".
- ④ If the stroke end signals (LSP, LSN) are not turned ON, an alarm may occur. (If checked, the stroke end (LSP, LSN) signals will be turned ON automatically only when this window is open).
	- \* Ensure that the [Forward (CCW)] and [Reverse (CW)] driving directions are checked. If the driving direction is unclear, operate the actuator slowly with a small move distance while checking the driving direction.

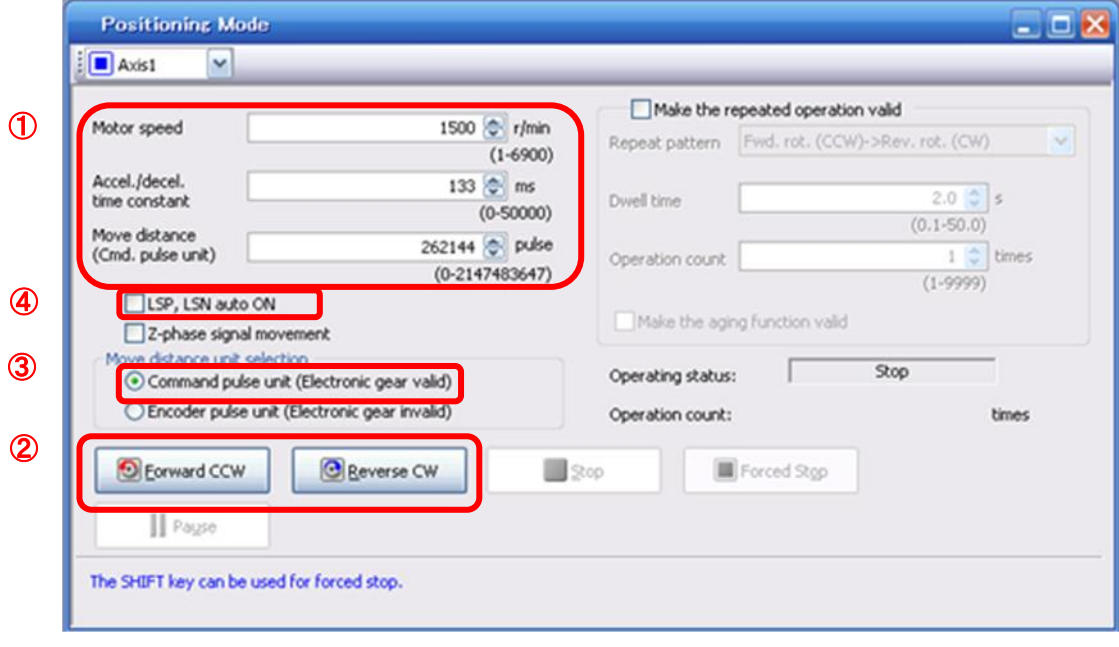

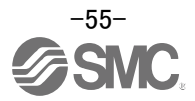

# **5.7 Positioning (Point Table) Operation using the Setup Software**

This feature is only available in positioning (point table) mode.

When positioning using the positioning (point table) mode, the point table (target position, speed data, acceleration time, deceleration time etc.) must be configured.

(There are 31 points of point tables to be used when 1 station is occupied and 255 points when 2 stations are occupied.)

# **5.7.1 Point table List**

- ① Using the "Positioning Data" menu in the setup software.The "Point table list" can be opened by selecting "Point Table"
- ② "Read" : point table data will be read from the LECSC2-T□ and displayed.
- ③ "Write All": point table data will be written to the LECSC2-T□.

\* When updating (reflecting) the point table data in the project, click ④ "Update Project". (See "LECSC2-T□ Operation Manual (Simplified Edition)", section 5.9.1 for saving project.)

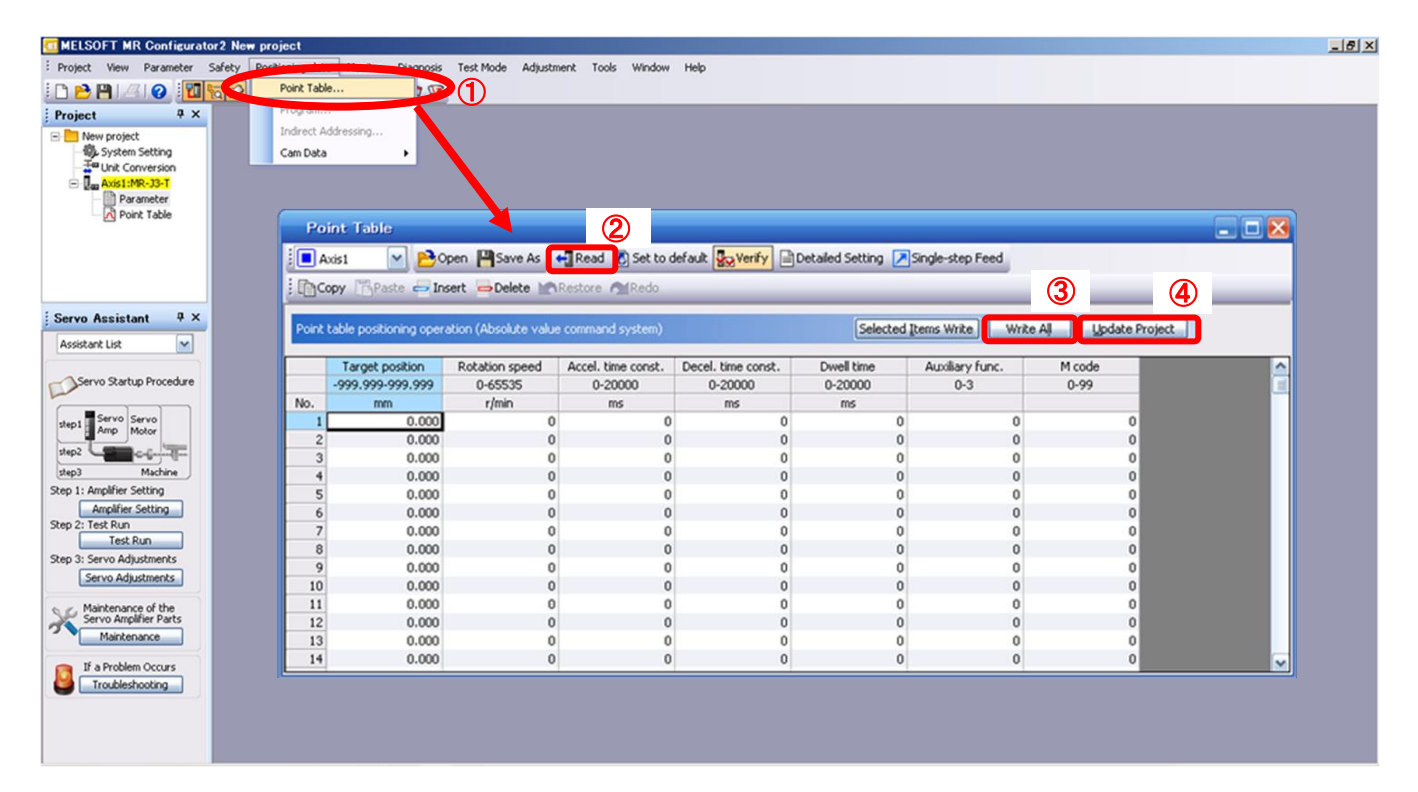

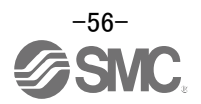

# **5.7.2 Point table Data**

By parameters "PA01:Control mode" settings, registration method of data of the point table is different.

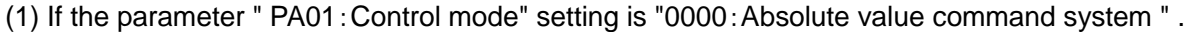

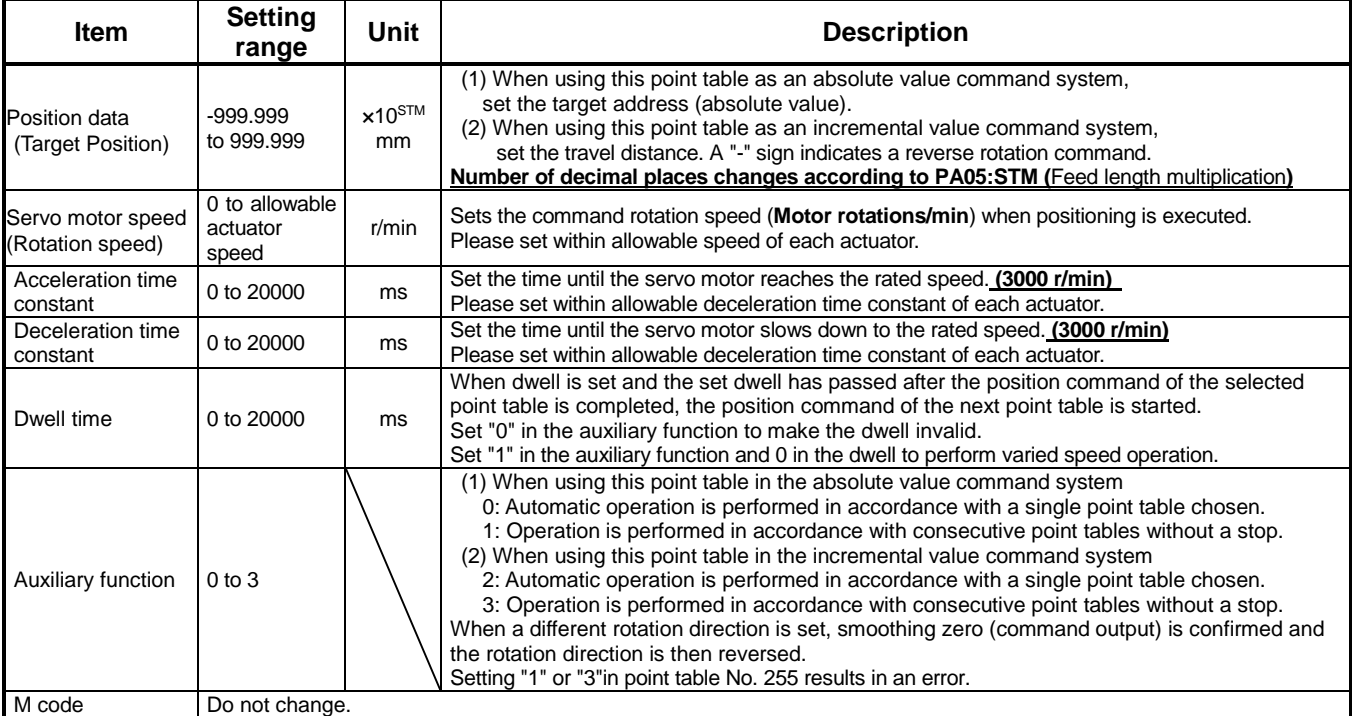

# (2) If the parameter " PA01:Control mode" setting is "0001:Incremental value command system " .

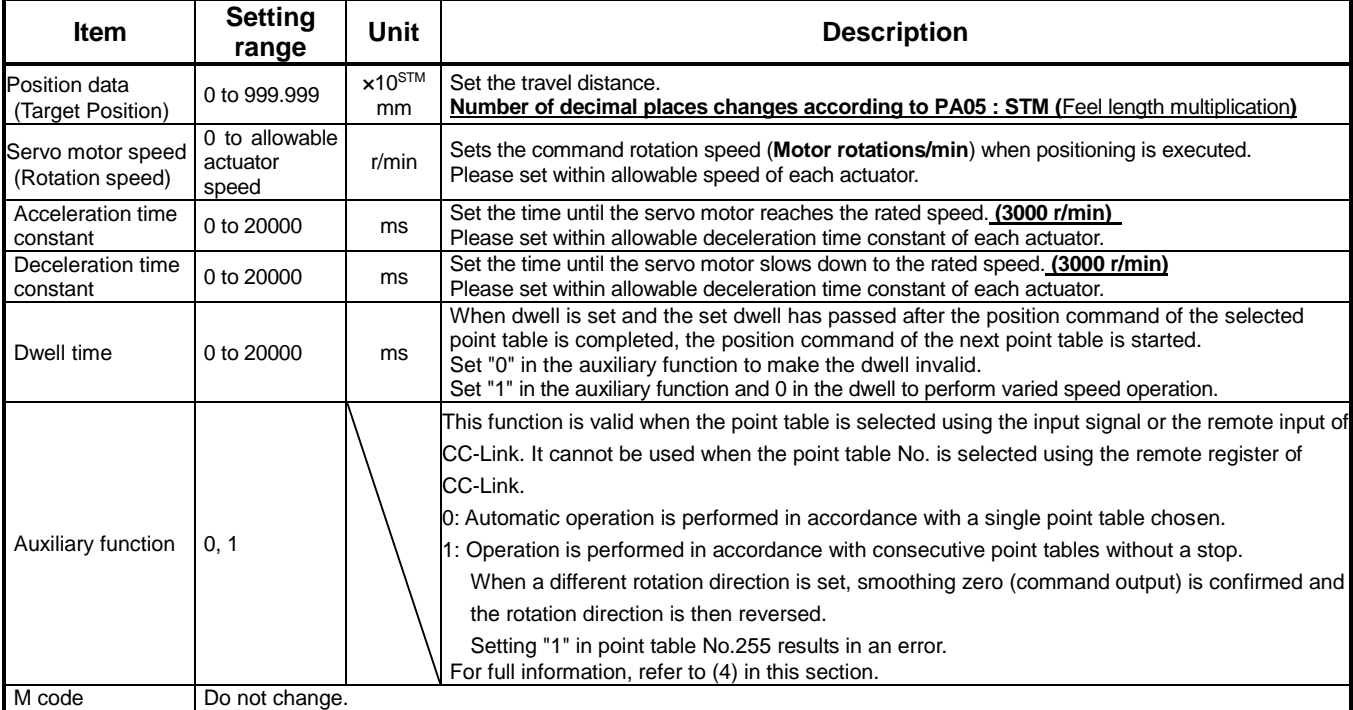

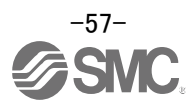

# **5.7.3 Point table (Target position) Configuration**

# **< Target position Configuration>**

① Please set the parameters as "PA05 (Feed function selection)" and "Feel length multiplication (STM) (Multiplier)".

Please change the "PA05 (Feed function selection)".

" Feel length multiplication (STM) (Multiplier)" will be automatically scaled.

For actuators with a stroke less than 1000mm, set parameter "PA05 (Feed function selection)" to 0000 and the "Feed length multiplication (STM) (Multiplier)" value to x1.

For actuators with a stroke more than 1000mm, set parameter "PA05 (Feed function selection)" to 0001 and the "Feed length multiplication (STM) (Multiplier)" value to x10.

Set the feed length multiplication (STM) (Multiplier) of target position in parameter No. PA05 (Feed function selection).

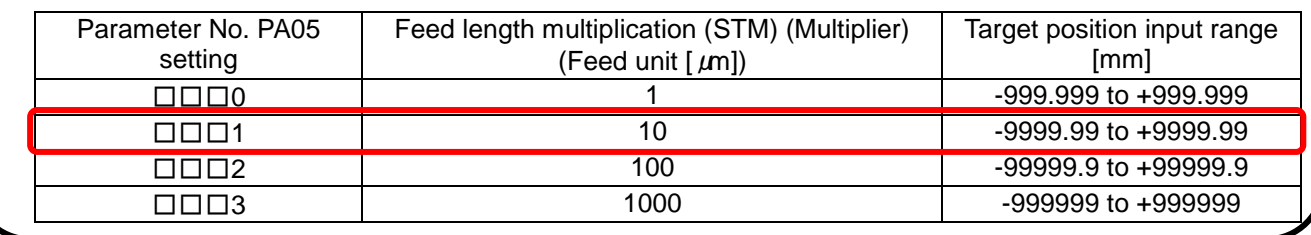

# Change of **parameter [PA05(Feed function selection)]**.

- 1) Set the parameters of the PA05 in the "Positioning setting" tab.
- 2) Click on the "Single Axis Write" button.
- 3) **Turn the power OFFand ON again. The Parameter is then enabled.**

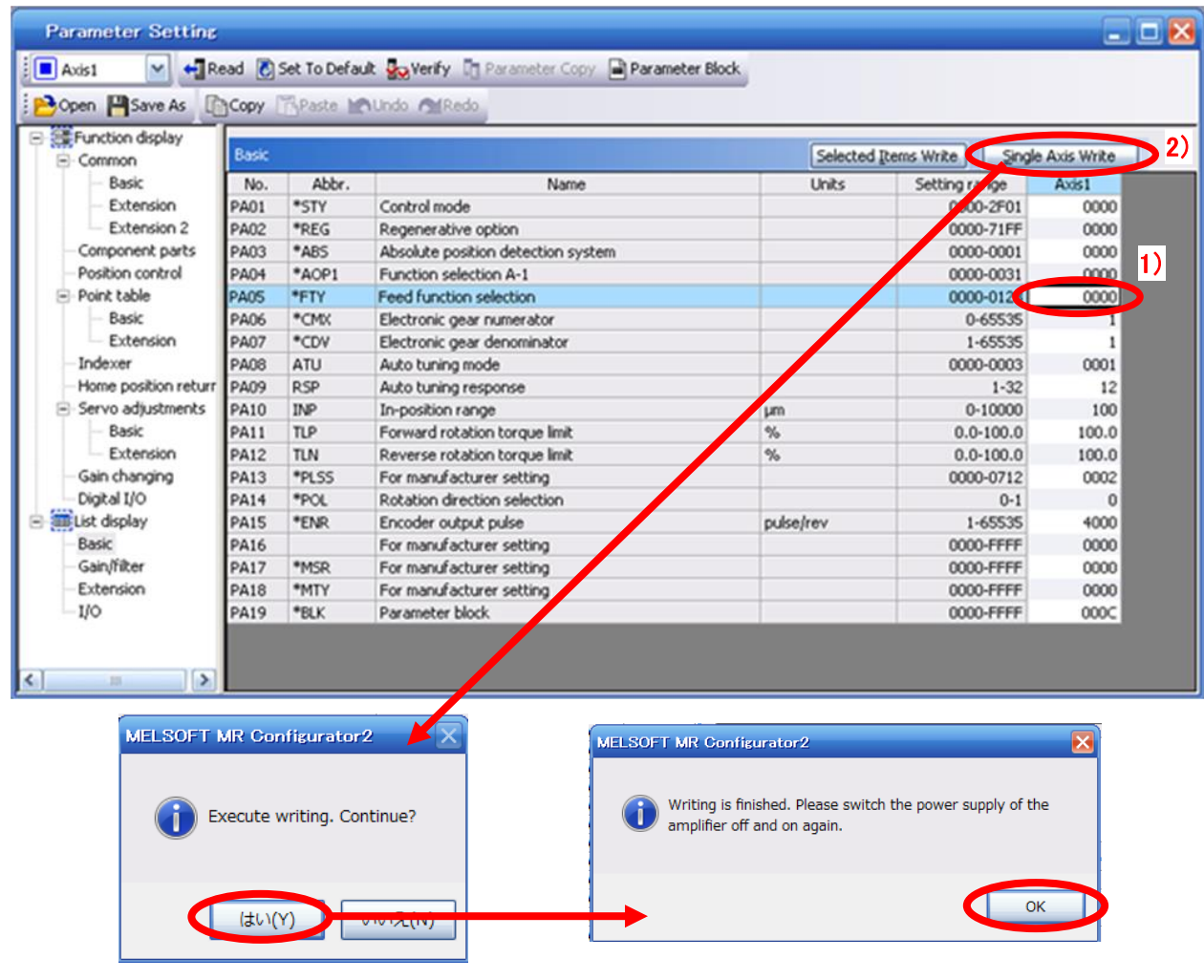

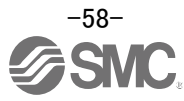

Change of the target position input range

- 1) Please click on the [Detailed Setting] button in the [Point Table] tab.
- 2) Please confirmation or change of **[Feel length multiplication (STM) (Multiplier)].**
- 3) Click on the "OK" button.
- 4) Target position input range varies depending on the set value of **[Feel length multiplication (STM) (Multiplier)].**

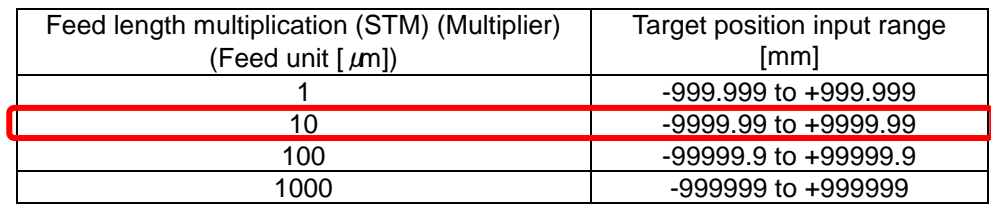

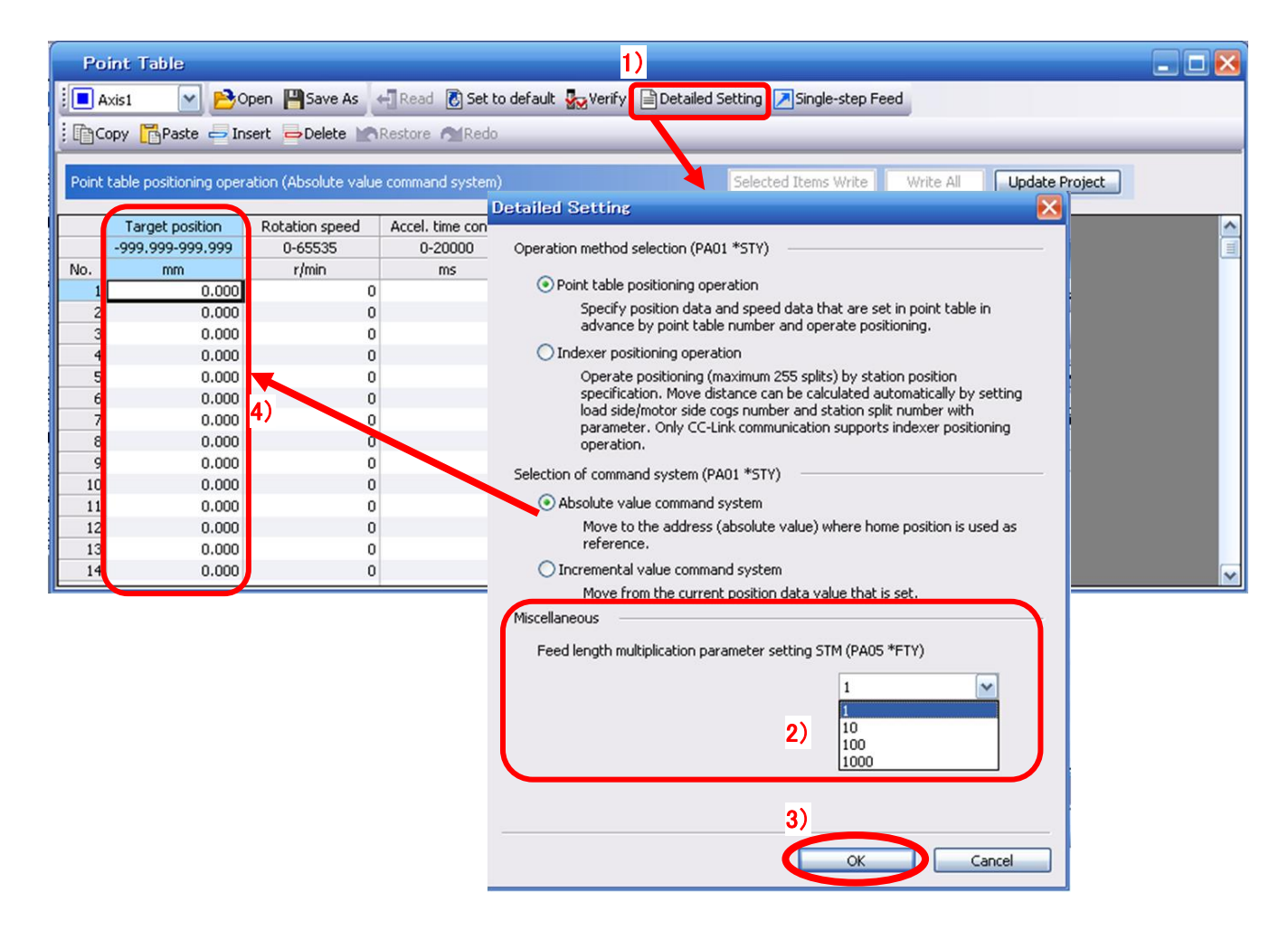

For actuators with a stroke less than 1000mm, set parameter "PA05 (Feed function selection)" to 0000 and the "Feed length multiplication (STM) (Multiplier)" value to x1.

For actuators with a stroke more than 1000mm, set parameter "PA05 (Feed function selection)" to 0001 and the "Feed length multiplication (STM) (Multiplier)" value to x10.

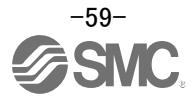

② Configure position data (mm). Set to a value within the stroke range.

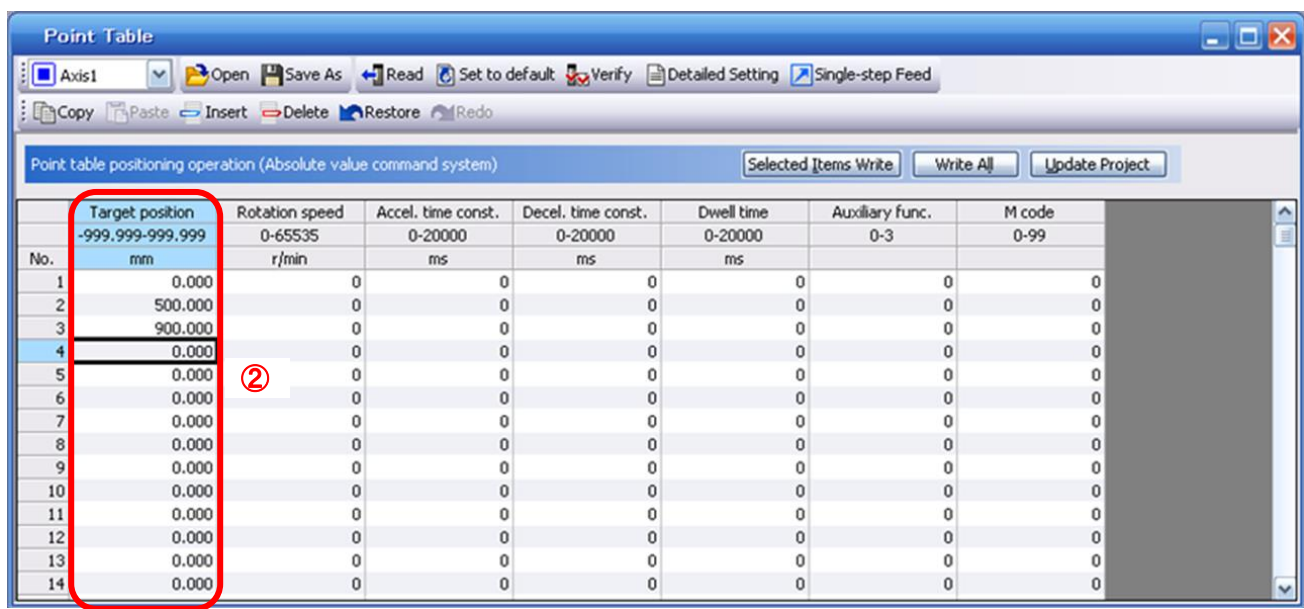

\* If electronic gear parameters (PA06/PA07) are set according to "LECSC2-T□ Operation Manual (Simplified Edition)",section 5.3.4.

The smallest unit for actuator movement is 1[µm] (0.001[mm]).

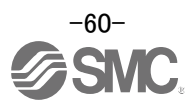

# **5.7.4 Point table (Servo Motor Speed) Configuration**

# **<Rotation Speed Configuration>**

① Rotation speed configuration: \*r/min (rpm): motor command rotation speed (motor rotations/min)

Travel speed (mm/s) must be converted into rotation speed (r/min). See below for the conversion formula.

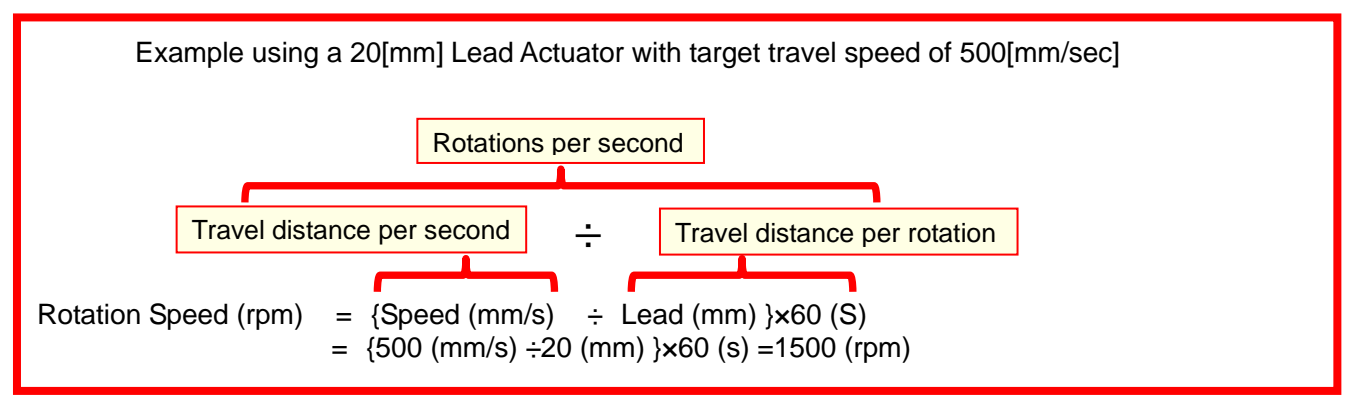

The rotation speed must be a value between 0 and the allowable actuator speed. The actuator will not operate if set to 0.

Too low rotation speed (r/min), may cause vibration (resonance);

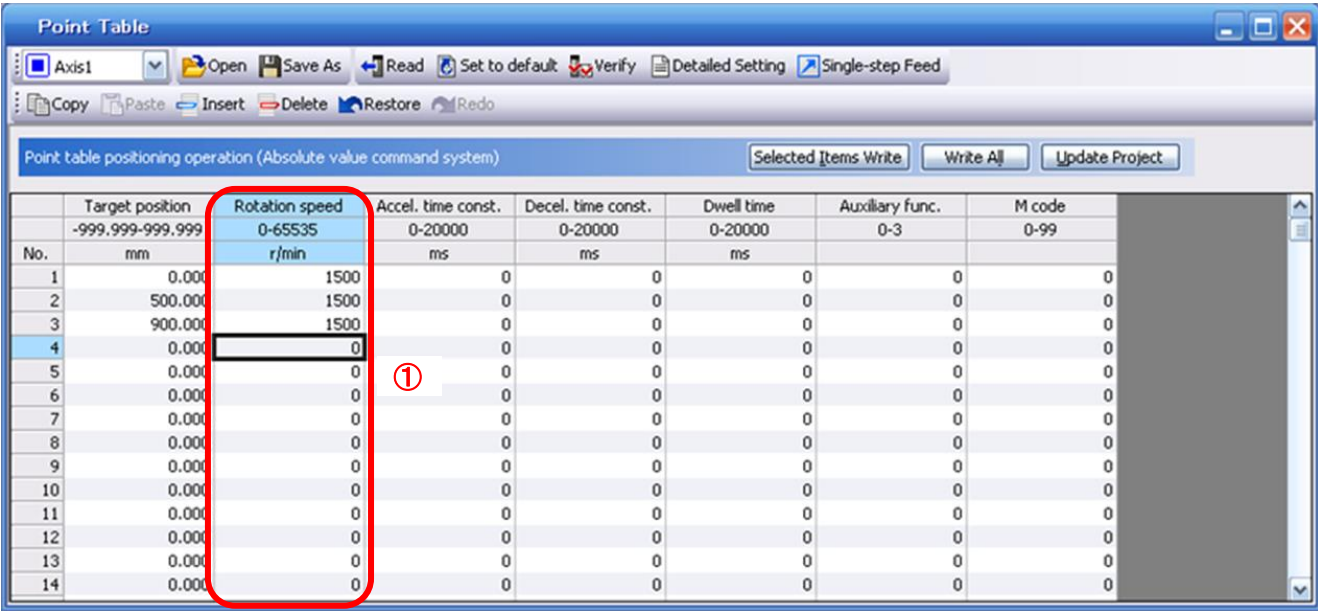

#### **5.7.5 Point Table (Acceleration time constant/Deceleration time constant) Configuration < Acceleration time constant/Deceleration time constant Configuration>**

① Acceleration time constant (ms)/Deceleration time constant (ms) configuration:

Acceleration/deceleration (mm/s<sup>2</sup>) must be converted to the acceleration time constant/deceleration time constant (ms). See below for the conversion formula.

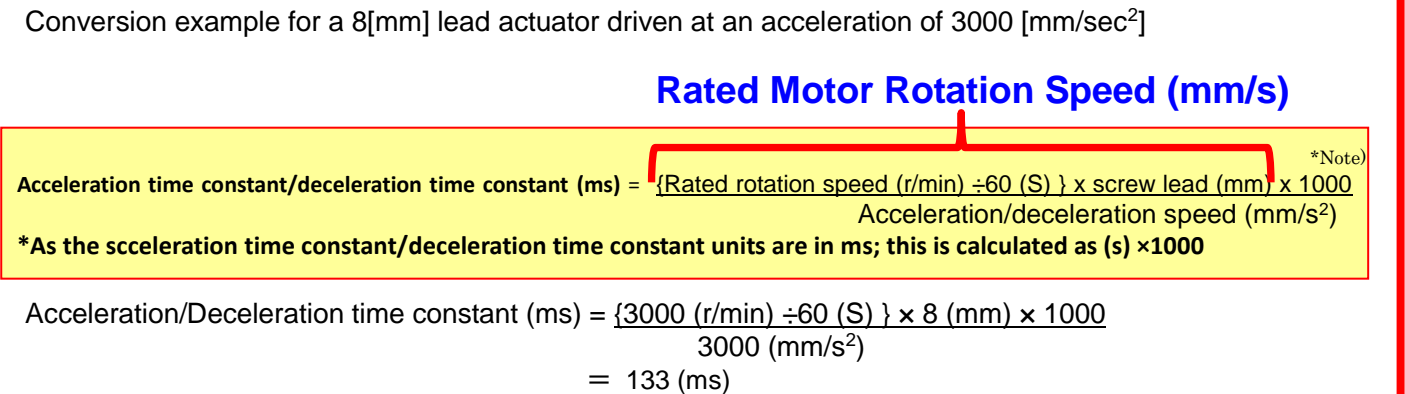

The acceleration time constant/deceleration time constant defines the time in (ms) when the motor rotations of (3000[r/min]) are met.

The acceleration time constant/deceleration time constant must be a number between 0 and the allowable acceleration/deceleration speed range for each actuator.

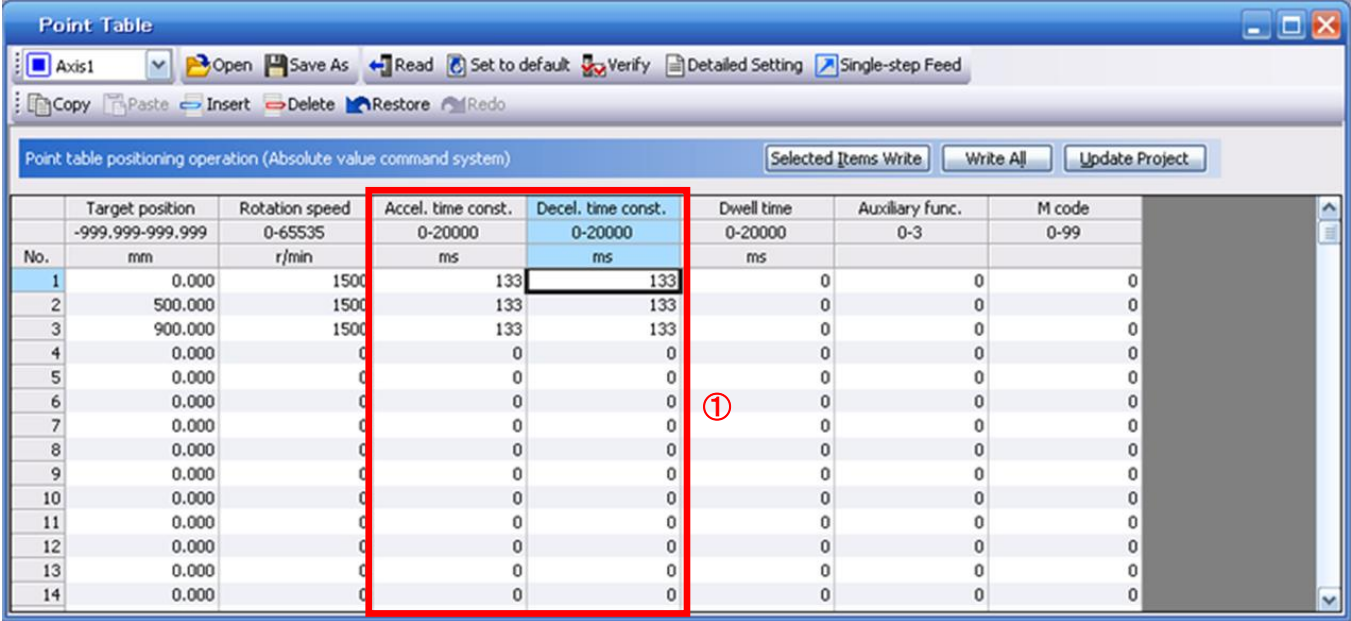

## **5.7.6 Other Settings**

The dwell and auxiliary functions are set to 0 as default.

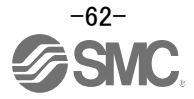

# **5.7.7 Single-Step Feed**

In Test mode a single step within point table can be executed.

- ① From the "Test" menu select "Single-step Feed"which opens a window for "Single-step feed". (When using this function, external input signal operation will be disabled. If controlling using a PLC or other upper level device, ensure the power is turned off and then on before operation.)
- ② Select point table number.
- ③ Press "Start".

The actuator will set the position at which the power was turned on as the home position (0), and move towards the defined point table position.

\* Check parameters PA06/PA07 parameters (electronic gear duty) if an unexpected move was observed.

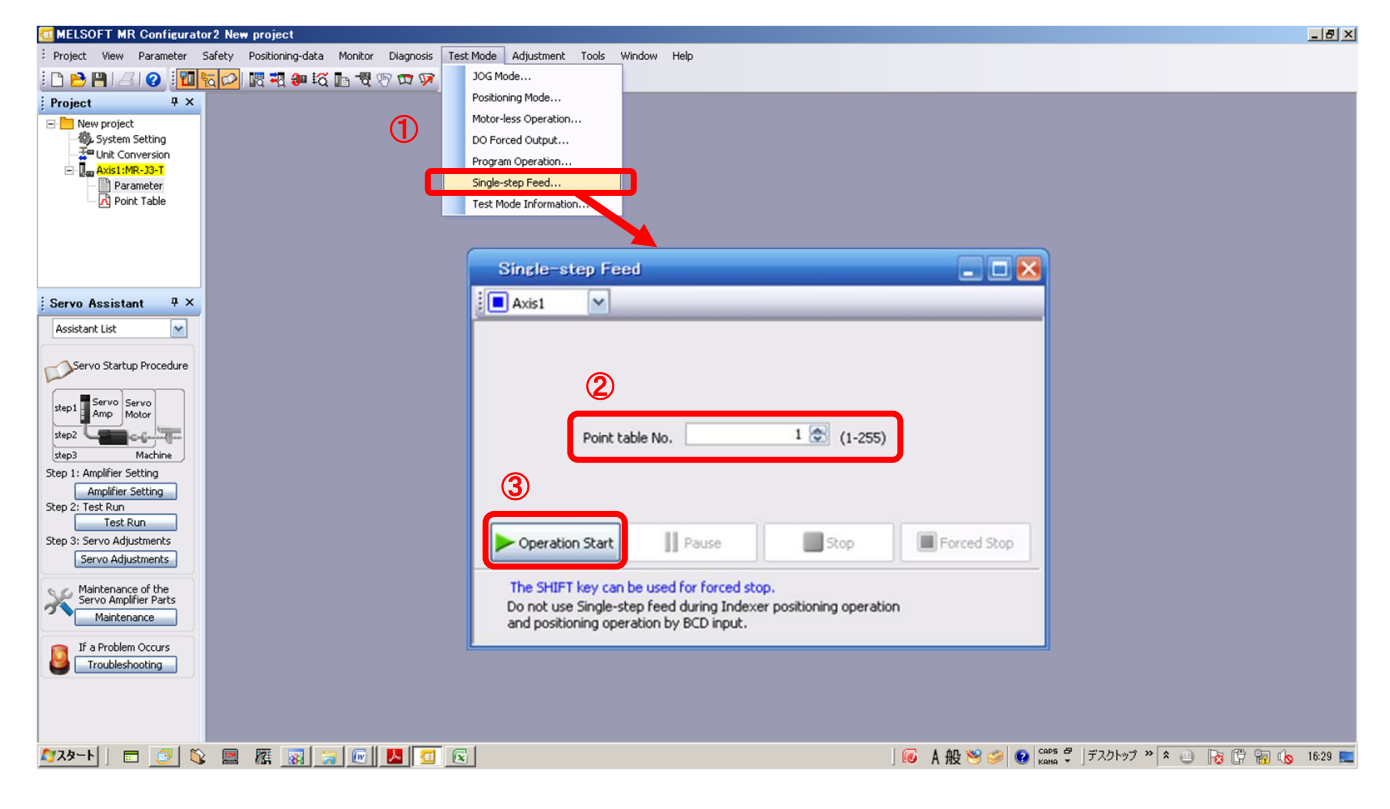

#### Note

\* Home position return cannot be performed in test mode.

In Test mode the default position of the actuator is set as the home position when the power was turned on.It is therefore possible to drive the actuator past the stroke ends. Please pay particular attention to the position of the actuator on power up.

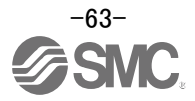

# **5.8 Saving/Loading Parameters**

### **5.8.1 Saving Parameters**

- ① From the "Parameter Setting" window in the setup software, select "Save As".
- ② Please specify location to be saved.
- ③ Please enter any file name.
- ④ Click "Save".

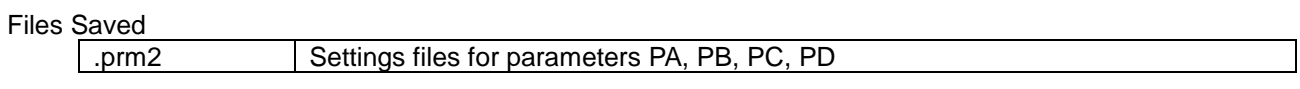

\* Note Always upload current parameters from the driver to the software before saving. (See"LECSC2-T□ Operation Manual (Simplified Edition)",section 5.3.2 for uploading.)

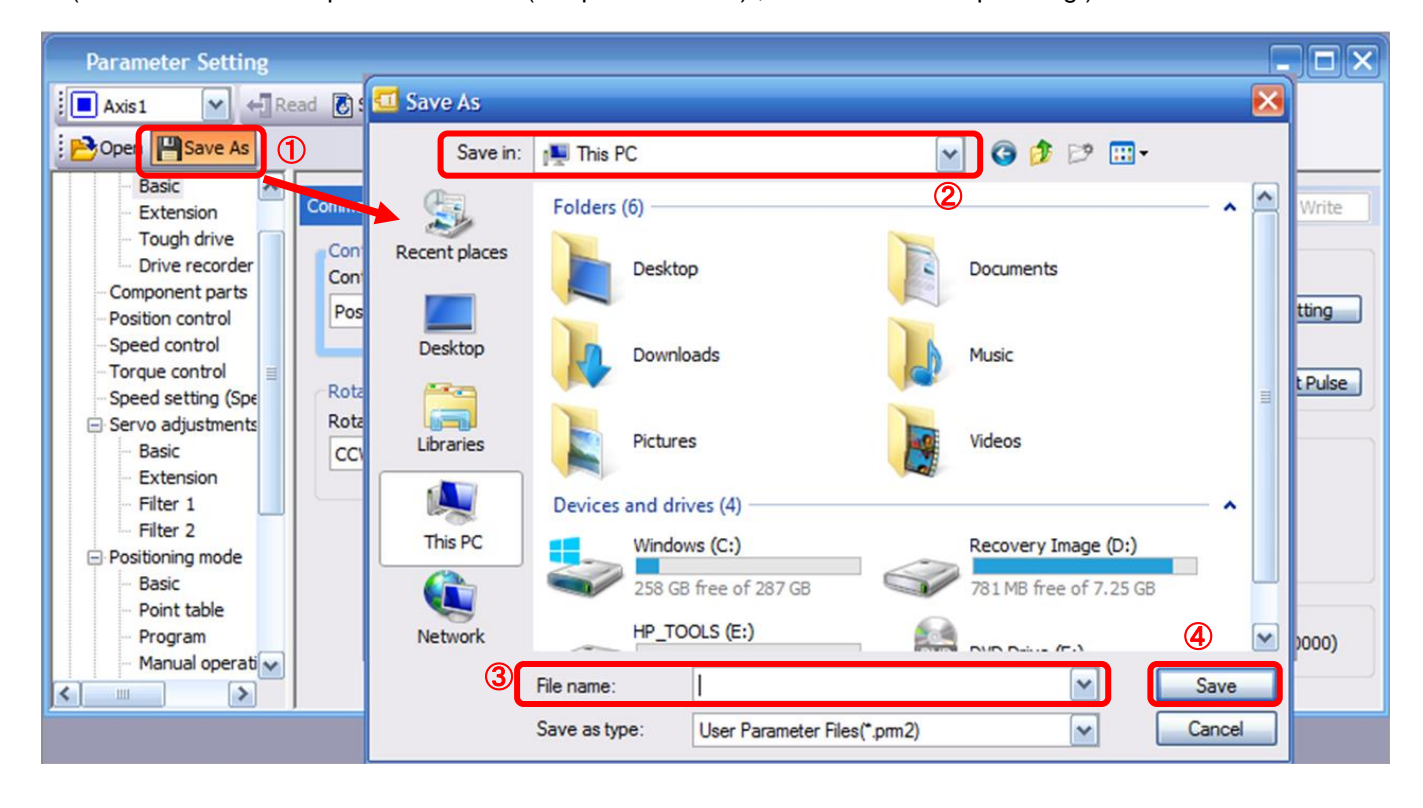

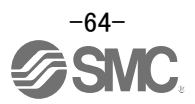

# **5.8.2 To Load saved Parameters**

- From the "Parameter Setting" window in the setup software, select "Open".
- Please specify location of the file.
- Please select the file you wish to import parameters [.prm2].
- Click "Open".

Parameters will be loaded.

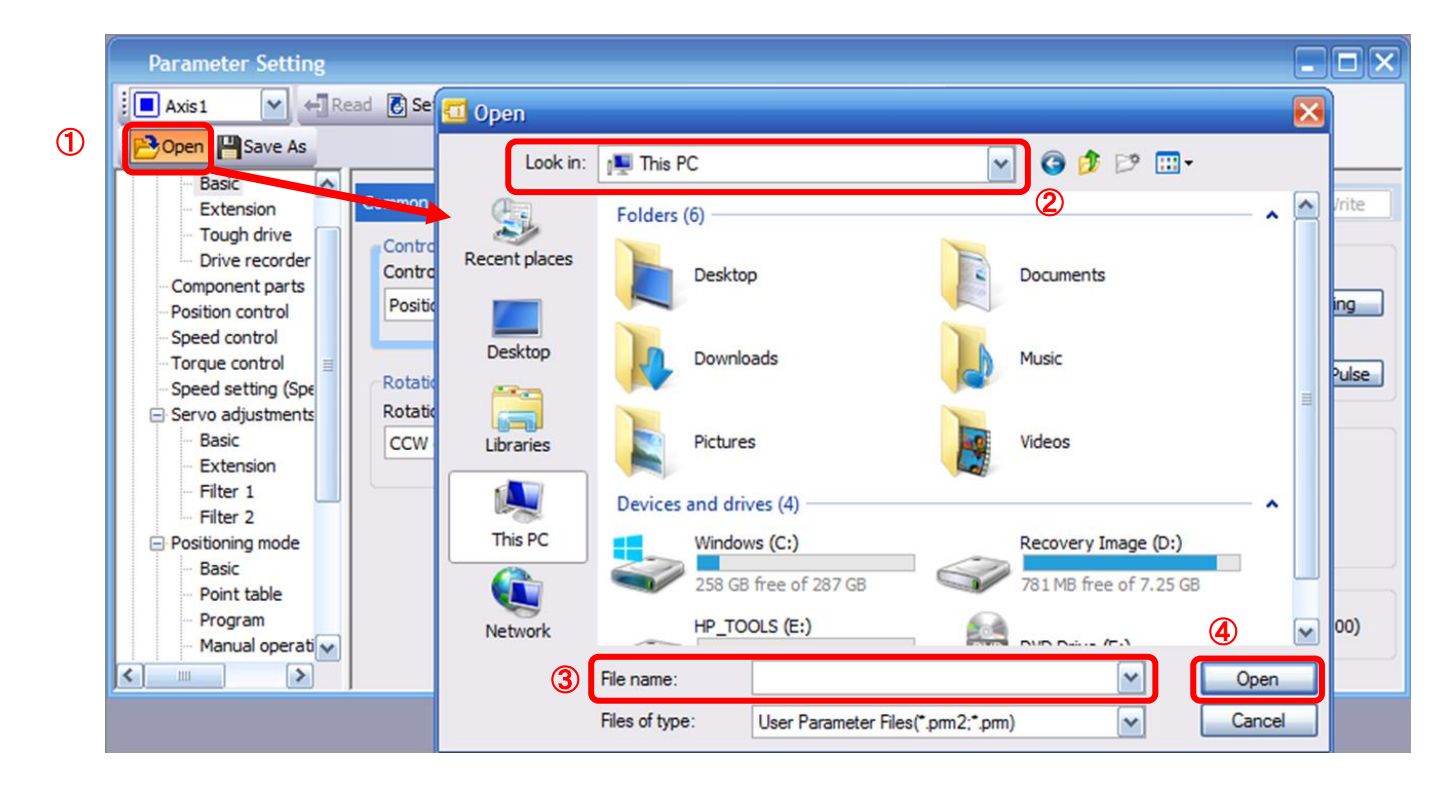

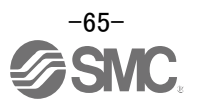

# **5.9 Saving/Loading Project**

#### **5.9.1 Saving Project**

- ① From the "Project" menu in the setup software, select "Save As".
- ② Please specify location to be saved.
- ③ Please enter any file name.
- ④ Click "Save".

Project will be saved in the specified folder.

If you change the drive / path name, it will be saved in the "drive ¥path name ¥ project name" folder you have changed.

\* Note Always upload current parameters from the driver to the software before saving.

(See "LECSC2-T□ Operation Manual (Simplified Edition)", section 5.3.2 for uploading.)

Also, when saving the point table data in the project, update the point table data to the project before saving. (See "LECSC2-T□ Operation Manual (Simplified Edition)", section 5.7.1 for update project.)

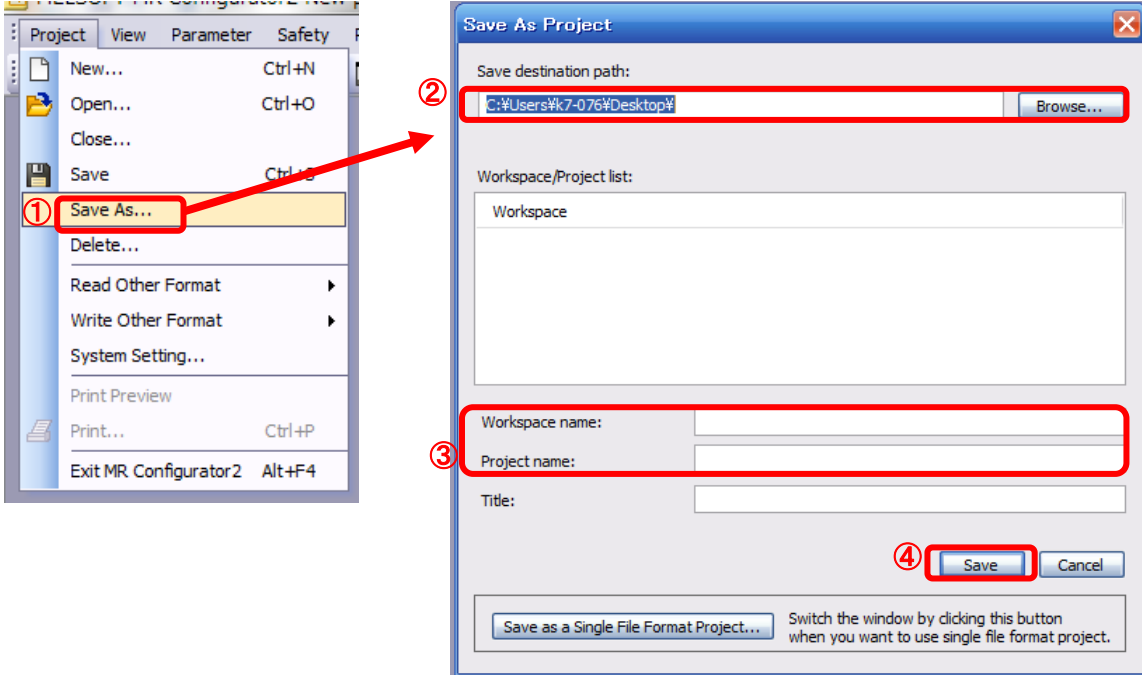

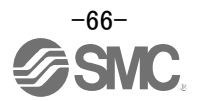

# **5.9.2 To Load saved Project**

- From the "Project" menu in the setup software, select "Open".
- Please select the "drive ¥ path name ¥ project name" that you want to read parameters are stored.
- Please select the file you wish to import project [.mrc2].
- Click "Open". Project will be loaded.

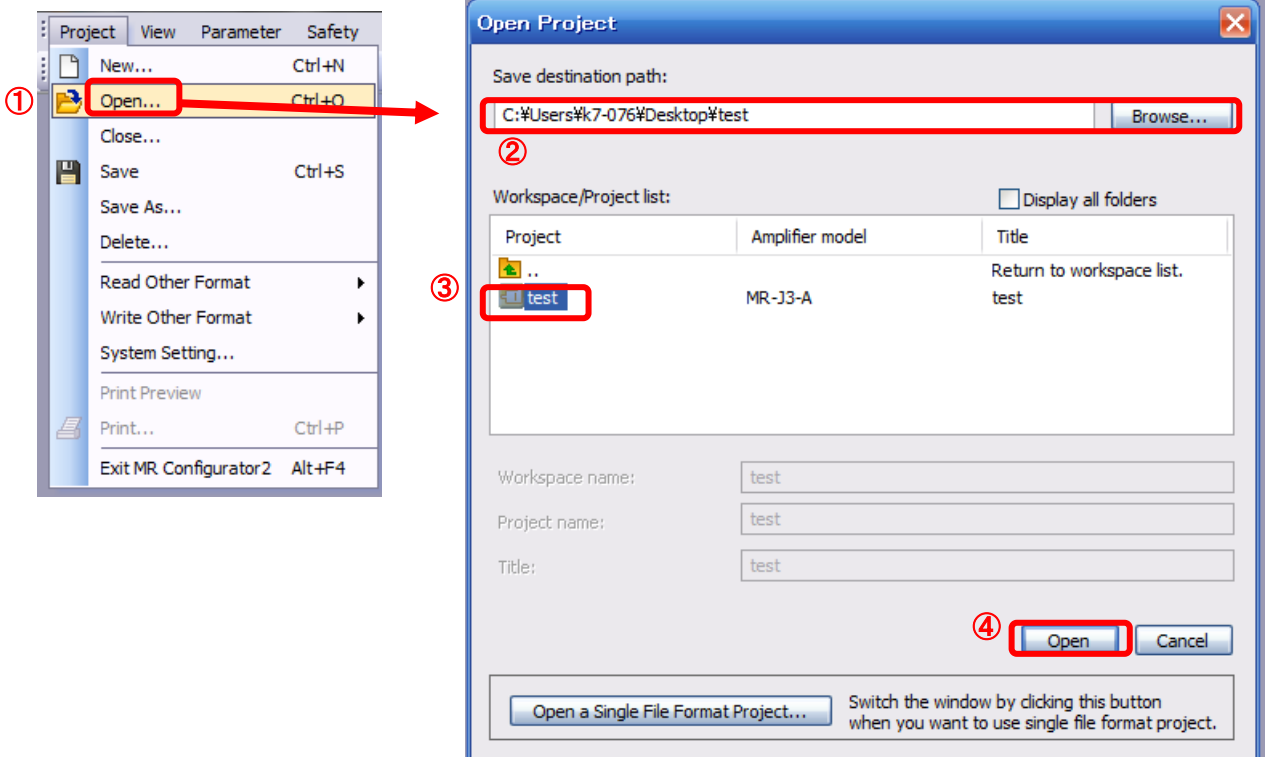

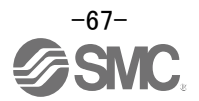

# **5.10 Saving/Loading Point table**

# **5.10.1 Saving Point table**

- From the "Point Table" window in the setup software, select "Save As".
- Please specify location to be saved.
- Please enter any file name.
- Click "Save".

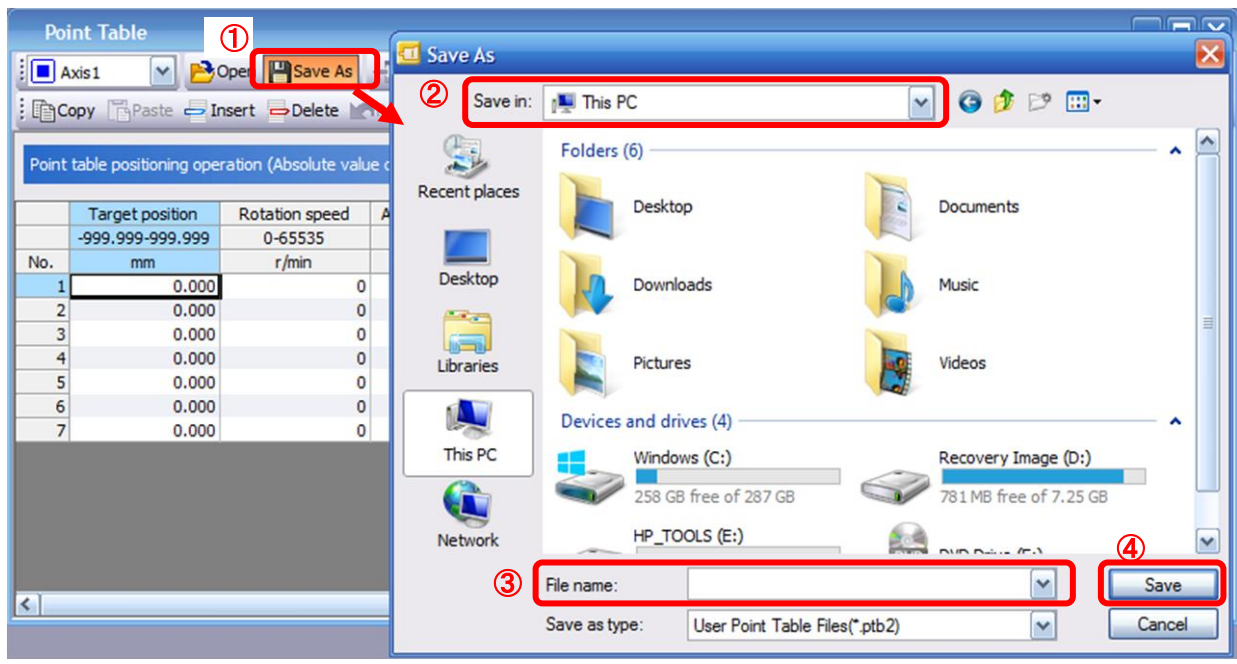

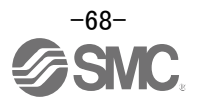

# **5.10.2 To Load saved Point table**

- From the "Point table" window in the setup software, select "Open".
- Please specify location of the file.
- Please select the file you wish to import point table [.ptb2].
- Click "Open".
	- Point table will be loaded.

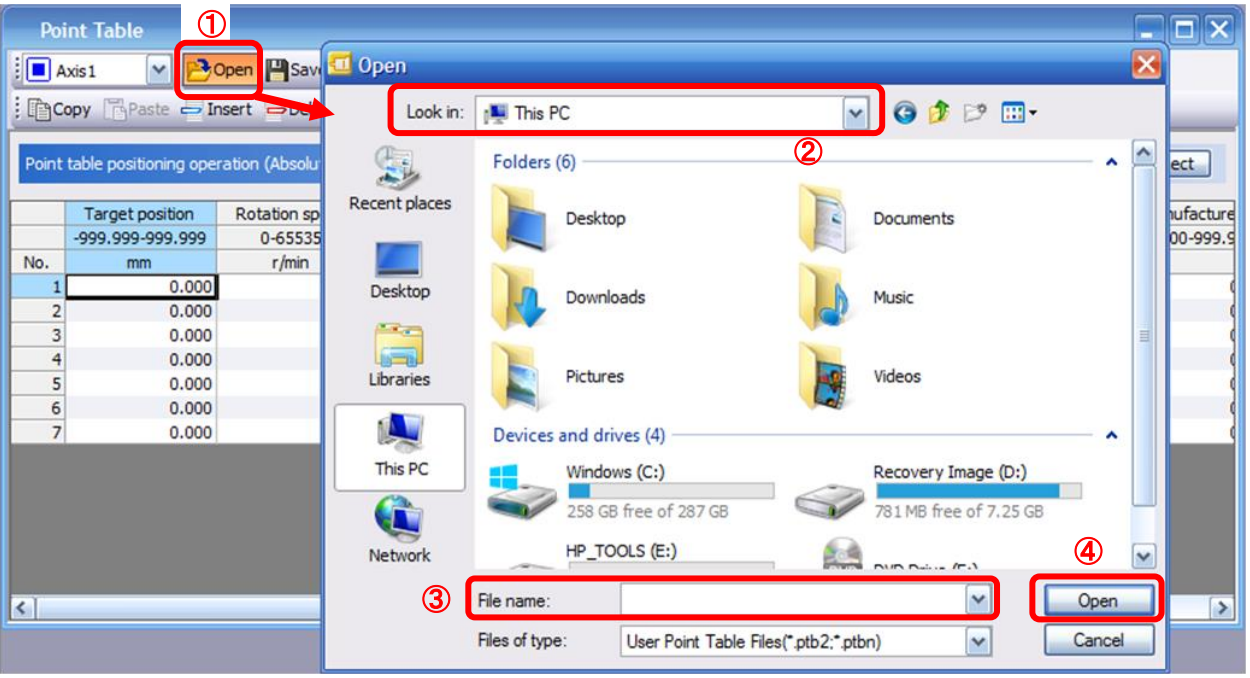

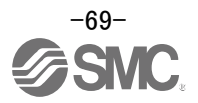

### **5.11 Acquisition of motion waveform with graph monitor**

With the setup software (MR Configurator2™: LEC-MRC2E) monitor graph function, the motion waveform during electric actuator operation can be obtained as described below.

① Click "Monitor" - "Graph" of Setup software to display "Graph" window.

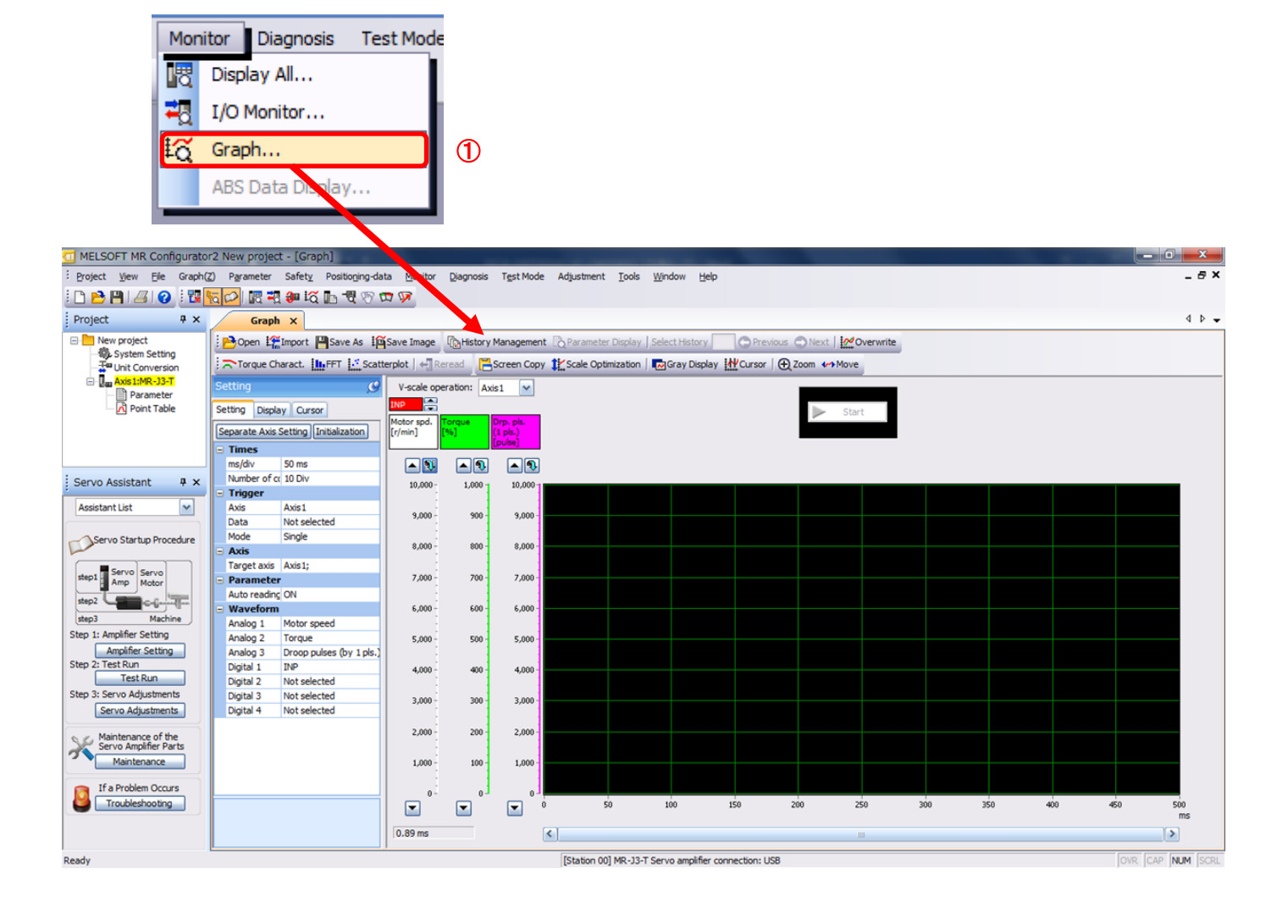

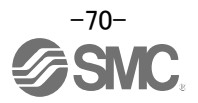

### **5.11.1 Under the setting Tab: Setting of the items to display the graph**

Set the items to display analogue and digital waveform, trigger conditions and time for the horizontal axis of the graph.

Click the [Setting] tab of the [Setting] window to set the items to display the waveform, trigger conditions and horizontal axis of the graph.

3 types analogue waveform (analogue 1 to 3) and 4 types of digital waveform (digital 1 to 4) can be set.

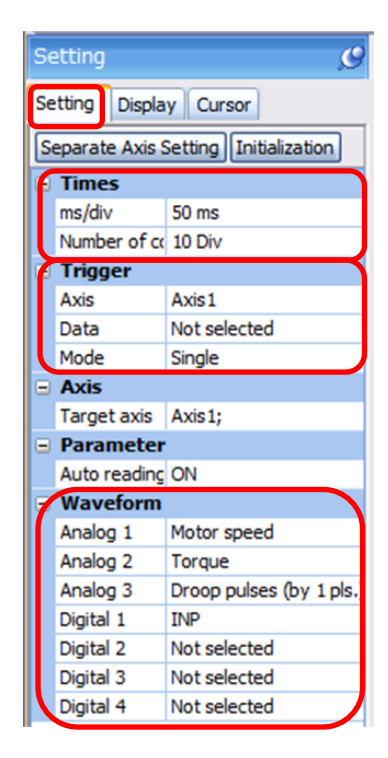

#### (1) Time

Set the horizontal axis (time axis) of the graph.

For LECSC2-T□, set [ms/div] and [Number of collection Div] to the horizontal axis (time axis).

[ms/div] x [Number of collection Div] will be [Measurement time].

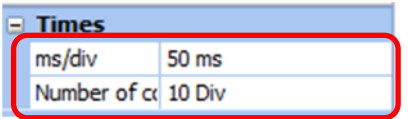

 $\circled{1}$  Click "  $\bullet$  " of [ms/div] and set the DiV number.

- The unit ms of [Number of collection Div] is 1000ms=1s.
- $\circled{2}$  Click " $\cdot$ " of [Number of collection Div] and set the time.

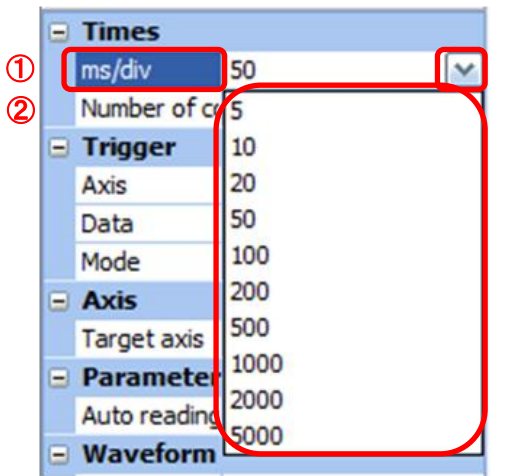

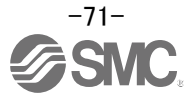
#### (2) Trigger

"Trigger" is a condition which decides the display timing of the graph. If trigger conditions are not satisfied, waveform will not be displayed.

 $\bigcirc$  Click "  $\blacksquare$ " of [Data] to set the condition. (In general, set the Motor speed.)

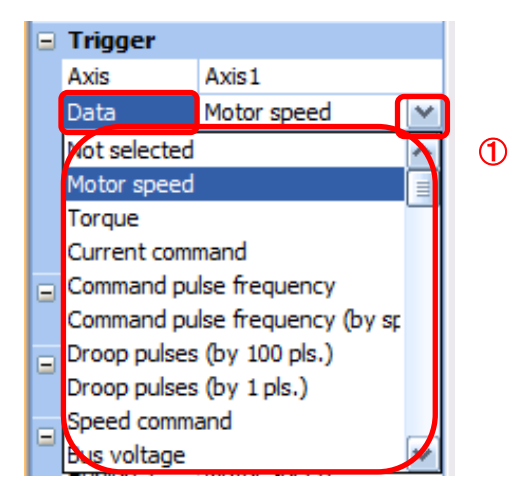

② "Level" / "Condition" / "Position" are displayed.

Click " $\blacktriangleright$ " of "Level" / "Condition" to set the condition.

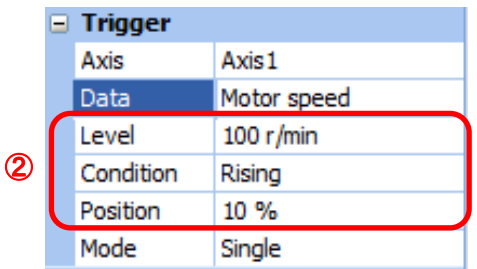

For Motor speed, when the operation direction is positive, "Level" should be100 and when the operation direction is negative, "Level" should be -100. Align the setting of "Condition" to the operation direction too.

"Level" / "Condition" setting (For Motor speed)

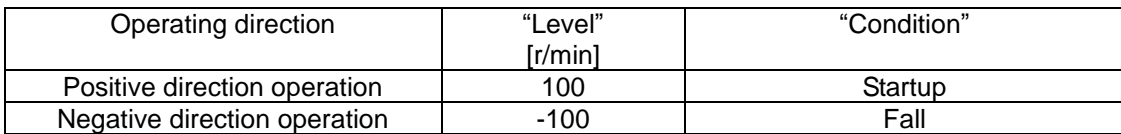

"Position" should be 10%.

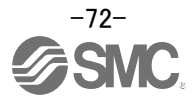

#### (3) Waveform

Set the waveform data which will be displayed in the graph.

① Click " " of each "Analog" or "Digital" and set the type of waveform to be displayed.

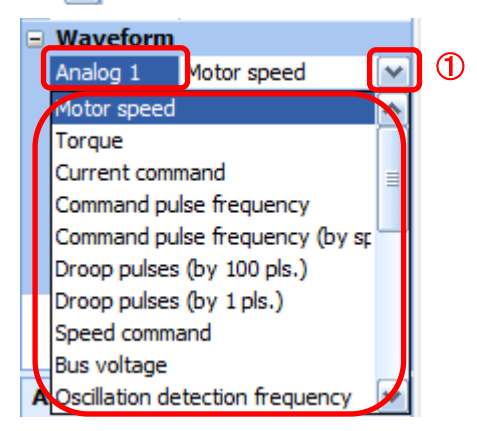

The analogue and digital waveforms that can be set with LECSC2-T□ are shown below.

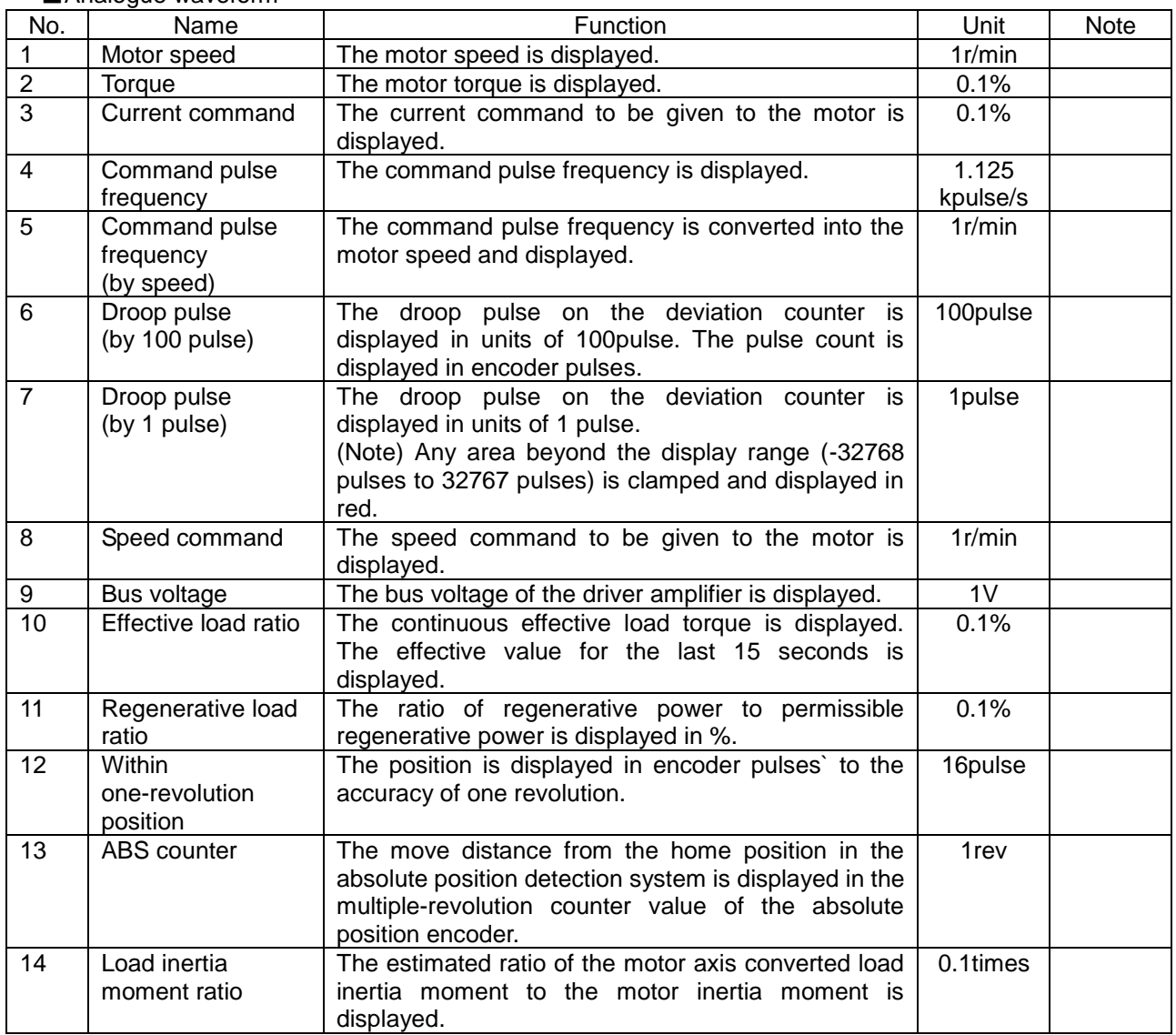

# ■Analogue waveform

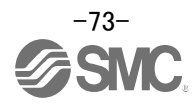

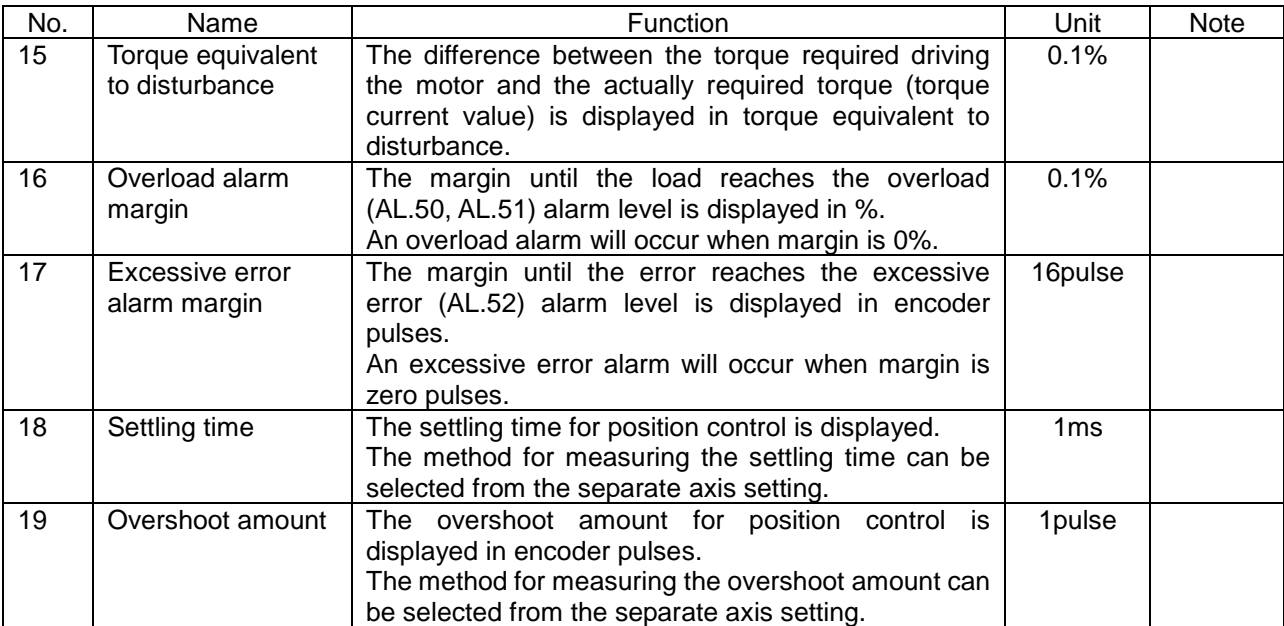

### ■Digital waveforms

SON, LSP, LSN, TL, TL1, PC, RES, CR, ST1, ST2, EMG, MD0, DOG, OVR, TSTP, TP0, TP1, CDP, TCH, MD1, SIG, SP0...SP2, DI0...DI7, D1, D2, D3 and D4 (Note 1) RD, SA, ZSP, TLC, INP, WNG, ALM, OP, MBR, DB, BWNG, CPO, ZP, POT, PUS, CDPS, ABSV, MEND, PT0...PT7

(Note 1) D1, D2, D3 and D4 are for the manufacturer setting.

See "LECSC2-T□ Operation Manual", section 3.5, 4.5 for details of each digital waveform.

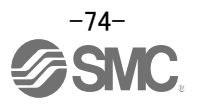

### **5.11.2 Trigger wait**

When the "Start" button is clicked, the screen will be on stand-by.

When trigger conditions are satisfied during the trigger wait, waveforms can be captured and displayed.

Click the "Start" button every time measurement fresh capture is required.

(The advantage of this method of capturing the waveform is a waveform will not be updated in the case of an incorrect operation.)

# ① Click the "Start" button.

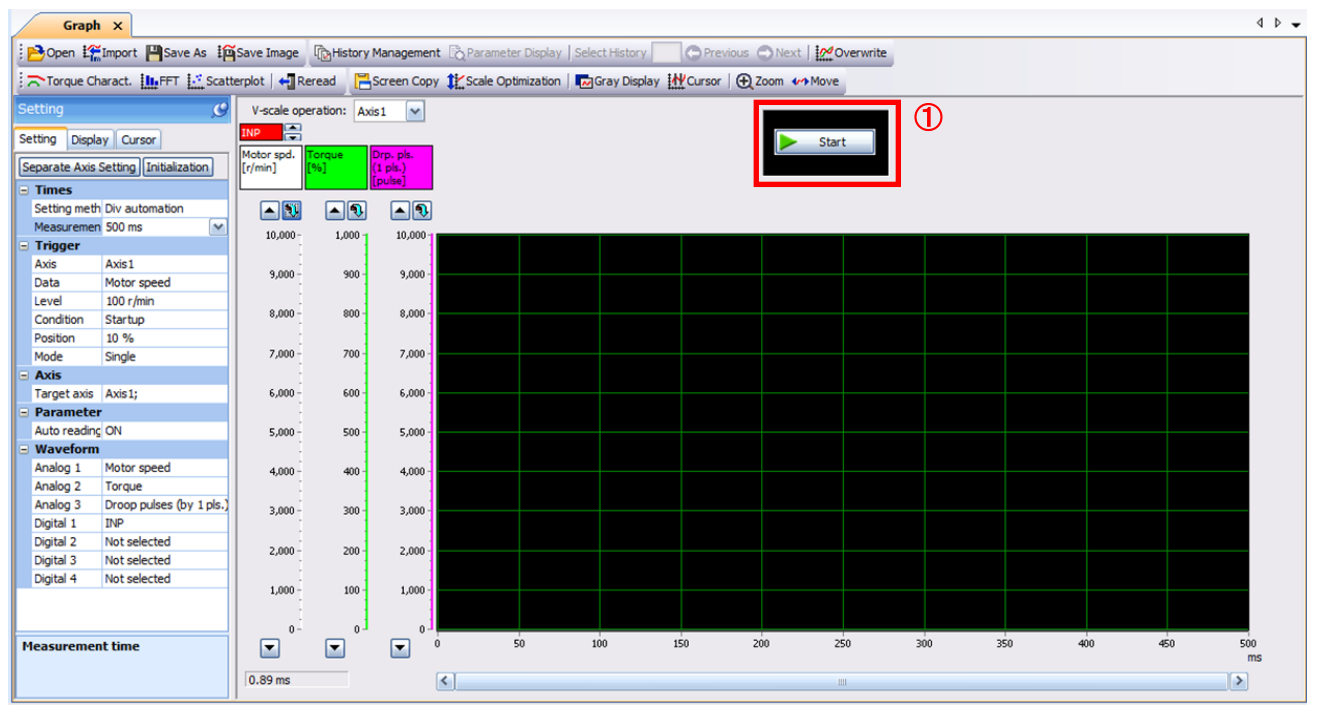

- ② Trigger wait is displayed.
- ③ The acquisition of waveform will be canceled with "Stop" button.

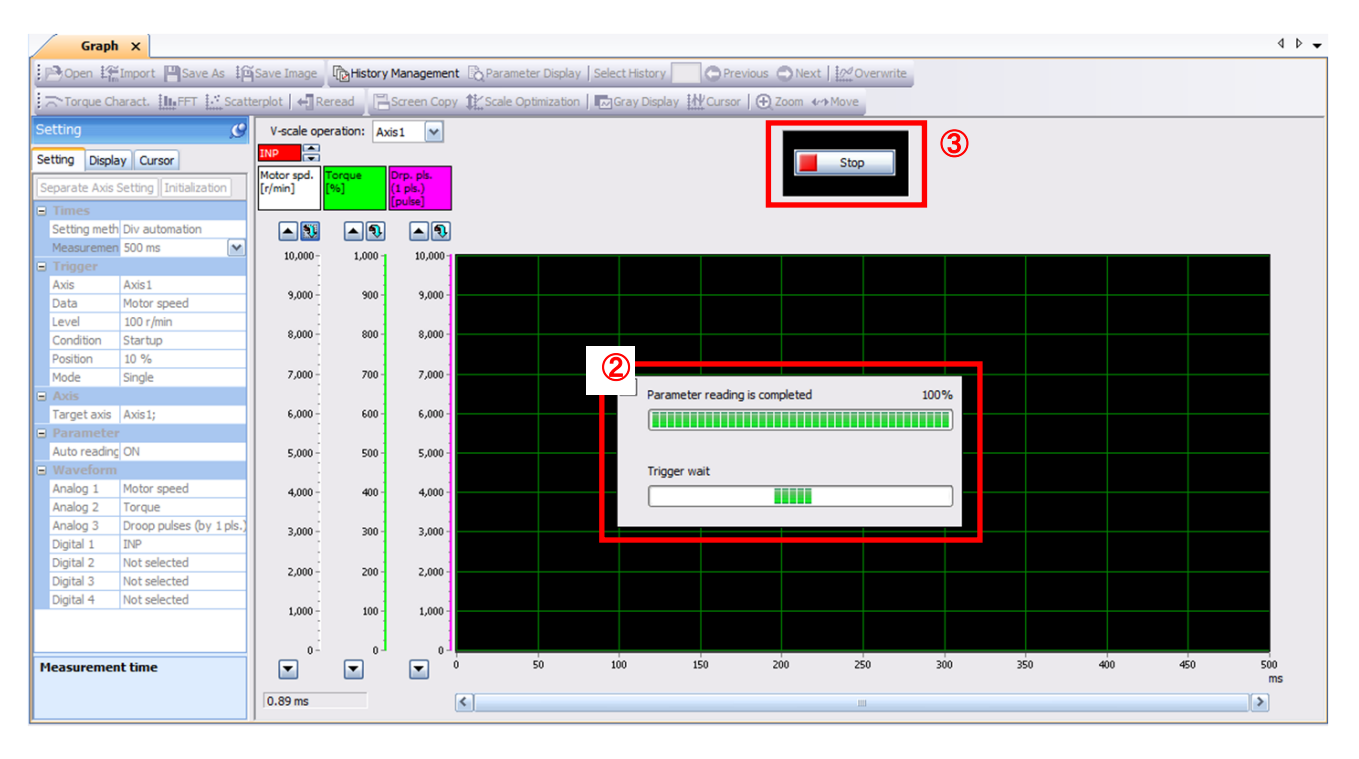

![](_page_75_Picture_10.jpeg)

# **5.11.3 Operation Instruction**

When the PLC on the master side sends the operation command, the actuator will operate. When the trigger conditions in 5.11.1 (2) are satisfied, the operation waveforms can be captured.

When the time set in 5.11.1 (1) has passed after the acquisition start, the acquisition of the waveforms will complete and waveforms are displayed on the screen.

① When the "Scale Optimization" button is clicked, the vertical axis range is adjusted automatically.

![](_page_76_Figure_4.jpeg)

![](_page_76_Picture_5.jpeg)

## **5.11.4 Saving of waveform**

After the waveform is displayed, it is possible to save the data in 3 ways.

- ① Click the "Save As" button. Select the folder in which the step data is to be saved and save the data. Waveform data file (extension: gpf2) will be prepared. If the waveform condition needs to be checked, it can be displayed on the graph window.
- ② Click the "Save Image" button. Select the folder in which the step data is to be saved and save the data. An Image file (extension: jpg) will be prepared.
- ③ Click the "Screen Copy" button. Save the displayed waveform screen (print screen).

![](_page_77_Figure_5.jpeg)

![](_page_77_Picture_6.jpeg)

#### **5.12 Display All Monitor List**

The method how to obtain the electric actuator condition is described with the display all function of the setup software.

- ① Click "Monitor" "Display All" of the setup software to display "Display All" window.
- ② The condition of each item is displayed.
- For off line of the setup software, [----] will be displayed.

![](_page_78_Picture_5.jpeg)

![](_page_78_Picture_6.jpeg)

#### The following items are displayed for LECSC2-T□.

![](_page_78_Picture_234.jpeg)

![](_page_78_Picture_9.jpeg)

![](_page_79_Picture_354.jpeg)

![](_page_79_Picture_1.jpeg)

# **6. CC-Link setting**

CC-Link function of the driver. Wiring and PLC setting must to satisfy the specifications.

#### CC-Link communication functions

### Communication specifications

![](_page_80_Picture_155.jpeg)

Note. If the system comprises of both CC-Link Ver.1.00- and Ver.1.10-compliant cables, Ver.1.00 specifications are applied to the overall cable length and the cable length between stations.

![](_page_80_Picture_6.jpeg)

# **6.1 Station number setting**

Set the station number of each driver.

#### Station number setting method

Set the station number with the station number switches (STATION NO.) on the driver front. The station number that may be set is any of 1 to 64 in decimal. In the initial status, the station number is set to station 1.

![](_page_81_Figure_4.jpeg)

#### POINT

Be sure to set the station numbers within the range of 1 to 64. Do not set any other values, as they will not be valid.

#### How to number the stations

- Set the servo station numbers before powering on the drivers. Note the following points when setting the station numbers.
- (a) Station numbers may be set within the range 1 to 64.
- (b) One driver occupies 1 or 2 stations. (One station of programmable driver remote device station)
- (c) Max. number of connected units: 42

Note that the following conditions must be satisfied.

 $\{(1\times a) + (2\times b) + (3\times c) + (4\times d)\}\leq 64$ 

- a: Number of 1-station occupying units
- b: Number of 2-station occupying units
- c: Number of 3-station occupying units (not available for LECSC2-T□)
- d: Number of 4-station occupying units (not available for LECSC2-T□)

 ${(16 \times A) + (54 \times B) + (88 \times C)} \le 2304$ 

- A: Number of remote I/O stations  $\leq 64$
- B: Number of remote device stations  $\leq 42$
- C: Number of local stations  $\leq 26$

(d) When the number of units connected is 4, station numbers can be set as shown below.

![](_page_81_Figure_23.jpeg)

Number of connected units is 4.

![](_page_81_Picture_25.jpeg)

## **6.2 Communication baud rate setting**

Setting of communication baud rate.

Set based on the transfer baud rate of PLC.

#### Communication baud rate setting

Set the transfer baud rate of CC-Link with the transfer baud rate switch (MODE) on the driver front. The initial value is set to 156kbps.

The overall distance of the system changes with the transfer speed setting.

![](_page_82_Figure_6.jpeg)

## **6.3 Occupied station count setting**

Select the number of occupied station.

 Applicable input/output device depends on the number of station. When the point table occupies 1 station, a maximum of 31 points are usable. 255 points become usable when 2 stations are occupied. Remote register based positioning is applicable only when 2 stations are occupied. Refer to "LECSC2-T $\Box$ Operation Manual (Simplified Edition)" ,section 6.4 for details on usable devices.

![](_page_82_Figure_10.jpeg)

Occupied station count setting

Set the number of occupied stations with the occupied station count switch (SW1) on the driver front. The usable I/O device and the number of connectable units change with the set number of occupied stations. Refer to "LECSC2-T□ Operation Manual", section 3.2.3. The default setting is "1 station occupied".

![](_page_82_Figure_13.jpeg)

![](_page_82_Picture_14.jpeg)

# **6.4 Parameter setting by PLC**

Г

Setting of CC-Link parameter by PLC.

EX.) When Mitsubishi Electric Corporation) GX works2<sup>™</sup>, master unit QJ61BT11N is used. When refresh device, X1000, Y1000, W0, or W100, occupies 2 stations.

٦

If other equipment is used, refer to the operation manual of the equipment.

![](_page_83_Picture_36.jpeg)

![](_page_83_Picture_5.jpeg)

# **6.5 Device**

The input signals (input devices) may be used as either the CC-Link or CN6 external input signals. Make selection in parameter No.PD06 to PD11, PD12 and PD14. The output signals (output devices) can be used as both the CC-Link CN6 external output signals.

#### POINT

In the factory-shipped status, the forward rotation stroke end (LSP), reverse rotation stroke end (LSN) and proximity dog (DOG) are valid as the CN6 external input signals.

List of device. Refer to "LECSC2-T□ Operation Manual (Simplified Edition)", section 6.5.1. for details.

## (1) When 1 station is occupied

## RYn/RXn: 32 points each, RWrn/RWwn: 4 points each

![](_page_84_Picture_497.jpeg)

![](_page_84_Picture_498.jpeg)

![](_page_84_Picture_499.jpeg)

to Reserved

 $RX(n+1)F$ 

Note. "n" depends on the station number setting.

![](_page_84_Picture_11.jpeg)

#### (2) When 2 stations are occupied RXn/RYn: 64 points each, RWrn/RWwn: 8 points each

![](_page_85_Picture_603.jpeg)

Note. "n" depends on the station number setting.

![](_page_85_Picture_3.jpeg)

![](_page_86_Picture_215.jpeg)

Note 1. "n" depends on the station number setting.

2. Specify the code of the lower 16 bit as the monitor code of 32-bit data.

4. When the parameter No.PC30 setting is " $\Box\Box\Box1$ ", specify the point table No. in RWwn+6. When the parameter No.PC30 setting is " $\Box\Box\Box$ ", specify the speed data in RWwn+6, and turn ON Speed instruction execution demand (RY(n+2)1). When setting the parameter No.PC30 to " $\Box\Box\Box$ ", always set the acceleration/deceleration time constant in the point table No.1. When the parameter No.PC30 setting is " $\Box$  $\Box$ 0", the RWwn+6 value is not used.

![](_page_86_Picture_5.jpeg)

<sup>3.</sup> When the parameter No.PC30 setting is " $\Box\Box\Box$ 0", specify the point table No. in RWwn+4. When the parameter No.PC30 setting is " $\Box$  $\Box$  $\Box$ <sup>"</sup> or " $\Box$  $\Box$  $\Box$ ", specify the position data in RWwn+4/RWwn+5 and turn ON Position instruction execution demand (RY(n+2)0).

# **6.5.1 Detailed explanation of Input signals (Input devices)**

The note signs in the remarks column indicates the following descriptions.

- 1: Can be used as external input signals of CN6 connector by setting parameters No.PD06 to PD08 and parameter No.PD12 PD14.
- 2: Can be automatic turned ON internally by setting parameters No.PD01 PD03 PD04.

The device whose Device No. field has an oblique line cannot be used in CC-Link.

![](_page_87_Picture_205.jpeg)

![](_page_87_Picture_6.jpeg)

![](_page_88_Picture_263.jpeg)

![](_page_88_Picture_1.jpeg)

![](_page_89_Picture_320.jpeg)

![](_page_89_Picture_1.jpeg)

![](_page_90_Picture_342.jpeg)

![](_page_90_Picture_1.jpeg)

![](_page_91_Picture_168.jpeg)

![](_page_91_Picture_1.jpeg)

# **6.5.2 Detailed explanation of Output signals (Output devices)**

# POINT

The output devices can be used for both the remote output and the external output signals of CN6 connector.

The signal whose Device No. field has an oblique line cannot be used in CC-Link.

![](_page_92_Picture_299.jpeg)

![](_page_92_Picture_5.jpeg)

![](_page_93_Picture_537.jpeg)

![](_page_93_Picture_1.jpeg)

![](_page_94_Picture_362.jpeg)

# **6.5.3 Detailed explanation of Remote registers input**

The signal whose Remote Register field has an oblique line cannot be used.

![](_page_94_Picture_363.jpeg)

# Input (Programmable PC or PLC...etc  $\rightarrow$  Driver)

![](_page_94_Picture_5.jpeg)

![](_page_95_Picture_350.jpeg)

![](_page_95_Picture_1.jpeg)

# **6.5.4 Detailed explanation of Remote registers output**

Output (Driver  $\rightarrow$  Programmable PC or PLC...etc)

Note that the data set to RWrn and RWrn+1 depends on whether 1 station or 2 stations are occupied. If you set inappropriate code No. or data to the remote register input, the error code is set to respond code (RWrn+2). Refer to "LECSC2-T□ Operation Manual", section 3.5.5, "LECSC2-T□ Operation Manual (Simplified Edition)", section 6.9 for the error code.

![](_page_96_Picture_176.jpeg)

#### When 1 station is occupied

#### When 2 stations are occupied

![](_page_96_Picture_177.jpeg)

![](_page_96_Picture_7.jpeg)

# **6.6 Monitor1 (RWwn)** ・ **Monitor2 (RWwn+1)**

To demand 32-bit data when 2 stations are occupied, specify the lower 16-bit code No.

Use any of the read instruction codes (0101 to 011C) to read the decimal point position (multiplying factor) of the status indication.

Setting any code No. that is not given in this section will set the error code ( $\Box\Box$ 1 $\Box$ ) to respond code (RWrn+2). At this time, "0000" is set to RWrn, RWrn+1, RWrn+5 and RWrn+6.

![](_page_97_Picture_425.jpeg)

(\*1) Feed length multiplication selection (parameter No.PA05) Set the unit multiplication factor (STM) of position data.

![](_page_97_Picture_426.jpeg)

Refer to "LECSC2-T□ Operation Manua (Simplified Edition)", Section 6.6.1 for the timing chart of monitor.

![](_page_97_Picture_8.jpeg)

# **6.6.1 Timing chart of monitor**

![](_page_98_Figure_1.jpeg)

Set the Monitor Code No. (0000 to 001D) to Monitor 1 (RWwn) and Monitor 2 (RWwn+1) and turn Monitor output execution demand (RYn8) to ON.

Turning Monitor execution demand (RYn8) to ON sets the next data.

Data are all hexadecimal numbers. At this time, Monitoring (RXn8) turns to ON at the same time.

Monitor data 1 (RWrn): Data demanded by Monitor 1 (RWwn) Monitor data 2 (RWrn+1): Data demanded by Monitor 2 (RWwn+1)

For 32-bit data, set the lower 16 bits of the monitor code to Monitor 1 (RWwn) and the upper 16 bits to Monitor 2 (RWwn+1) and read them simultaneously.

The monitor data set to the remote register are always updated while Monitor execution demand (RYn8) is ON.

When Monitoring (RXn8) turns to OFF, the data set to Monitor data 1 (RWrn), Monitor data 2 (RWrn+1) are held.

If the monitor code not in the specifications is set to either Monitor 1 (RWwn) or Monitor 2 (RWwn+1), the corresponding error code ( $\square \square \square$ 1) is set to respond code.

![](_page_98_Picture_10.jpeg)

#### (2) When 2 stations are occupied

![](_page_99_Figure_1.jpeg)

Set the Monitor Code No. (0000 to 001D) to Monitor 1 (RWwn) and Monitor 2 (RWwn+1) and turn Monitor output execution demand (RYn8) to ON.

Turning Monitor execution demand (RYn8) to ON sets the next data. 32-bit data are all divided into the upper 16 bits and lower 16 bits, and set to the remote register.

Data are all hexadecimal numbers. At this time, Monitoring (RXn8) turns to ON at the same time.

Monitor data 1 lower 16 bit (RWrn) : Lower 16 bits of data demanded by Monitor 1 (RWwn) Monitor data 1 upper 16 bit (RWrn+1) : Upper 16 bits of data demanded by Monitor 1 (RWwn) Monitor data 2 lower 16 bit (RWrn+5) : Lower 16 bits of data demanded by Monitor 2 (RWwn+1) Monitor data 2 upper 16 bit (RWrn+6) : Upper 16 bits of data demanded by Monitor 2 (RWwn+1)

A sign is set if data does not exist in Monitor 1 data upper 16bit (RWrn+1) Monitor 2 data upper 16bit (RWrn+6). A " $+$ " sign is indicated by "0000", and " $-$ " by "FFFF".

The monitor data set to the remote register are always updated while Monitoring (RXn8) is ON.

When Monitoring (RXn8) turns to OFF, the data set to Monitor data 1 lower 16 bit (RWrn), Monitor data 1 upper 16 bit (RWrn+1), Monitor data 2 lower 16 bit (RWrn+5), Monitor data 2 upper 16 bit (RWrn+6) are held.

If the monitor code not in the specifications is set to either Monitor 1 (RWwn) or Monitor 2 (RWwn+1), the corresponding error code  $(\square \square \square 1)$  is set to respond code.

#### **6.6.2 Pxrogramming example of the monitor**

Refer to "LECSC2-T□ Operation Manual", Section 3.7, Section 3.7.4 (1) for the programming example of the monitor.

![](_page_99_Picture_12.jpeg)

## **6.7 Read instruction code No. (0000h to 0AFFh)**

The word data requested to be read with the instruction code No. (0000h to 0AFFh) is read by Read code (RWrn+3). Set the command code No. corresponding to the item to RWrn+2. The codes and answer data are all 4-digit hexadecimal numbers.

Setting any command code No. that is not given in this section will set the error code ( $\Box$  $\Box$ 1 $\Box$ ) to respond code (RWrn+2). At this time, "0000" is set to Reading data (RWrn+3).

Refer to "LECSC2-T□ Operation Manua (Simplified Edition)", Section 6.7.1 for the timing charts of read instruction code.

![](_page_100_Picture_263.jpeg)

![](_page_100_Picture_5.jpeg)

![](_page_101_Picture_311.jpeg)

![](_page_101_Picture_1.jpeg)

![](_page_102_Picture_220.jpeg)

![](_page_102_Picture_1.jpeg)

![](_page_103_Picture_224.jpeg)

![](_page_103_Picture_1.jpeg)

![](_page_104_Picture_330.jpeg)

![](_page_104_Picture_1.jpeg)

# **6.7.1 Timing chart of read instruction code**

Read instruction codes (0000h to 0A1Fh)

![](_page_105_Figure_2.jpeg)

Set the read instruction code (0000h to 0A1Fh) to Instruction code (RWwn+2) and turn Instruction code execution demand (RYn9) to ON.

Turning Instruction code execution demand (RYn9) to ON sets the data corresponding to the preset read code to Reading data (RWrn+3). Data are all hexadecimal numbers. At this time, Instruction code execution completion (RXn9) turns to ON at the same time.

Read the read data set to Reading data (RWrn+3) while Instruction code execution completion (RXn9) is ON.

The data set to Reading data (RWrn+3) is held until the next read instruction code is set and Instruction code execution demand (RYn9) is turned to ON.

If the instruction code not in the specifications is set to Instruction code (RWwn+2), the corresponding error code ( $\Box$  $\Box$ 1 $\Box$ ) is set to respond code. If any unusable parameter, point table is read, the corresponding error code ( $\Box$  $\Box$  $\Box$ ) is set.

Turn Instruction code execution demand (RYn9) to OFF after completion of data read.

#### **6.7.2 Programming examples of read instruction code**

Refer to "LECSC2-T□ Operation Manua", Section 3.7, Section 3.7.4 for the programming examples of read instruction code.

![](_page_105_Picture_11.jpeg)

# **6.8 Write instruction code No. (8010h to 91FFh)**

Set the data, which was requested to be written with the write instruction code No. (8010h to 91FFh).

Set the instruction code No. corresponding to the item to Instruction code (RWwn+2) and the written data to Writing data (RWwn+3). The codes and answer data are all 4-digit hexadecimal numbers.

When the instruction code which has not been described in this section is set, the error code ( $\Box$ 1 $\Box$ ) is stored in respond code (RWrn+2).

![](_page_106_Picture_310.jpeg)

![](_page_106_Picture_5.jpeg)

![](_page_107_Picture_294.jpeg)

![](_page_107_Picture_1.jpeg)
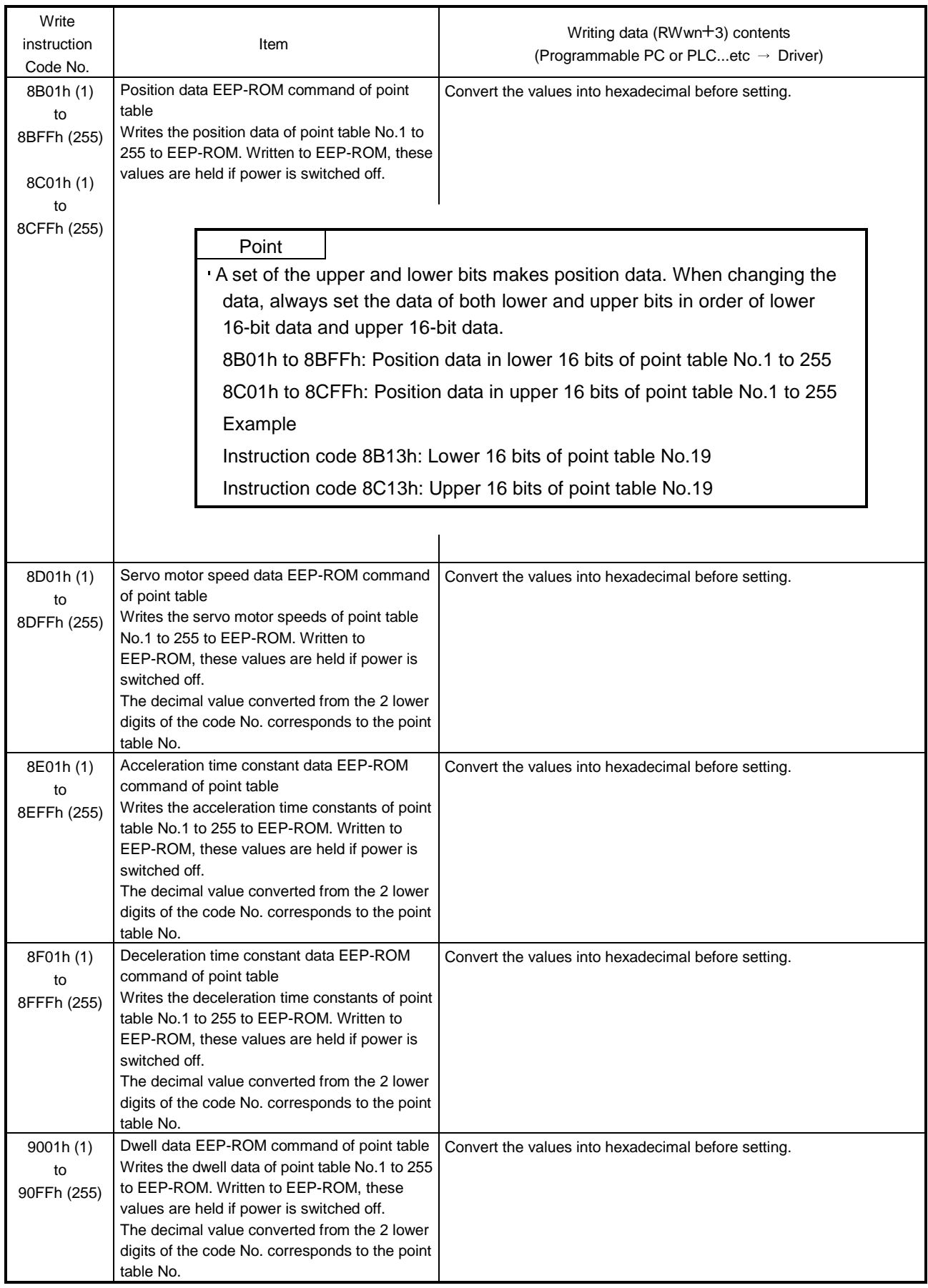

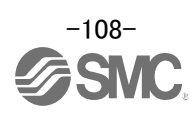

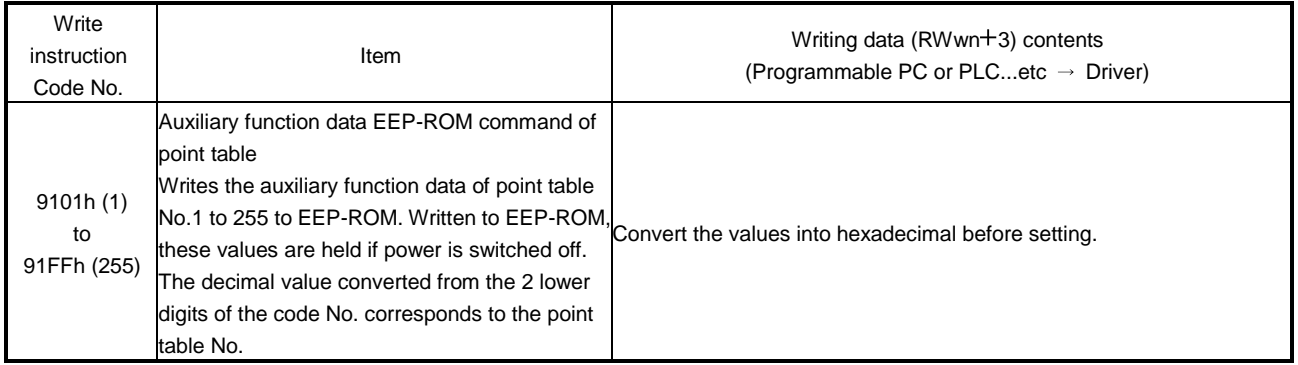

## **6.8.1 Timing chart of write instruction code**

Write instruction codes (8000h to 911Fh)

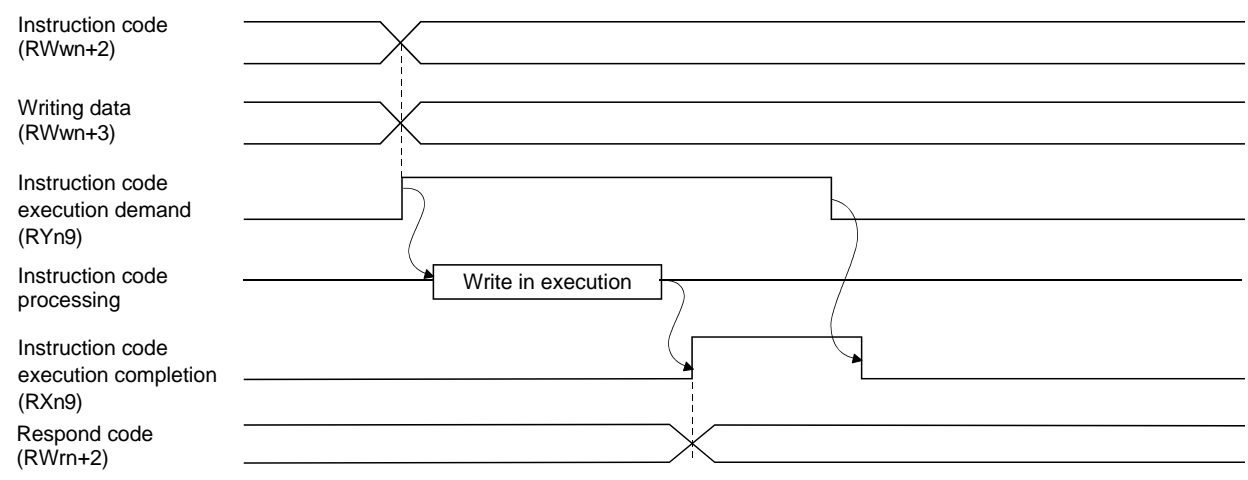

Set the write instruction code (8000h to 911Fh) to Instruction code (RWwn+2) and the data to be written (data to be executed) to Writing data (RWwn+3) in hexadecimal, and turn Instruction code execution demand (RYn9) to ON.

Turning instruction code execution completion to ON sets the data set in Wiring data (RWwn+3) to the item corresponding to the write instruction code. When write is executed, Instruction code execution completion (RXn9) turns to ON.

If the instruction code not in the specifications is set to Instruction code (RWwn+2), the corresponding error code  $( \square \square \square \square )$  is set to respond code.

Turn Instruction code execution demand (RYn9) to OFF after Instruction code execution completion (RXn9) has turned to ON.

#### **6.8.2 Programming examples of write instruction code**

Refer to "LECSC2-T□ Operation Manua", Section 3.7, Section 3.7.5 for the programming examples of write instruction code.

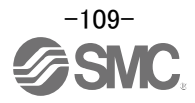

# **6.9 Respond codes (RWrn+2)**

If any of the monitor codes, instruction codes, position command data/point table Nos., speed command data/point table Nos. set to the remote register is outside the setting range, the corresponding error code is set to respond code (RWwn+2). "0000" is set if they are normal.

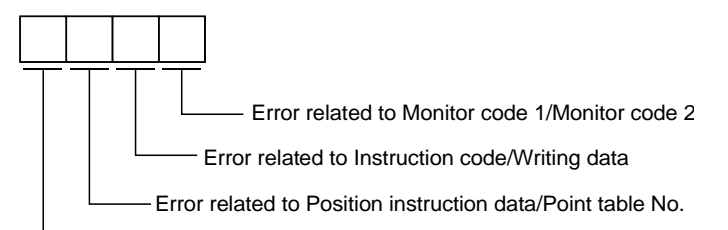

Error related to Speed instruction data/Point table No.

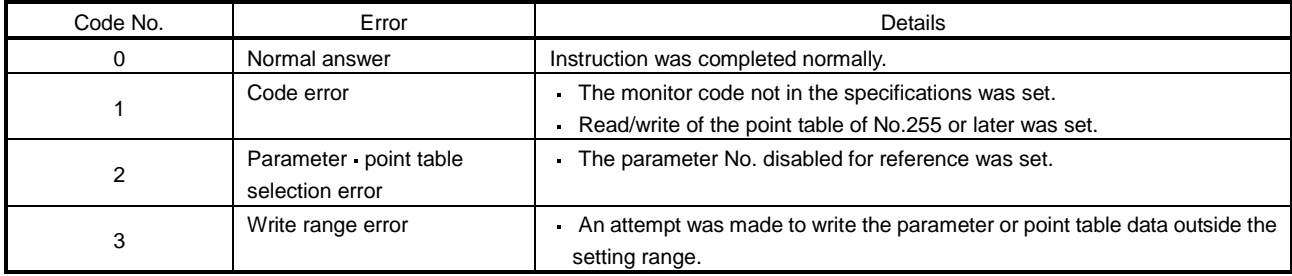

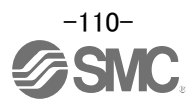

# **7. Home position return**

Driver has the function to return to origin. The home position return type is set by the driver parameter. When incremental type is selected, returning to home position is necessary every time the input power supply is turned on.

Refer to "LECSC2-T□ Operation Manual",chapter 5 for details.

## **7.1 Setting of home position return**

Select the way of returning to home position

#### **(1)Select the way of returning to home position**

Set parameter: [PC02]

\* To set [PC\*\*], set parameter write inhibit [PA19] to "000C".

Home position return parameter

When performing home position return, set each parameter as follows.

Choose the home position return method with parameter No.PC02 (Home position return type).

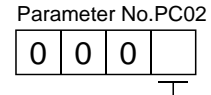

Home position return method

- 0: Dog type
- 1: Count type
- 2: Data setting type
- 3: Stopper type
- 4: Home position ignorance (Servo-on position as home position)
- 5: Dog type rear end reference
- 6: Count type front end reference
- 7: Dog cradle type
- 8: Dog type first Z-phase reference
- 9: Dog type front end reference A: Dogless Z-phase reference

EX.) Pushing type is selected for the way of returning to home position.  $[PC02] = 0003$ 

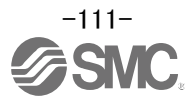

#### **7.1.1 Home position return**

#### Home position return types

Choose the optimum home position return according to the machine type, etc.

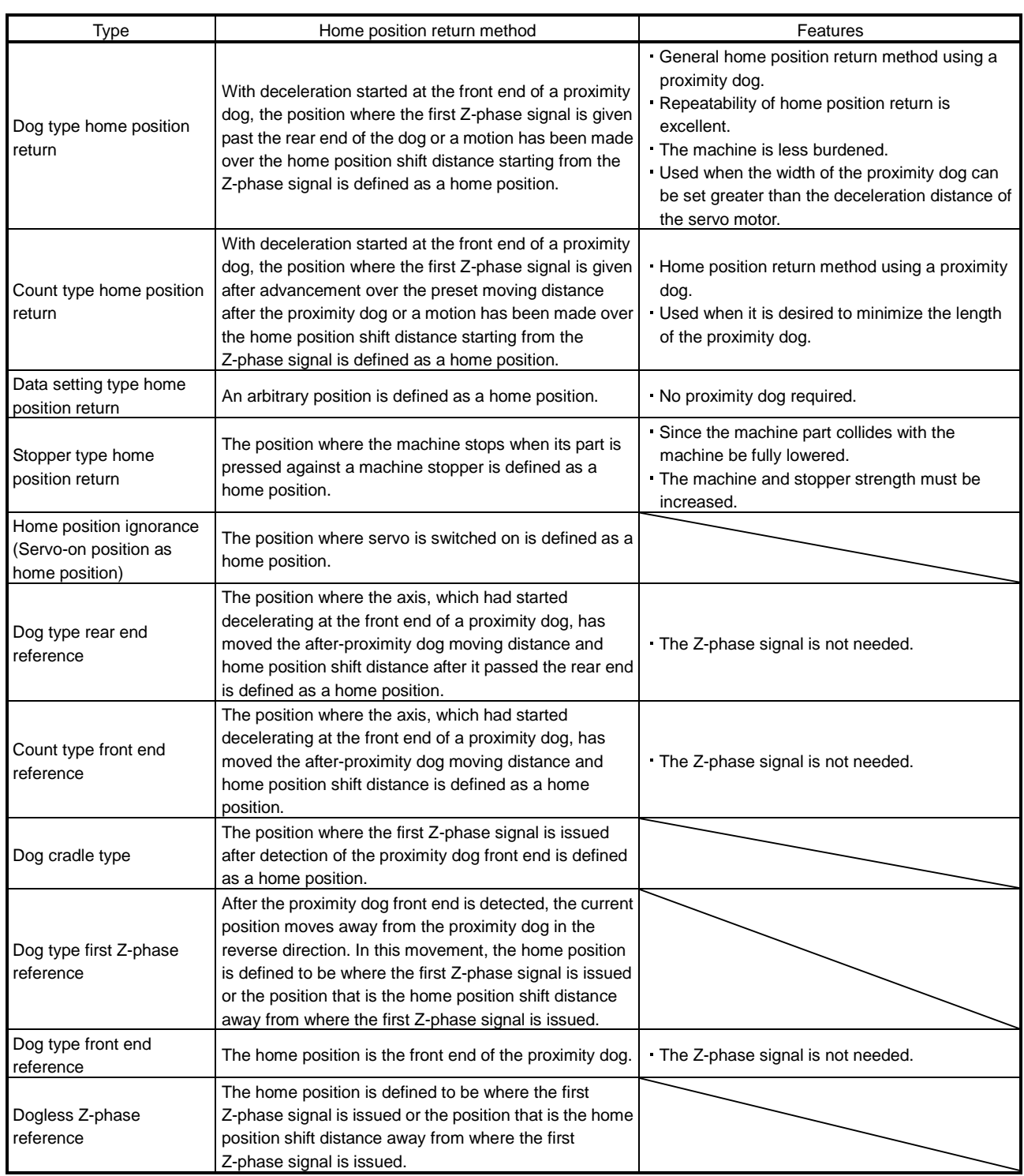

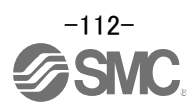

## **7.1.2 Stopper type home position return.**

In stopper type home position return, a machine part is pressed against a stopper or the like by a jog operation to make a home position return and that position is defined as a home position.

After completion of stopper type home position return, please move to any position (Not pressed position) from the pressing position.

If over a certain period of time in the state of the pressing position, an overload alarm (AL 50, AL 51) occurs for driver protection.

#### (1) Devices, parameters

Set the input devices and parameters as follows:

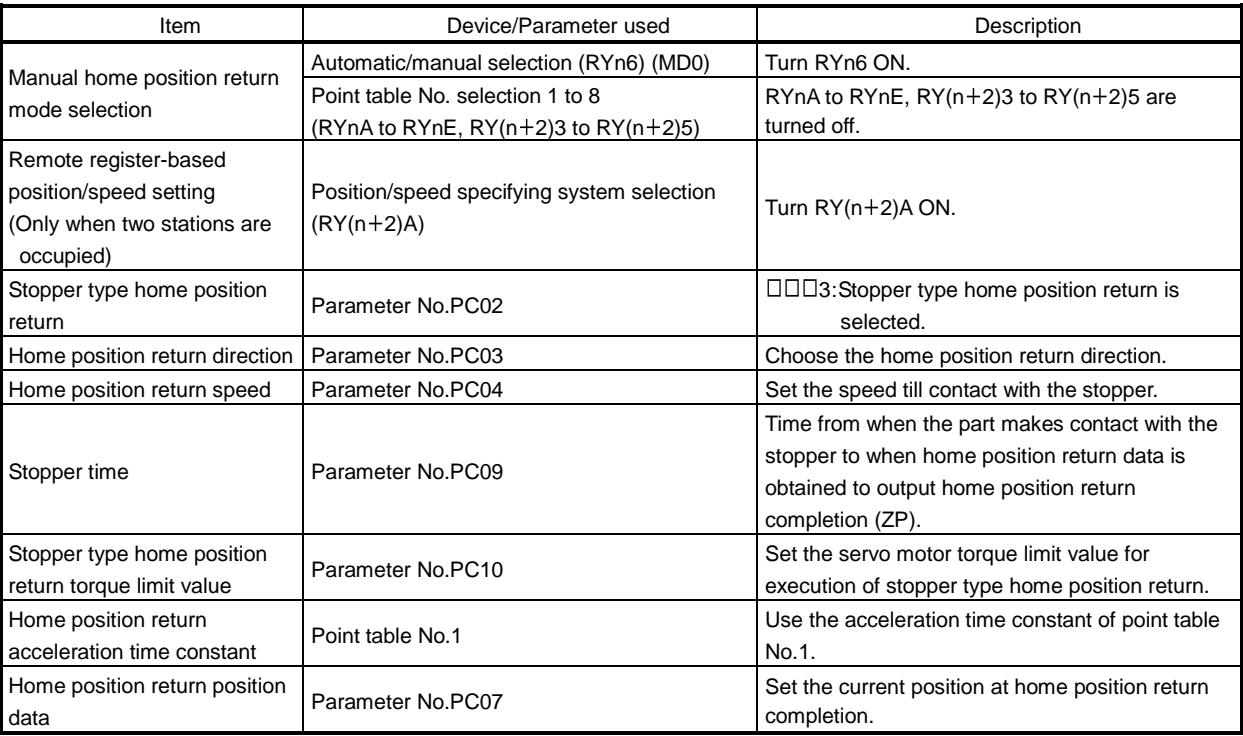

\* To set [PC\*\*], set parameter write inhibit [PA19] to "000C".

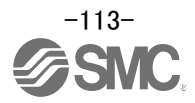

(2) Time chart of stopper type home position return Time chart of stopper type home position return.

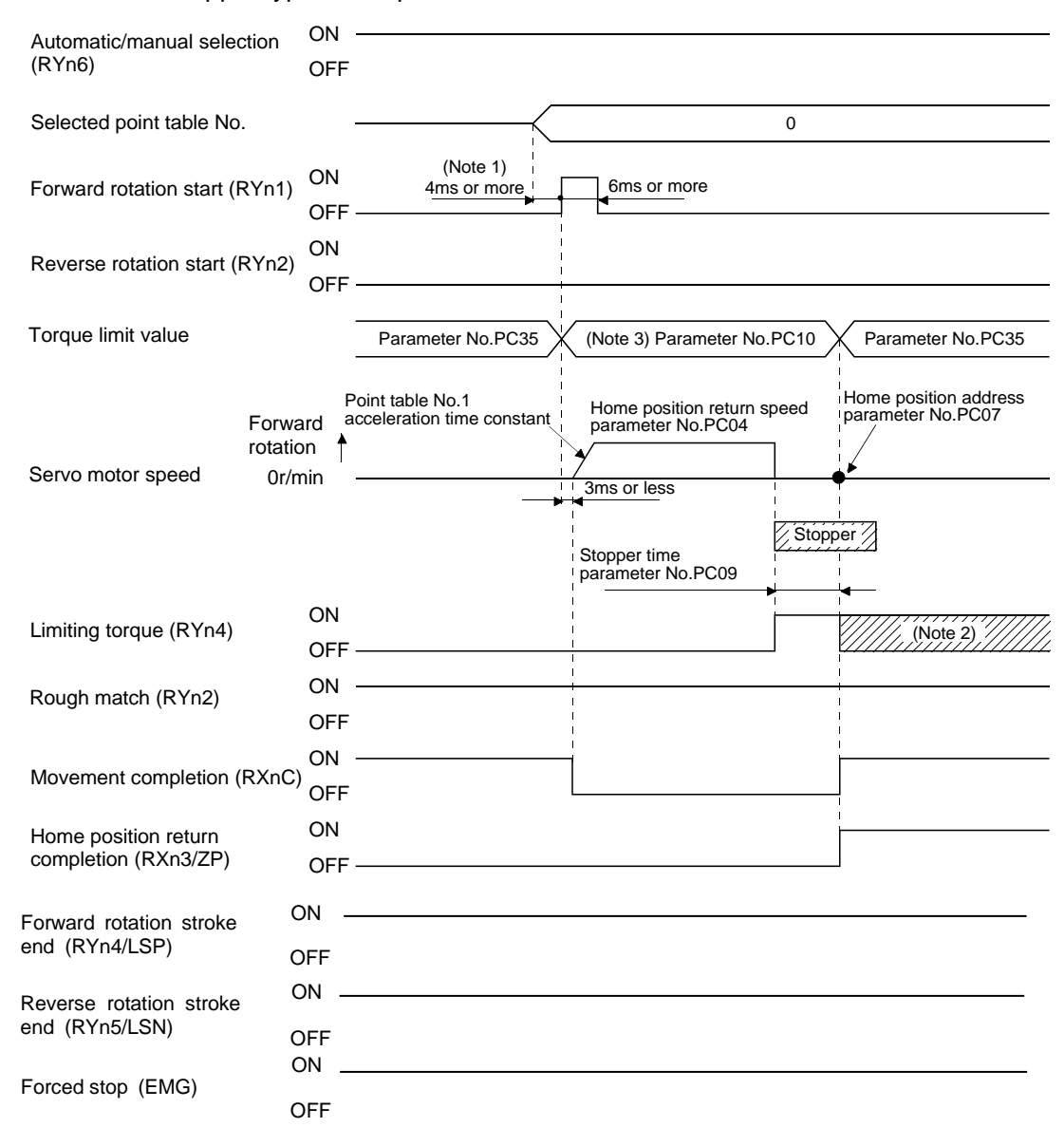

Note 1. Configure a sequence that changes the point table selection earlier, considering the delay time of CC-Link communication.

- 2. Turns ON when the torque reaches the value set to Forward rotation torque limit (parameter No.PA11), Reverse rotation torque limit (parameter No.PA12) or Internal torque limit (parameter No.PC35).
- 3. The torque limit that is enabled at this point is as follows.

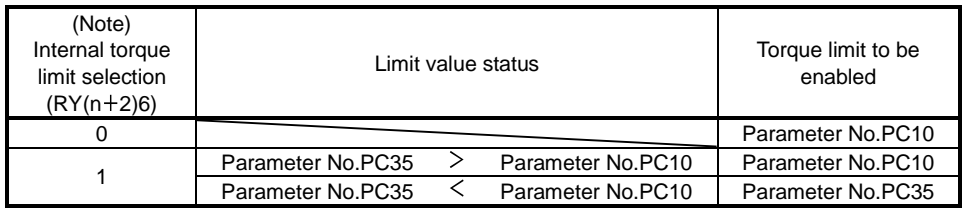

Note. 0: OFF 1: ON

The parameter No.PC07 (home position return position data) setting value is the positioning address after the home position return is completed.

Refer to "LECS2-T□ Operation Manual", section 5.6 for the details of the timing chart for the stopper type home position return.

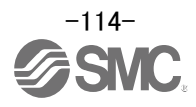

# **8. Positioning operation method of operation**

The operation method changes depending on the input device, parameter and point table setting. The flow of the operation method that changes depending on the device and parameter setting status is shown in the chart for your reference.

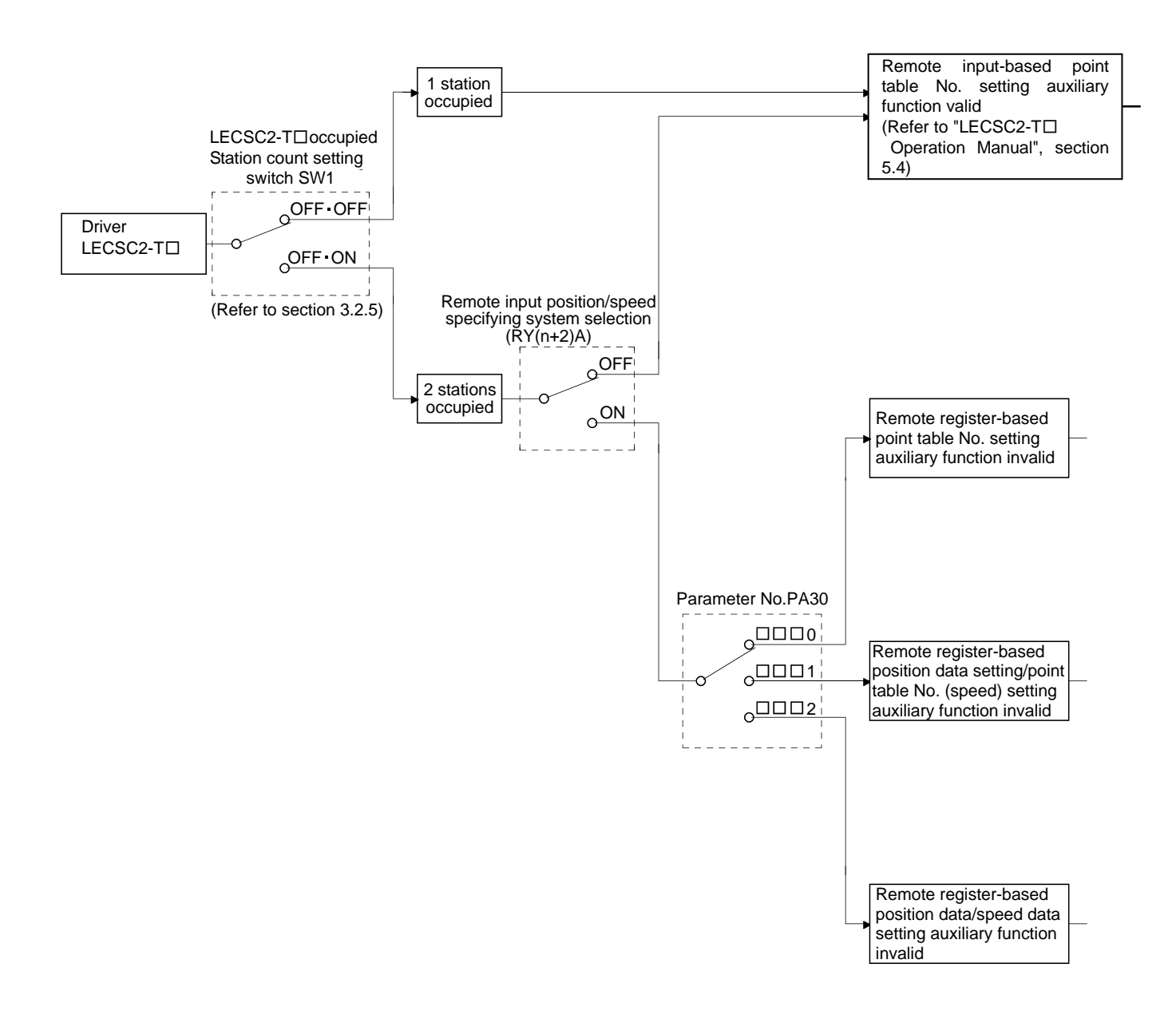

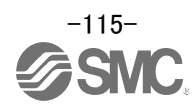

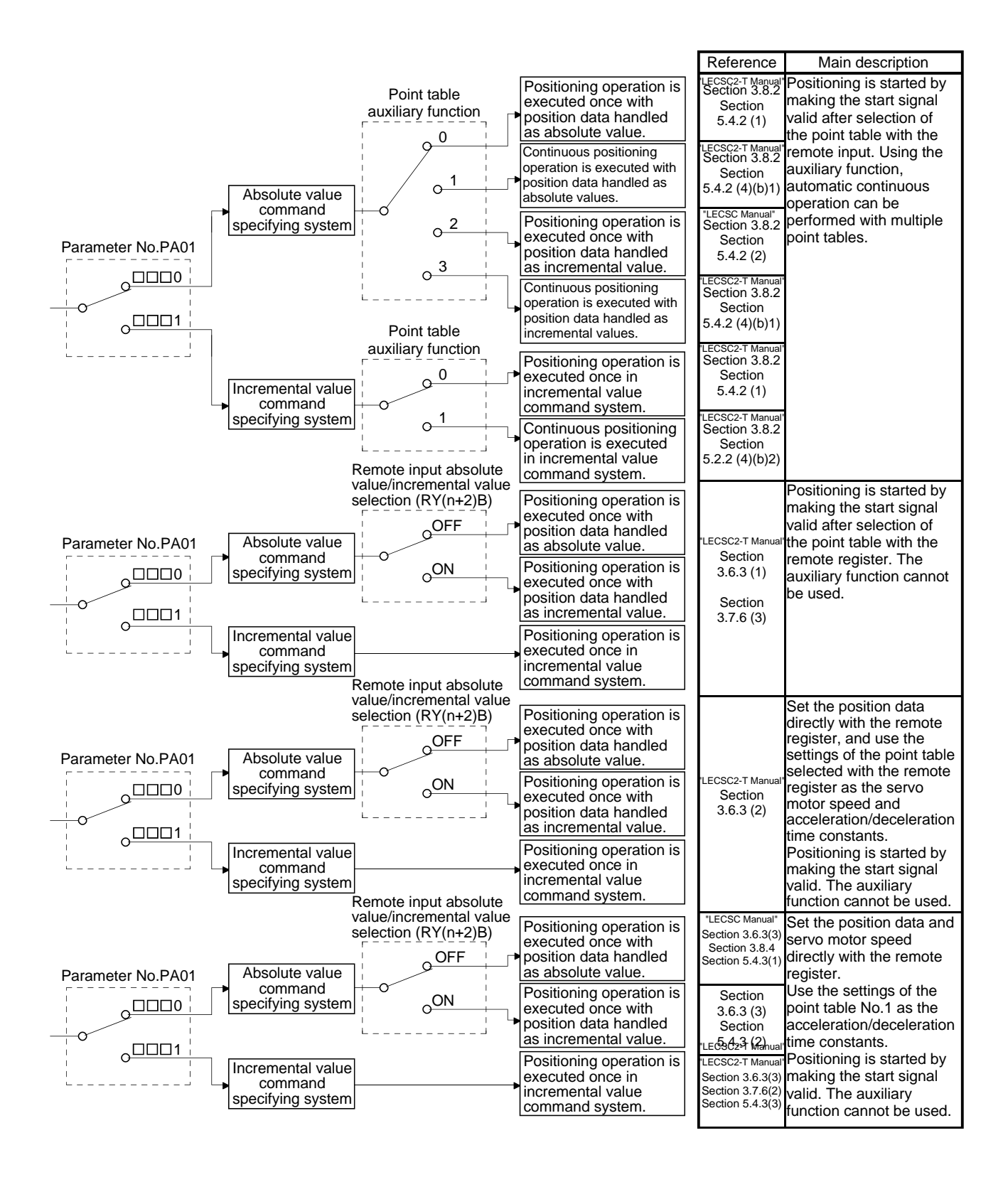

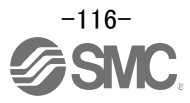

## **8.1 Point table method**

Positioning is performed according to the point table data (Target position, Rotation speed, Acceleration time constant, and Deceleration time constant) in the driver.

(When the point table occupies 1 station, a maximum of 31 points are usable. 255 points become usable when 2 stations are occupied.)

See "LECSC2-T□ Operation Manual (Simplified Edition)", section 5.7 for Point table data.

#### **8.1.1 Positioning operation indication of the point table method (Example)**

(1) Positioning operation indication of the point table method and Parameters, device

Choosing the point table using (RYnA to RYnE, RY(n+2)3 to RY(n+2)5 / DI0 to DI7) and turning Forward rotation start (RYn1/ST1) or Reverse rotation start (RYn2/ST2) ON.

Positioning operation start to the target Position, rotation speed, acceleration time constant, deceleration time constant.

Please set the device and parameters.

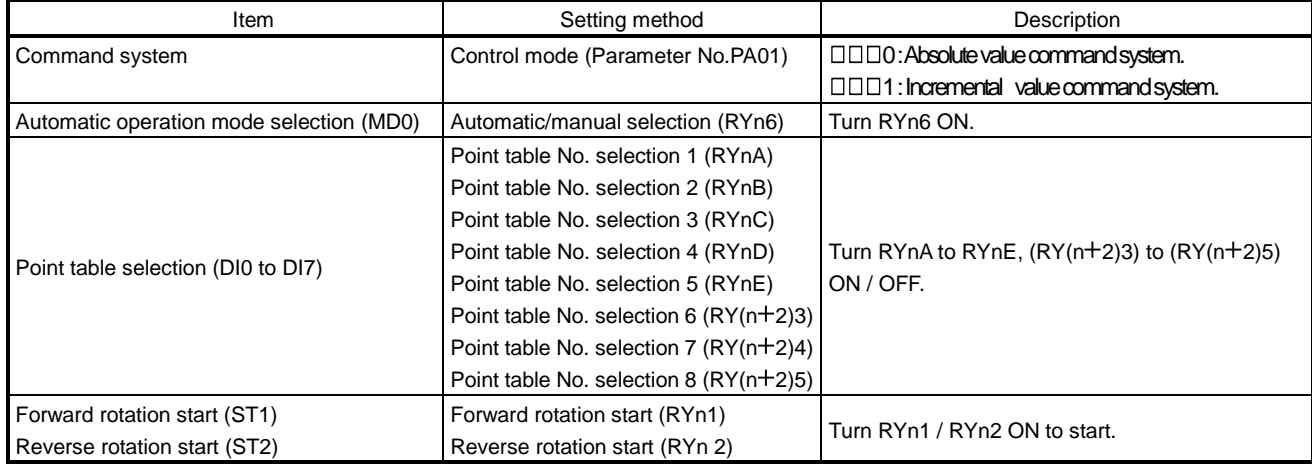

#### (2) Selection of command system (PA01)

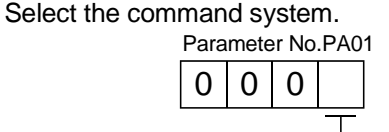

- Selection of command system

 $\mathcal{R}$  (Refer to section  $\mathcal{R}$ 0: Absolute value command system 1: Incremental value command system

#### (3) Selection of automatic/manual (MD0)

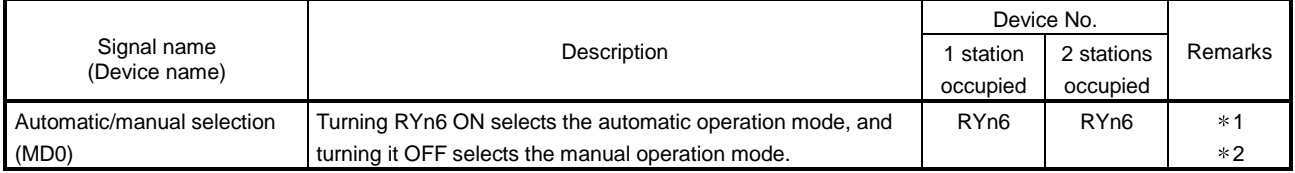

1: Can be used as external input signals of CN6 connector by setting parameters No.PD06 to PD08 and parameter No.PD12 to PD14.

2: Can be automatic turned ON internally by setting parameters No.PD03.

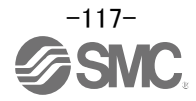

# (4) Selection of point table No. (DI0 to DI7)

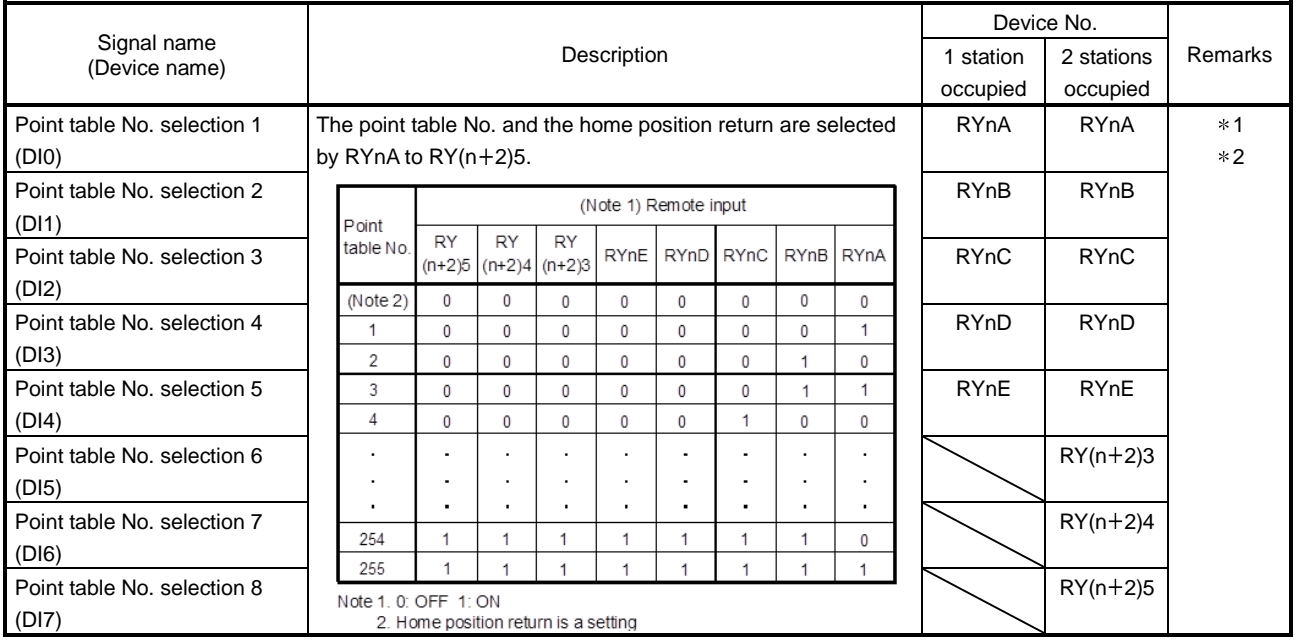

1: Can be used as external input signals of CN6 connector by setting parameters No.PD06 to PD08 and parameter No.PD12 to PD14.

2: Can be automatic turned ON internally by setting parameters No.PD04.

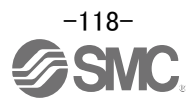

## (5) Selection of Forward rotation start (ST1) / Reverse rotation start (ST2)

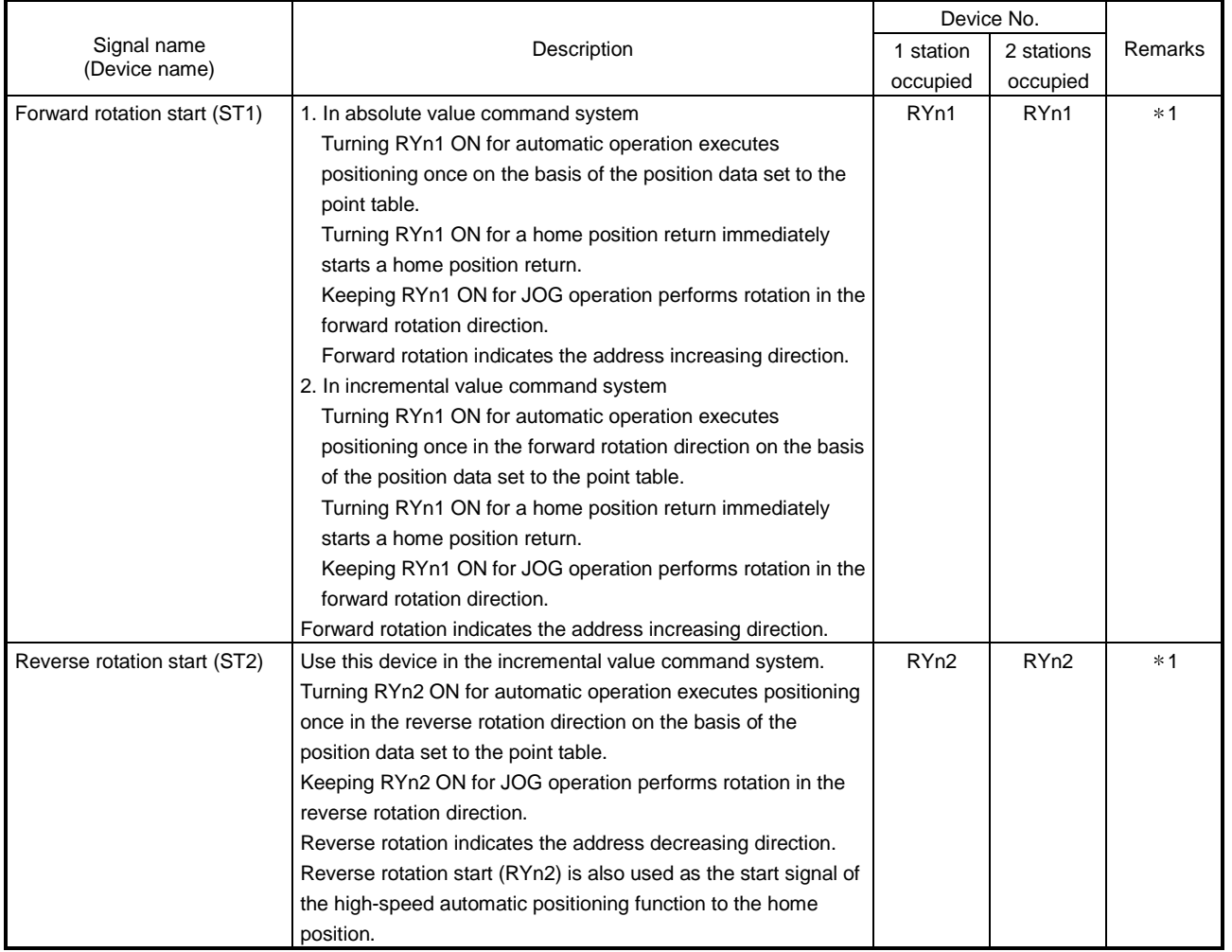

1: Can be used as external input signals of CN6 connector by setting parameters No.PD06 to PD08 and parameter No.PD12 to PD14.

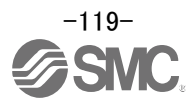

(6) Timing chart of positioning operation (Point table method) (Ex. Incremental value command system (PA01:0001))

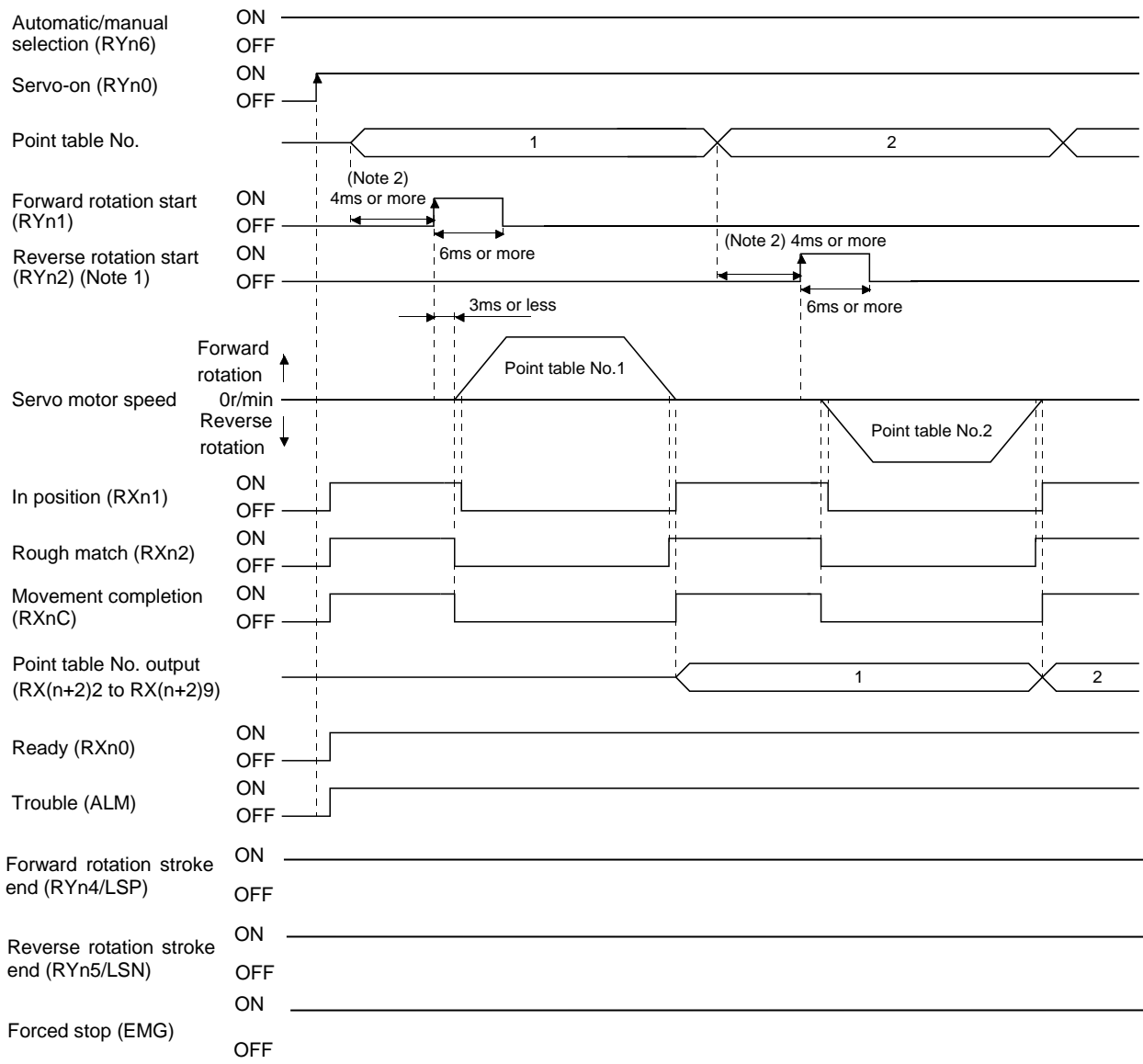

Note 1. Reverse rotation start (RYn2/ST2) is invalid in the absolute value command system.

2. Configure a sequence that changes the point table selection earlier, considering the delay time of CC-Link communication.

Refer to "LECSC2-T□ Operation Manual", section 3.8, section 5.4 for details of the positioning operation program for the point table method.

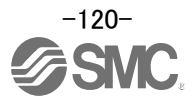

#### **8.2 Remote register method**

Remote register method of positioning uses the remote register. Set the position and the speed data by the remote register.

- The constant for acceleration and deceleration is the set value of the point table No.1.
- This operation is available when two stations are occupied.

Refer to "LECSC2-T□ Operation Manual", section 3.6.3, section 3.8.4, section 5.4.3 for details of the positioning operation program for the remote register method.

#### **8.2.1 Positioning operation indication of the remote register method (Example)**

(1) Positioning operation indication of the remote register method (Absolute value command system - Absolute value command) and Parameters, device

It sets the position command data and speed command data in the remote register(Absolute value command system – Absolute value command). Turning forward rotation start (RYn1) ON.

Positioning operation start to the Position data, speed data, acceleration time constant, deceleration time constant.

Please set the device and parameters.

#### **Positioning operation (Absolute position command system - Absolute value command)**

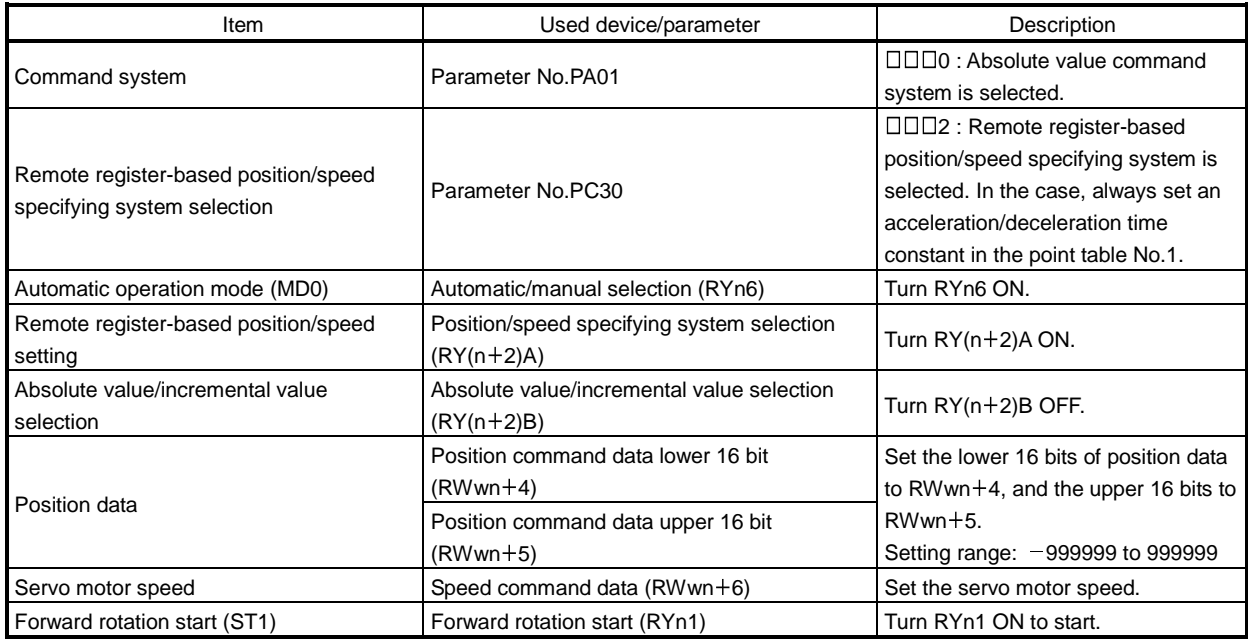

Set the position data to RWwn+4 / RWwn+5, and the speed command data to RWwn+6, and store them into the driver.

In the absolute value command system, Absolute value/incremental value selection  $(RY(n+2)B)$  can be used to select whether the values set to the position data are absolute values or incremental values.

The position data set to RWwn+4/RWwn+5 are handled as absolute values when  $RY(n+2)B$  is turned OFF. The position data set to RWwn+4/RWwn+5 are handled as incremental values when  $RY(n+2)B$  is turned ON.

Turning forward rotation start (RYn1/ST1) ON.

Positioning operation start to the Position data, speed data, acceleration time constant, deceleration time constant.

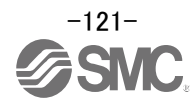

# (2) Selection of command system (PA01)

Select the command system.

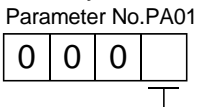

- Selection of command system

- 0: Absolute value command system
- 1: Incremental value command system

#### (3) Selection of remote register-based position/speed specifying system (PC30)

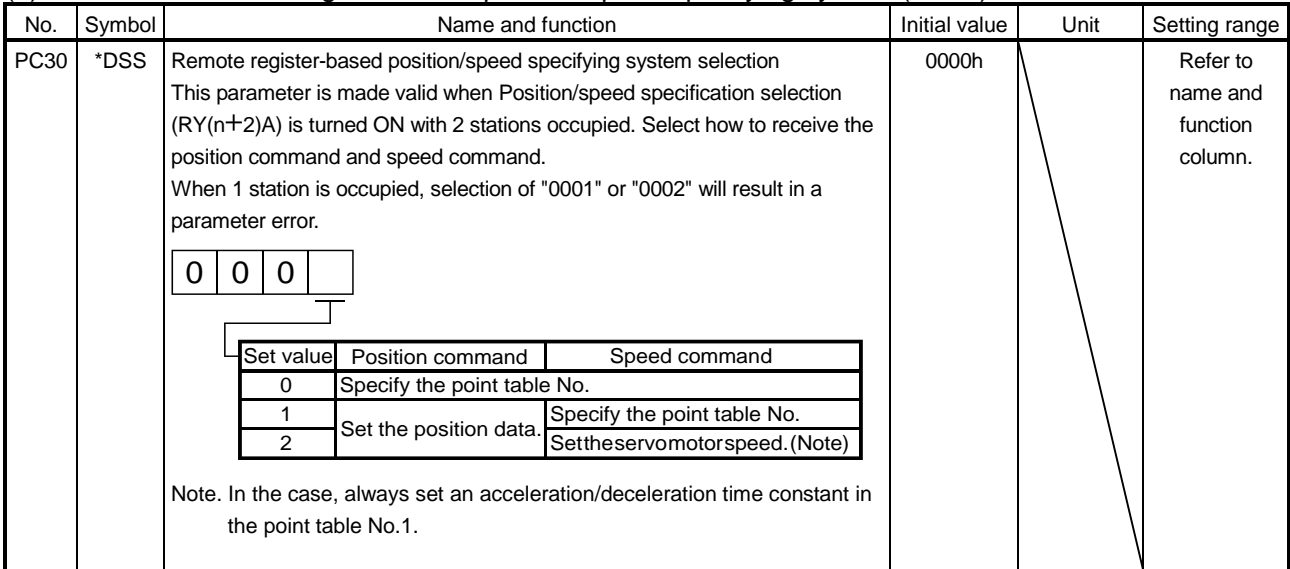

#### (4) Selection of automatic/manual (MD0)

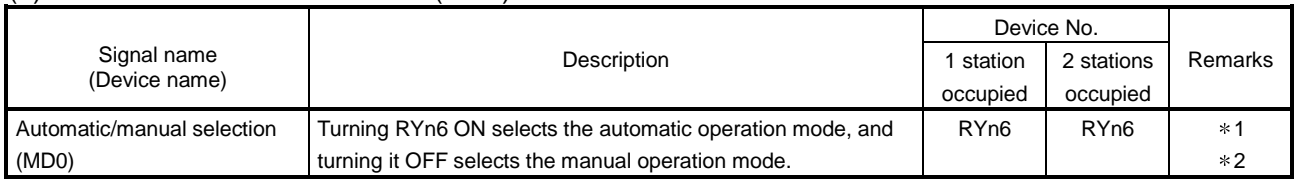

1: Can be used as external input signals of CN6 connector by setting parameters No.PD06 to PD08 and parameter No.PD12 to PD14.

2: Can be automatic turned ON internally by setting parameters No.PD03.

#### (5) Selection of position/speed specifying system (RY(n+2)A)

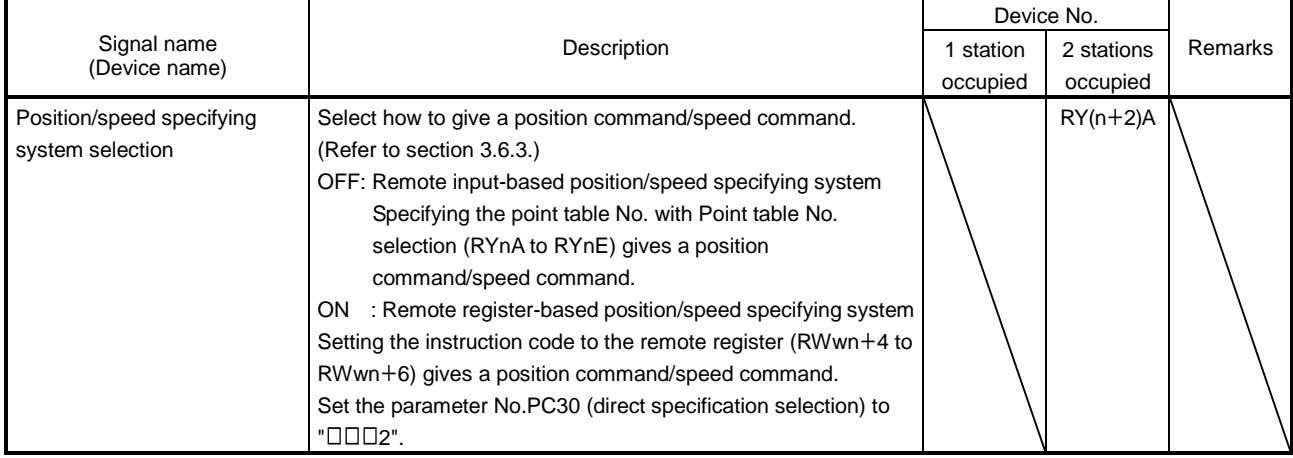

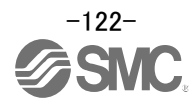

# (6) Selection of absolute value / incremental value (RY(n+2)B)

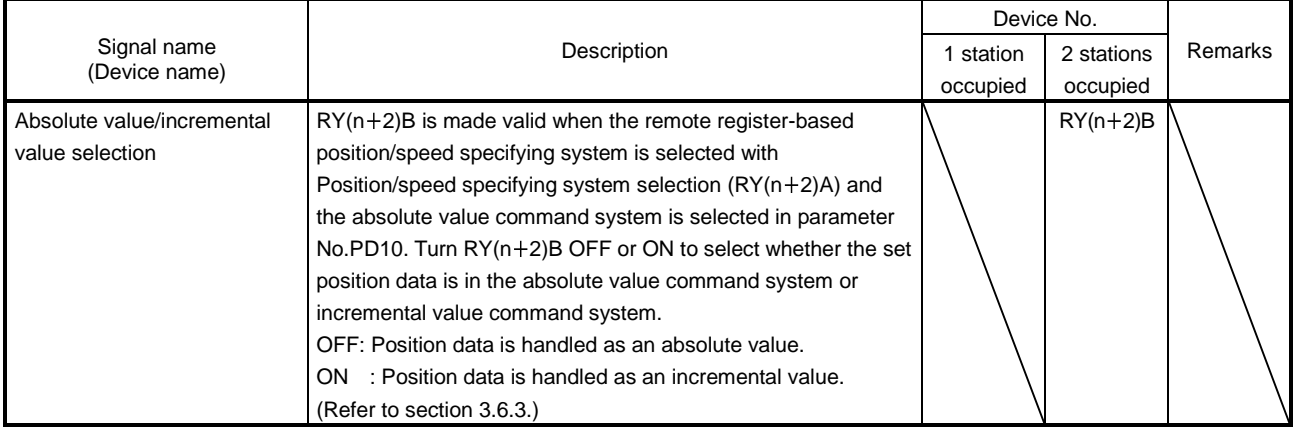

# (7) Selection of position command data (RWwn+4 + RWwn+5) and speed command data (RWwn+6)

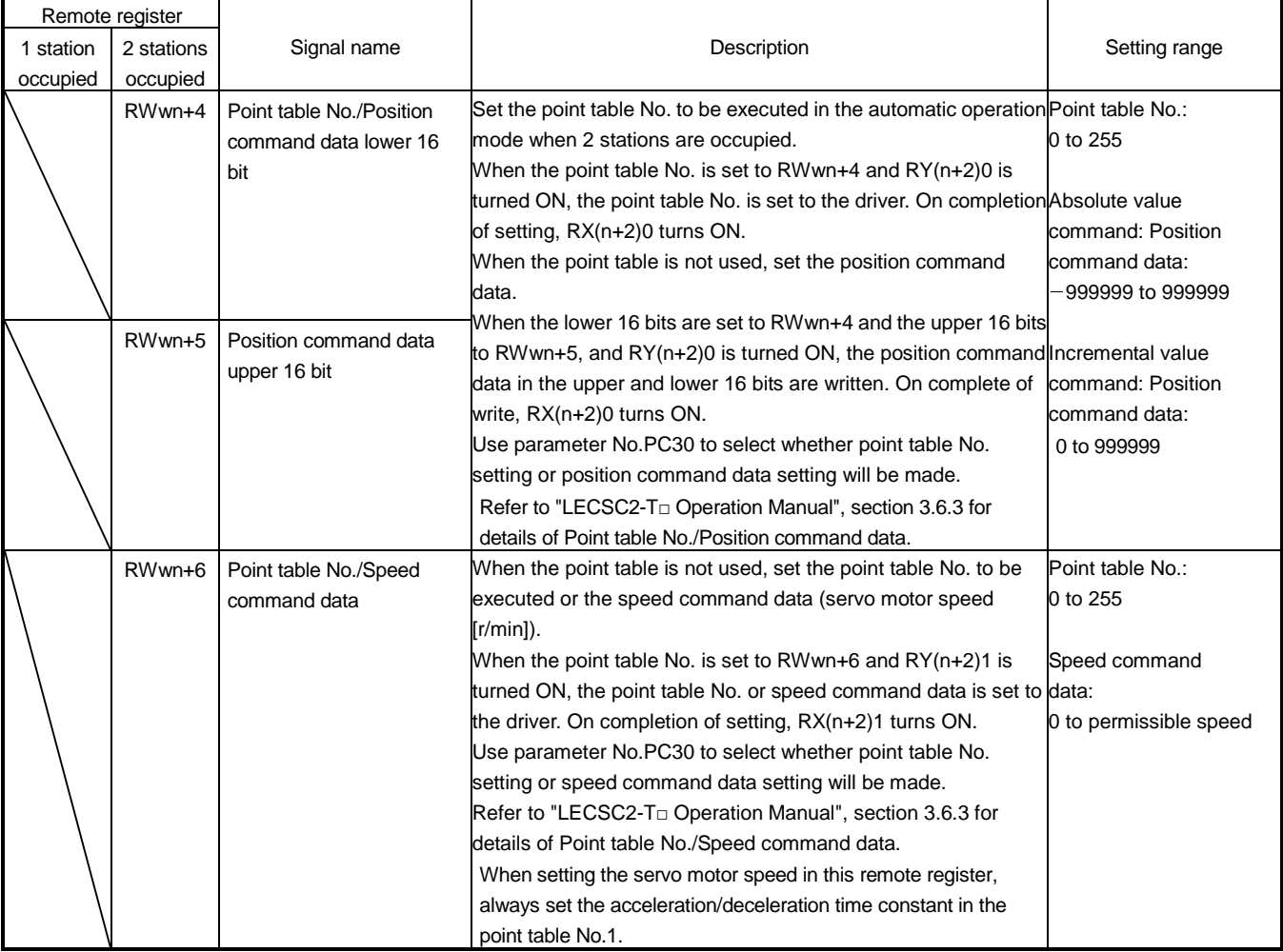

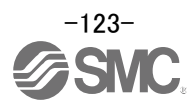

# (8) Selection of forward rotation start (ST1)

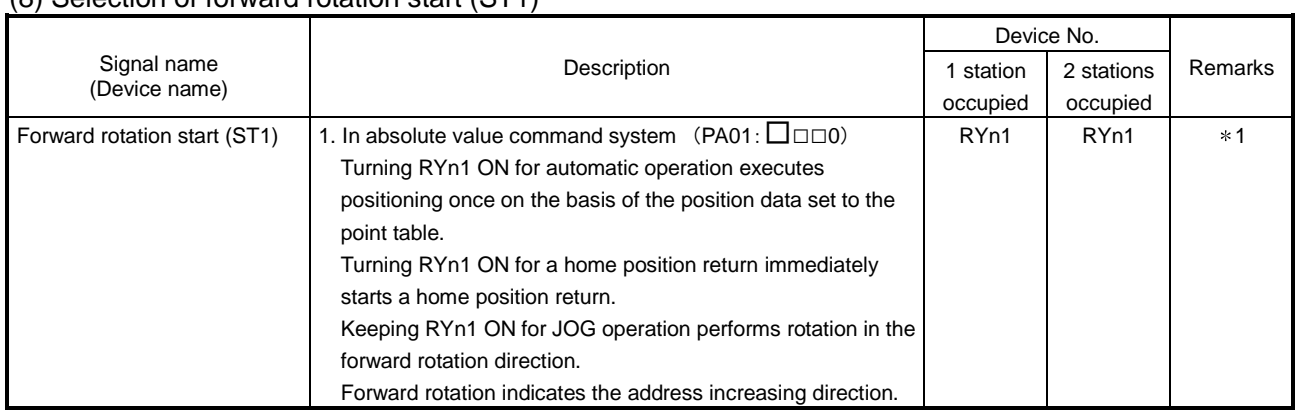

1: Can be used as external input signals of CN6 connector by setting parameters No.PD06 to PD08 and parameter No.PD12 to PD14.

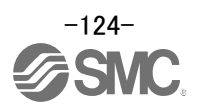

#### (9) Timing chart of positioning operation (Remote register method) (Ex. Absolute value command system (PA01:0000) - Absolute value (RY(n+2)B:OFF))

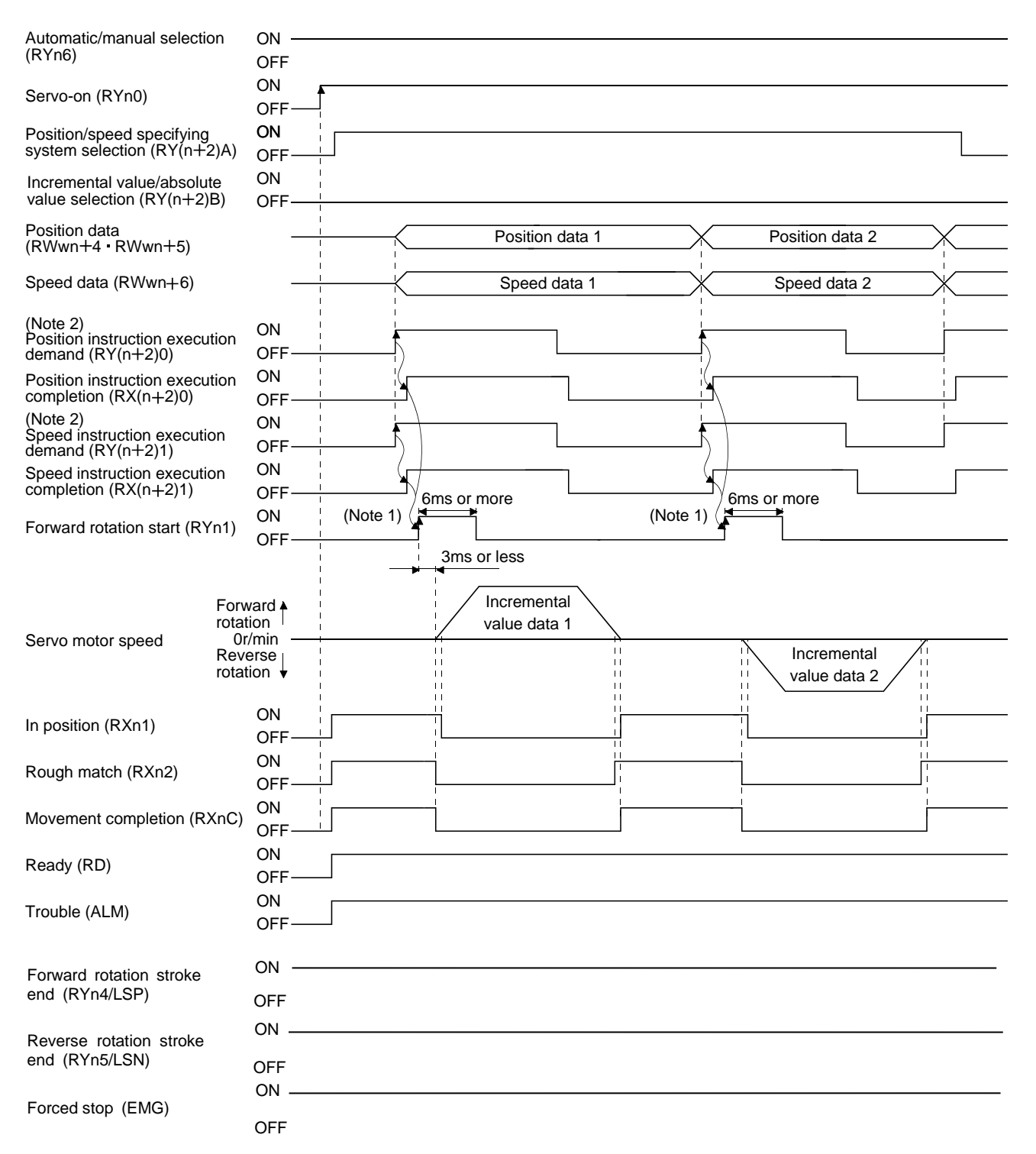

Note 1. Configure a sequence that changes the point table selection earlier, considering the delay time of CC-Link communication. 2. For details of the operation timing of RY(n+2)0 and RY(n+2)1, refer to the section "LECSC2-T□ Operation Manual", section 3.6.2.

Refer to "LECSC2-T□ Operation Manual", section 3.6, section 3.7, section 5.4 for details of the positioning operation program for the remote register method.

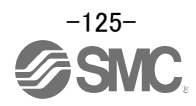

# **9. Troubleshooting**

# **9.1 CC-Link communication error**

This section gives the definitions of the indications given in the communication alarm display section. The driver has four LED indications.

L.RUN : Lit at normal receive of refresh data. Extinguished when data is not received for a given period of time.

SD : Lit when send data is "0".

RD : Lit when the carrier of receive data is detected.

L.ERR : Lit when the data addressed to the host is in CRC or abort error.

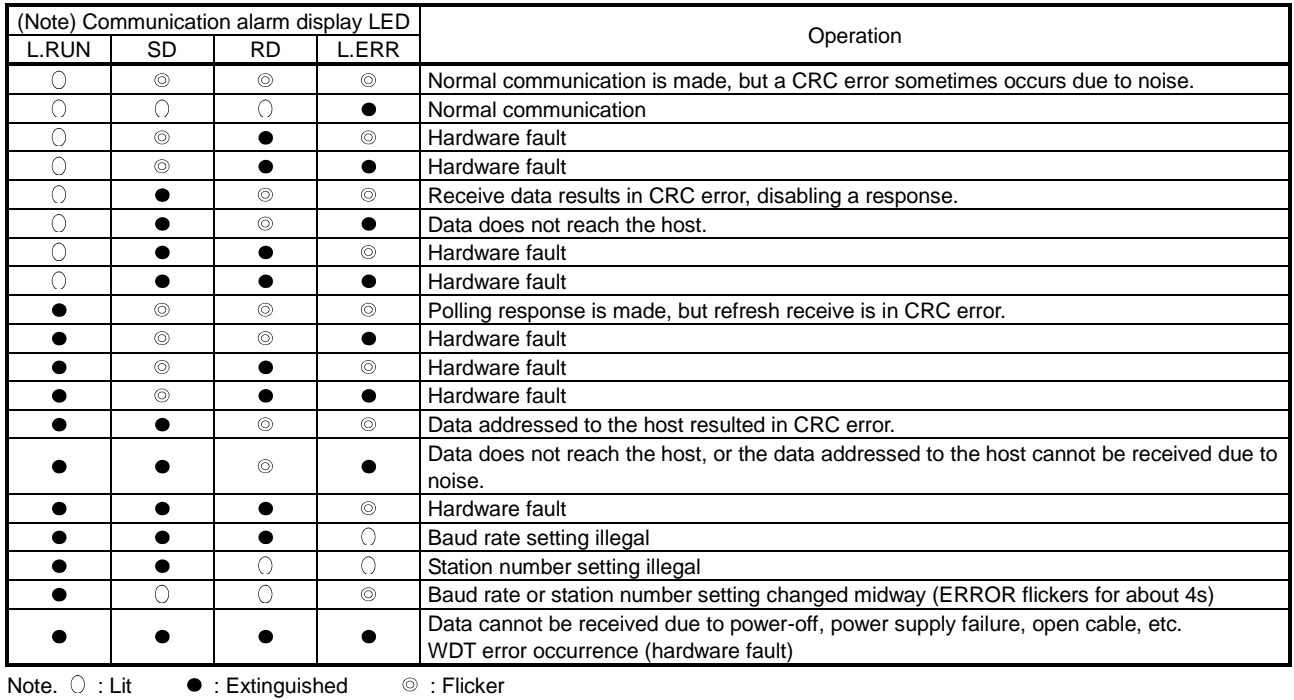

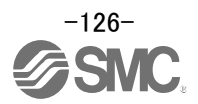

# **9.2 Alarms and Warning List**

POINT

Configure up a circuit which will detect the trouble (ALM) signal and turn off the servo-on (RYn0) at occurrence of an alarm.

When a fault occurs during operation, the corresponding alarm or warning is displayed. If any alarm or warning has occurred, refer to"LECSC2-T□ Operation Manual",section 10.4.2 or 10.4.3 and take the appropriate action. When an alarm occurs, ALM turns off.

After its cause has been removed, the alarm can be deactivated in any of the methods marked  $\circ$  in the alarm deactivation column.

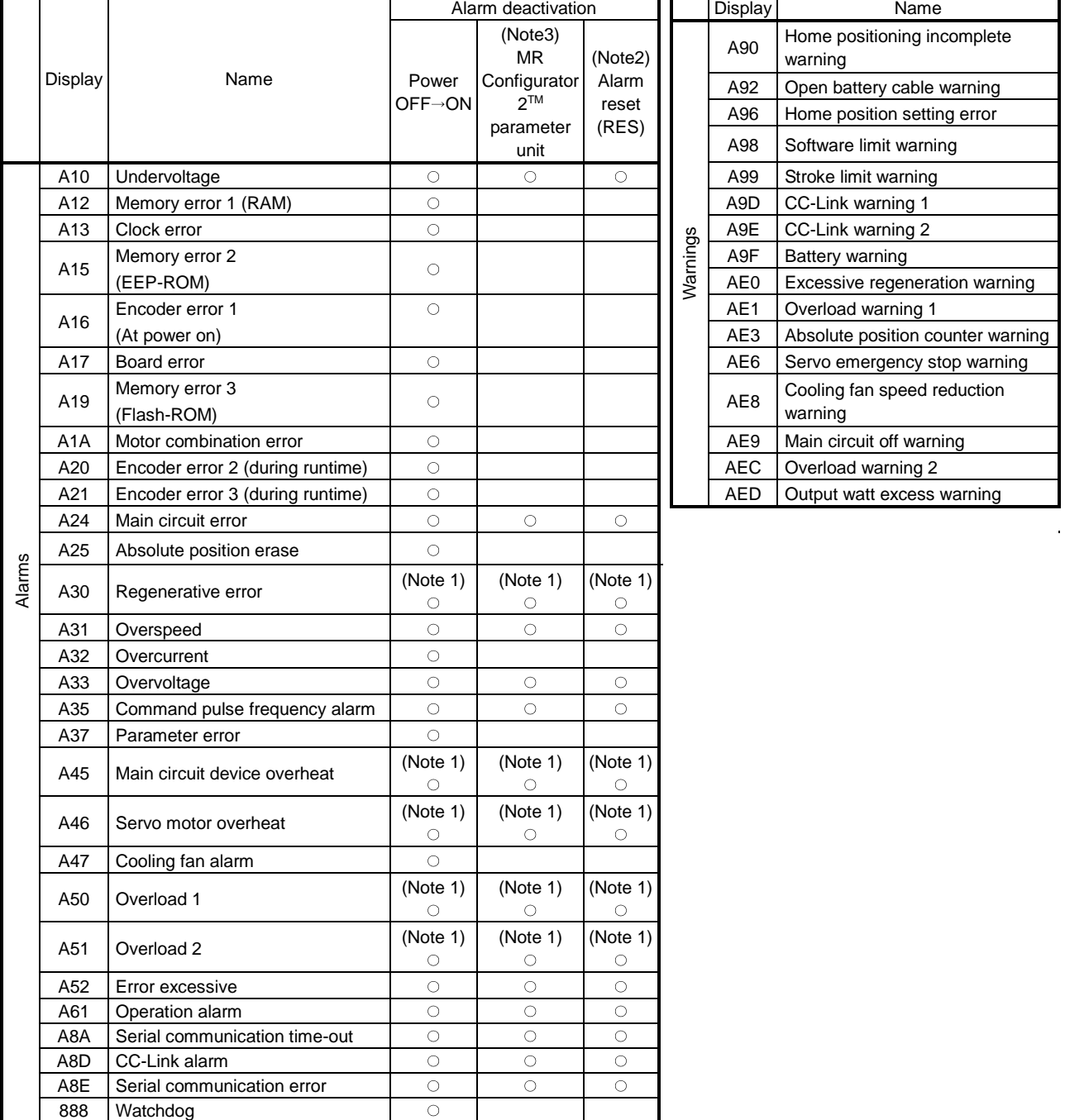

Note 1. Deactivate the alarm about 30 minutes of cooling time after removing the cause of occurrence.

2. Turns on RY(n+1)A or RY(n+3)A.

3. Clicking the "Alarm reset" button on the "Alarm display" screen of set up software (MR Configurator2<sup>TM</sup>) allows an alarm to be deactivated. Pressing the "STOP RESET" key of the parameter unit allows an alarm to be deactivated.

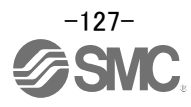

# **9.3 Alarm Display**

The contents of the alarm / warning that is currently occurring in the driver are displayed in the alarm display function of the setup software.

In addition, history is listed for alarms that occurred in the past.

- ① Click "Diagnosis" "Alarm Display" of the setup software to display "Alarm Display" window.
- ② Alarms / warnings currently occurring in the driver display the contents.
- If no alarm / warning has occurred, it will not be displayed.
- ③ Lists the history (Maximum 6 cases) of alarms that occurred in the past. (Warnings are not displayed.)

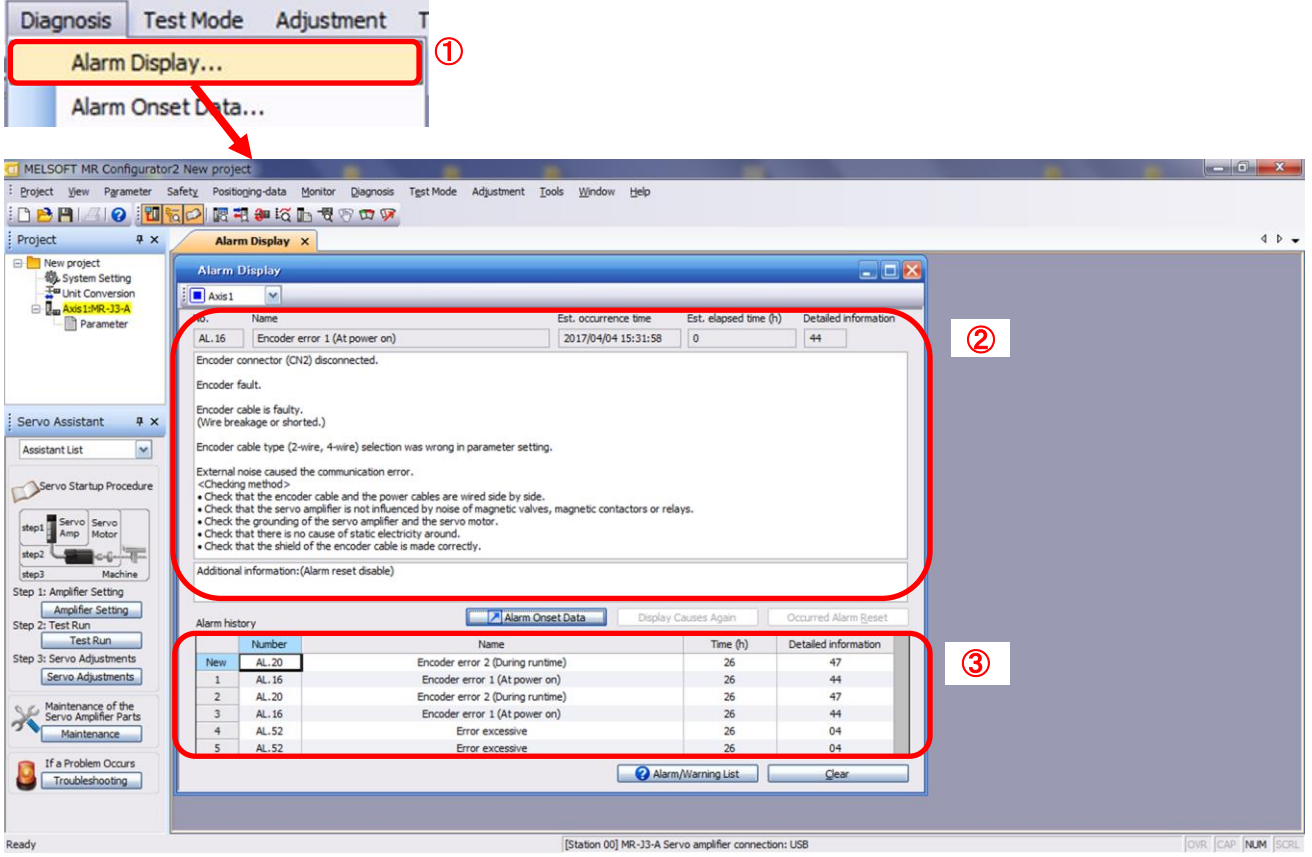

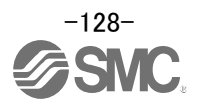

#### Revision history

No.JXC※OMW0030 Jun./2019 1st printing

# **SMC Corporation**

4-14-1, Sotokanda, Chiyoda-ku, Tokyo 101-0021 JAPAN Tel: + 81 3 5207 8249 Fax: +81 3 5298 5362 URL [https://www.smcworld.com](https://www.smcworld.com/)

Note: Specifications are subject to change without prior notice and any obligation on the part of the manufacturer. © 2019 SMC Corporation All Rights Reserved

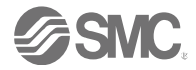